# DUYKOREA 상품등록매뉴얼

Ver 2.0

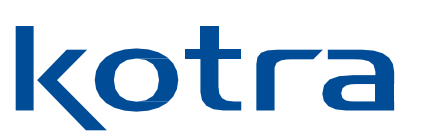

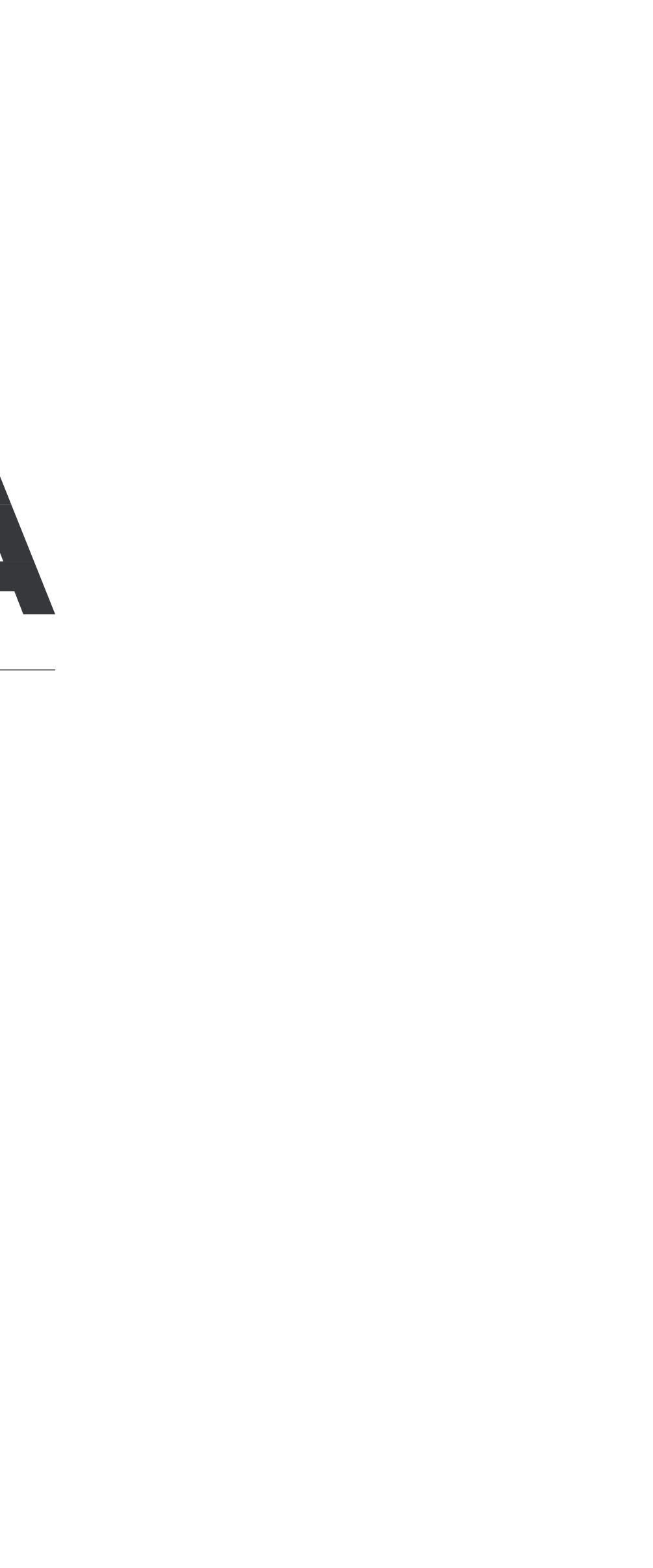

# 목차

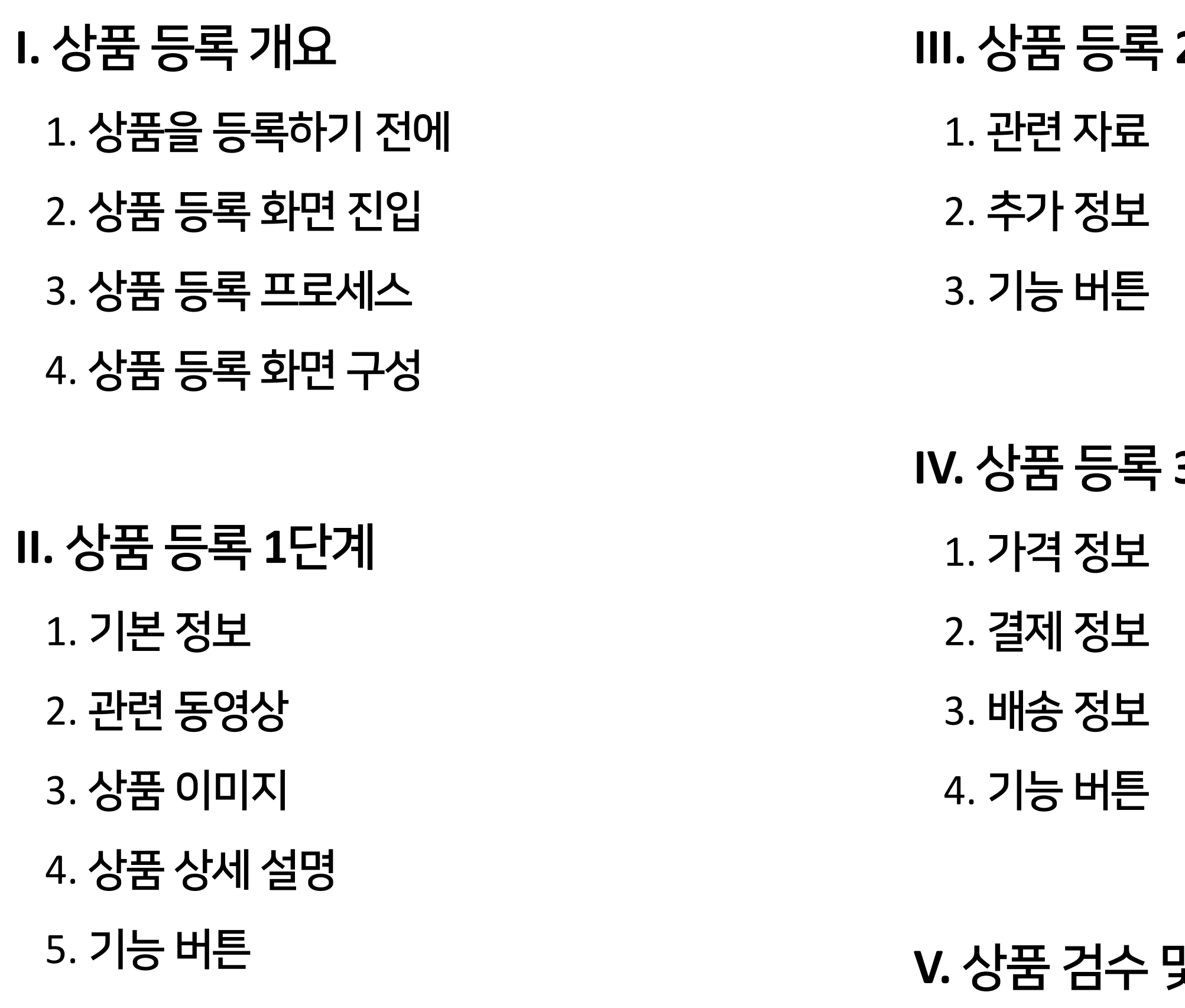

## **III.** 상품 등록 **2**단계

## **IV.** 상품 등록 **3**단계

- 1. 상품 검수 프로세스
- 2. 검수 결과 확인 및 대응

# <mark>및 결과</mark>

# I 상품 등록 개요

1. 상품을 등록하기 전에 2. 상품 등록 화면 진입 3. 상품 등록 프로세스 4. 상품 등록 화면 구성

# 1. 상품을등록하기전에

## buyKOREA seller에서 상품을 등록하기 전에 KOTRA의 기업회원으로 가입하세요.

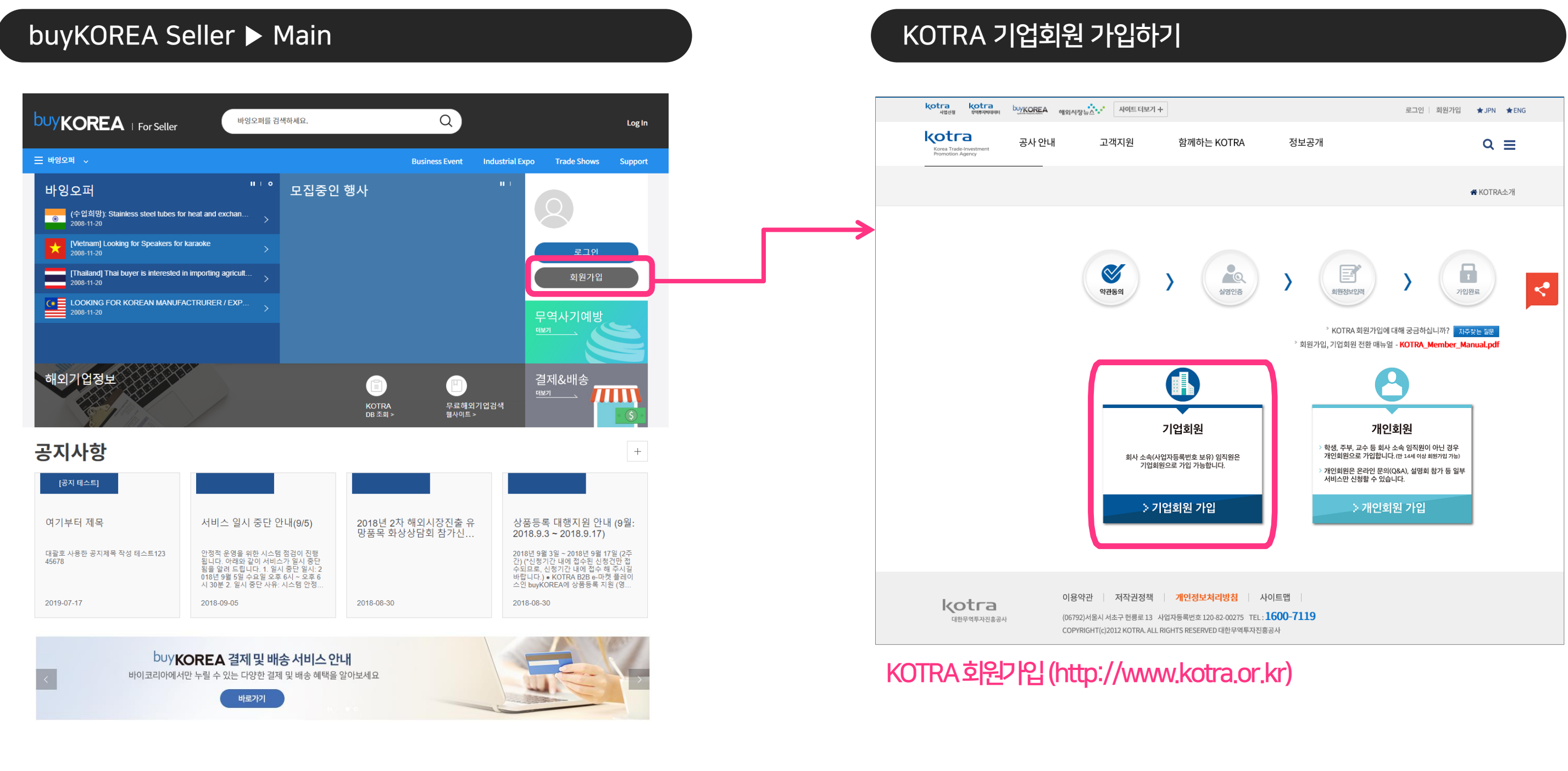

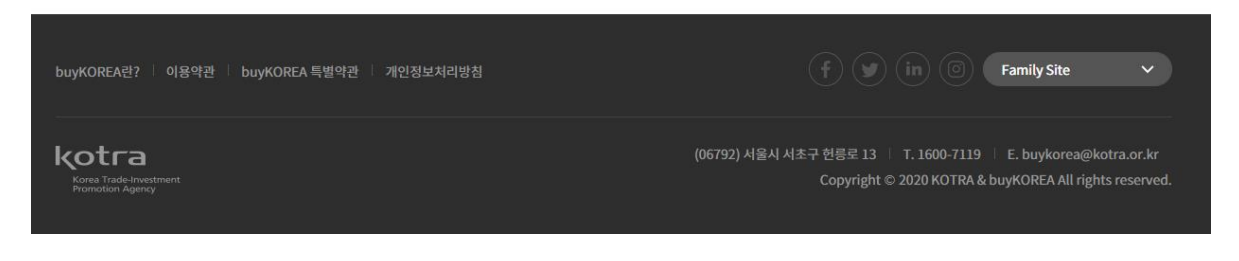

buyKOREA seller 사이트(http://www.buykorea.or.kr)

# 2. 상품등록화면진입(1)

## ① buyKOREA seller의 로그인 화면으로 진입하여 KOTRA기업회원 아이디와비밀번호로 로그인합니다.

buyKOREA seller 사이트(http://www.buykorea.or.kr)

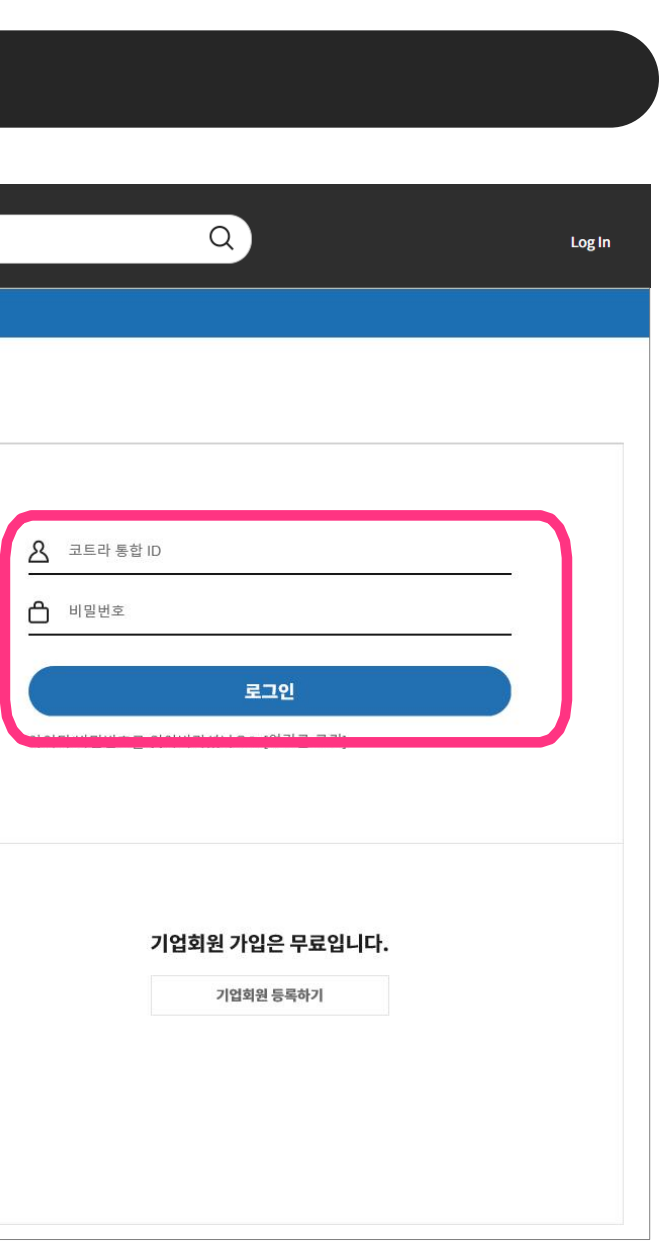

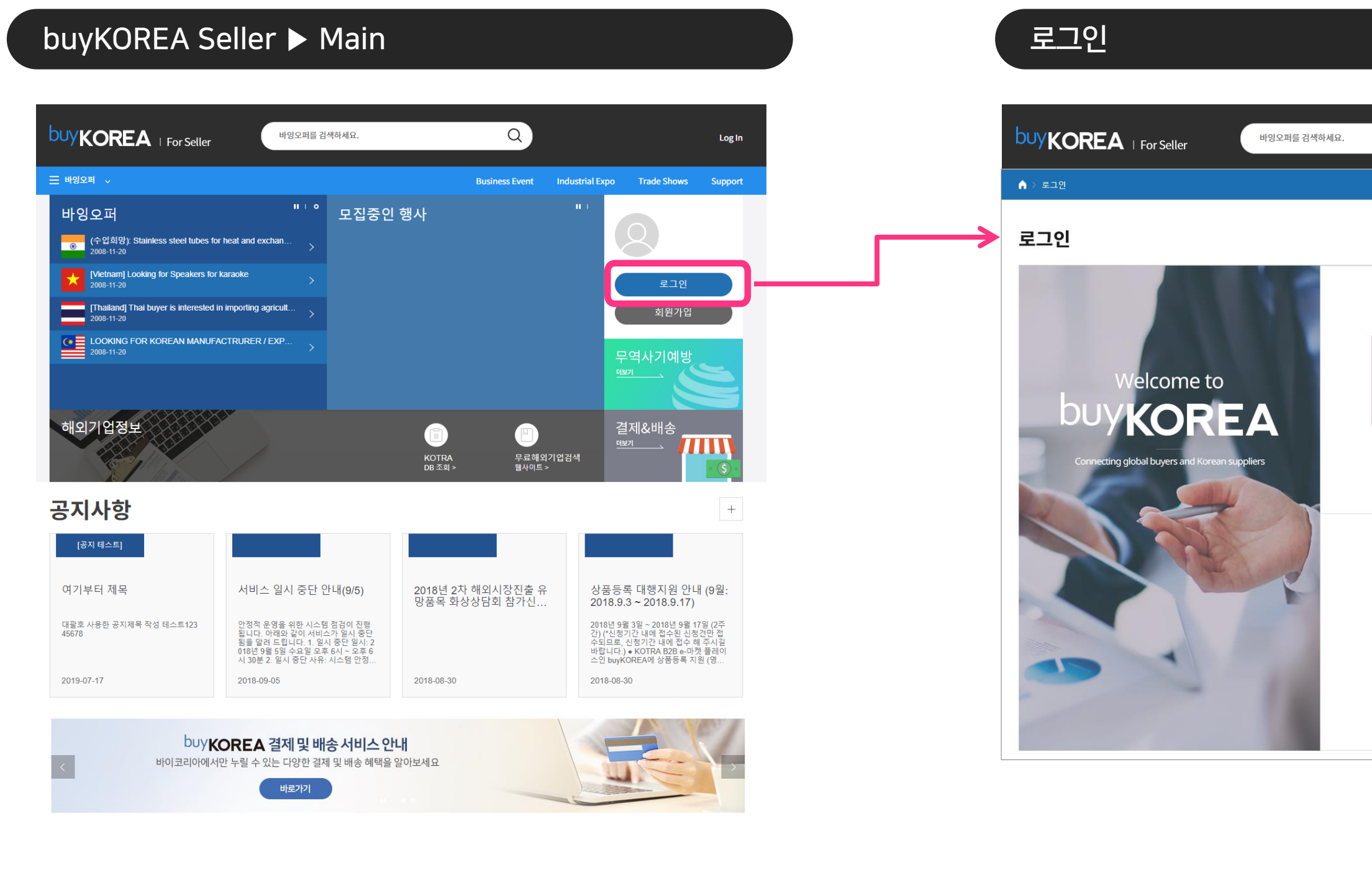

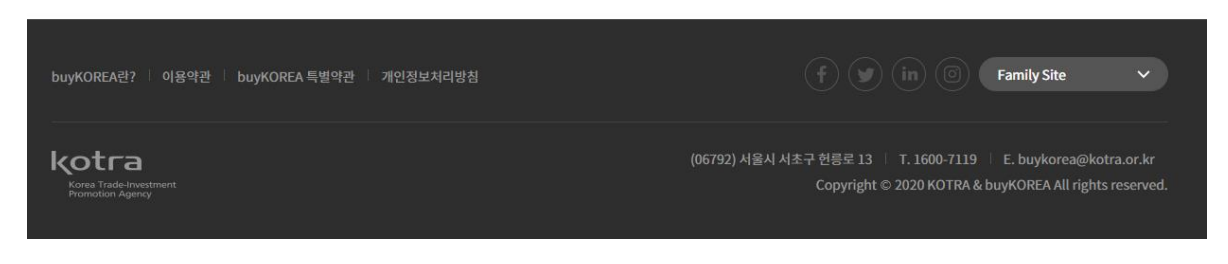

# 2. 상품등록화면진입(2)

## ② buyKOREA seller의 메인에서 My buyKOREA를 클릭하여 My buyKOREA 화면으로 진입합니다.

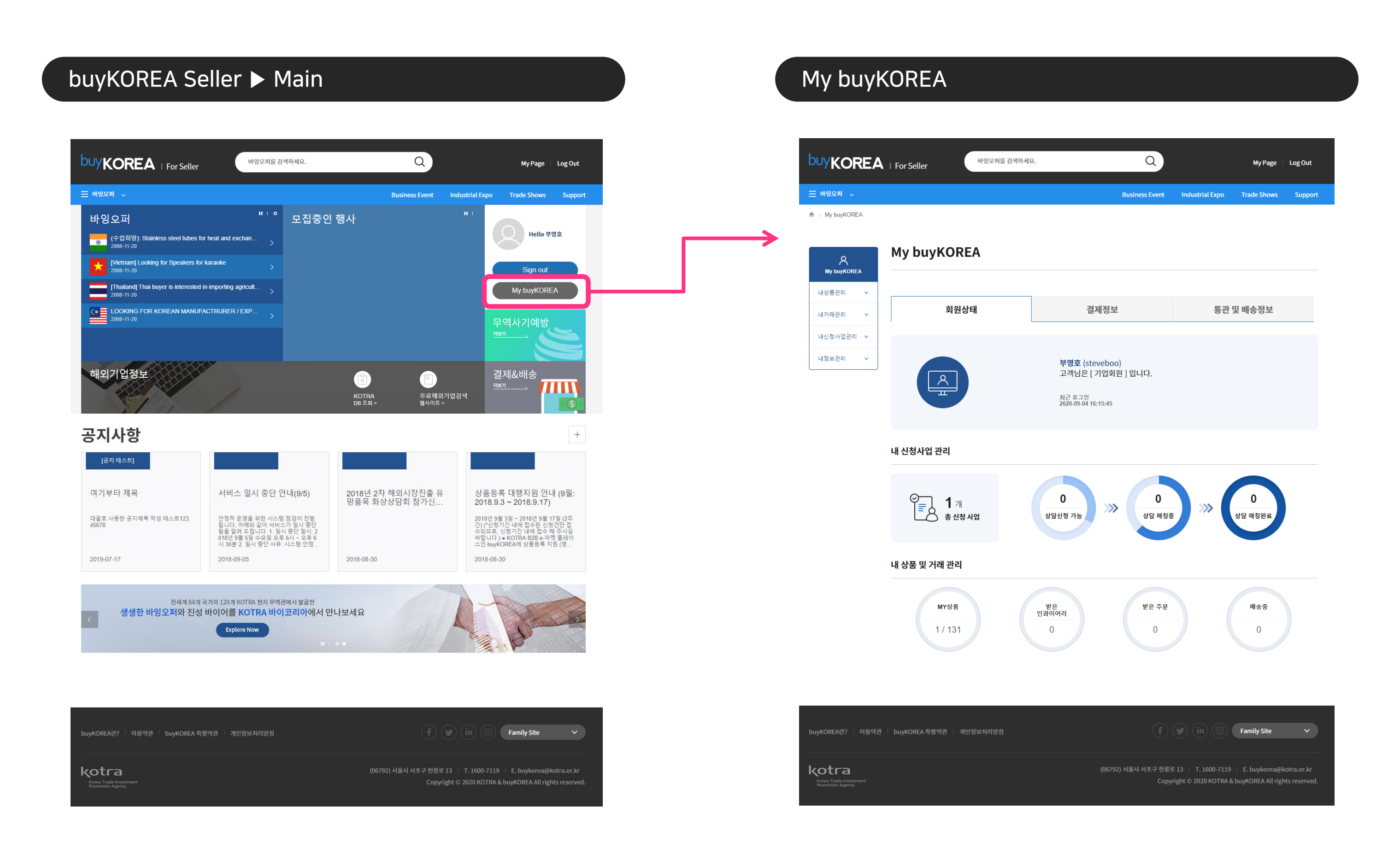

# 2. 상품등록화면진입(3)

## ③ My buyKOREA의하위메뉴인상품등록메뉴를클릭하여 상품등록화면으로진입합니다.

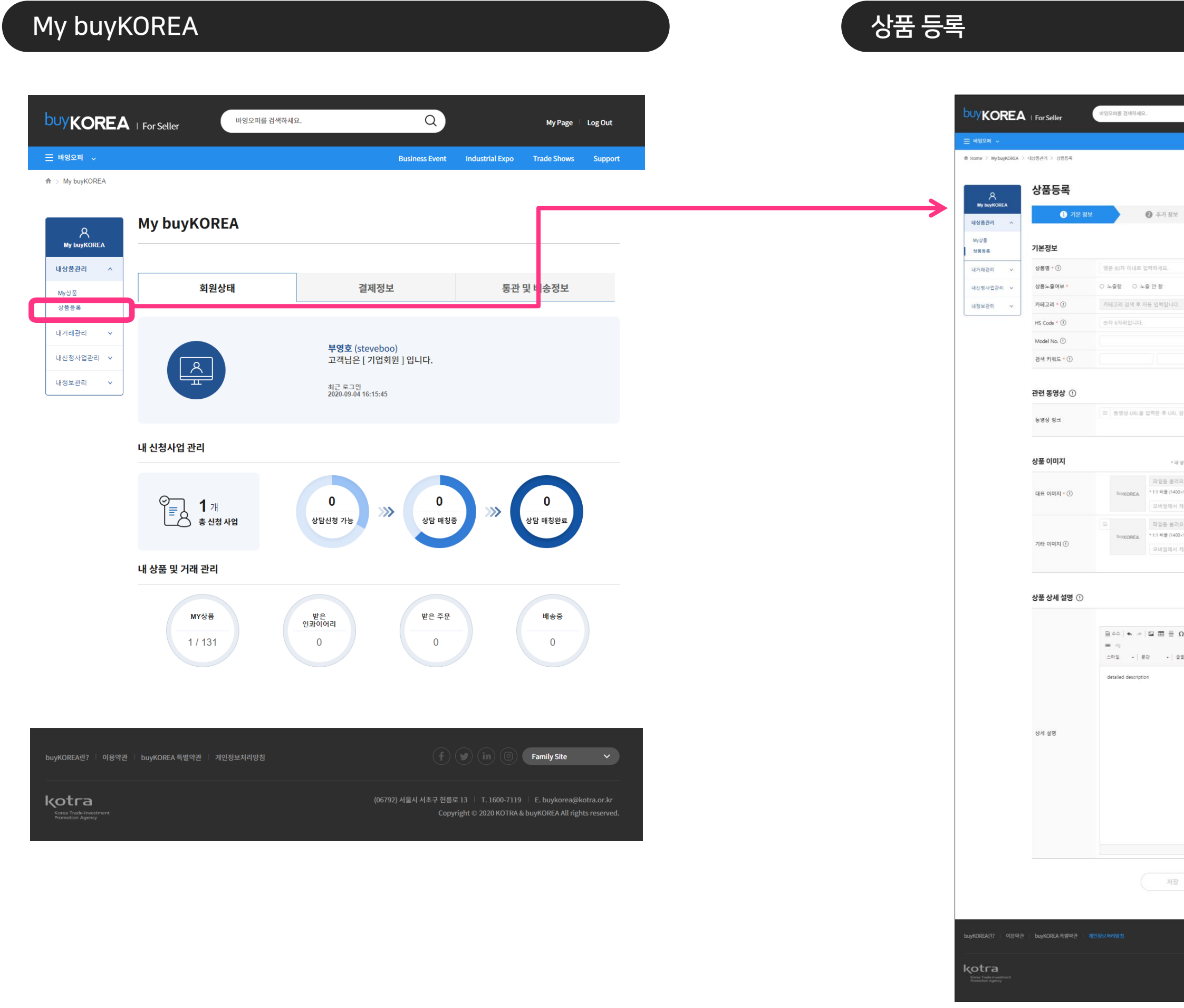

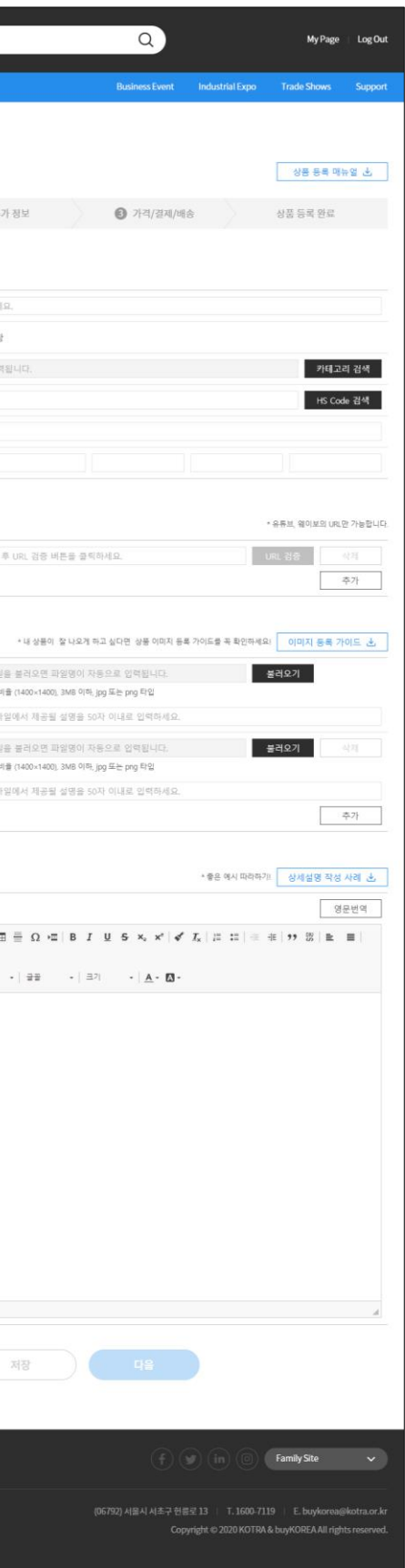

# 3. 상품등록프로세스(1)

## 상품등록프로세스는기본정보, 추가정보, 가격/결제/배송의3단계로진행됩니다. 각단계별중분류항목은아래와같습니다.

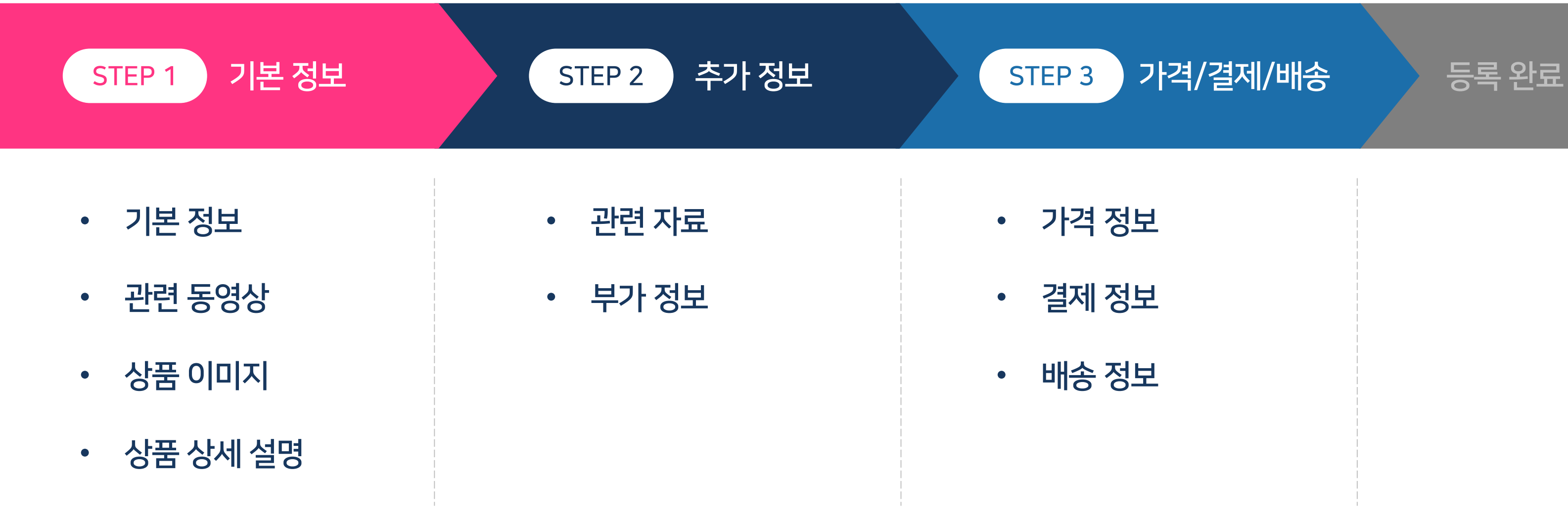

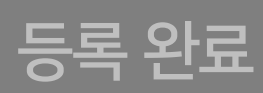

- STEP 1는상품의가장기본이 되는 정보로, 관련 동영상을 제외한 모든 정보가 필수 입력항목입니다.
	- ① 기본정보: 상품명, 카테고리, HS Code, Model No., 검색키워드
	- ② 관련동영상
	- ③ 상품이미지: 대표이미지, 기타이미지
	- ④ 상품상세설명
- STEP 1만입력해도상품승인요청이완료됩니다.
- STEP 1의필수항목을모두입력해야상품승인요청또는다음단계로이동이가 능합니다.

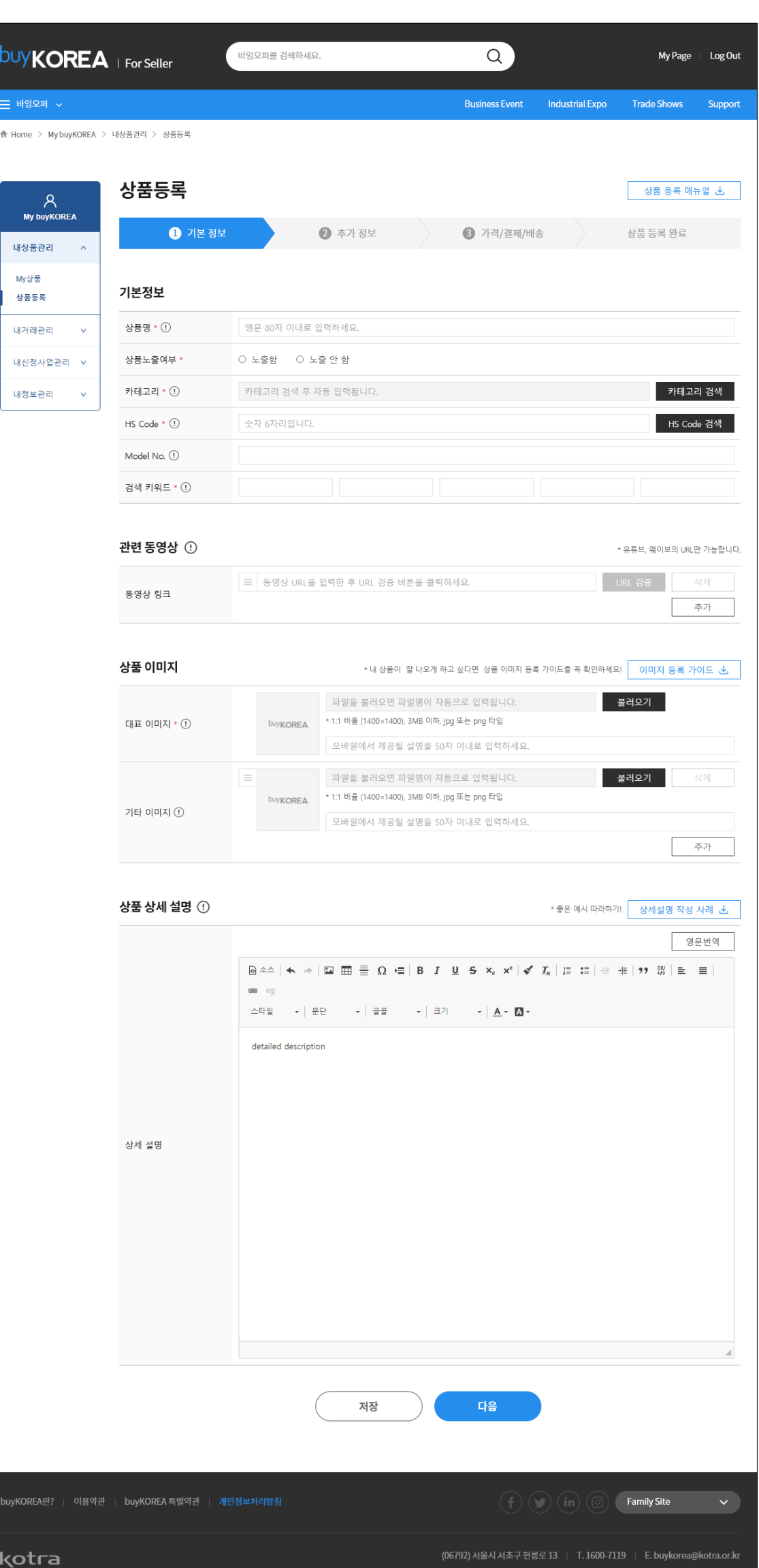

#### **Kotra | buyKOREA**

# 3. 상품등록프로세스(2)

### 기본정보, 관련동영상, 상품이미지, 상품상세설명 으로구성되 어있습니다.

#### STEP 1 기본 정보

# 3. 상품등록프로세스(3)

### 관련자료, 부가정보로구성되어있습니다.

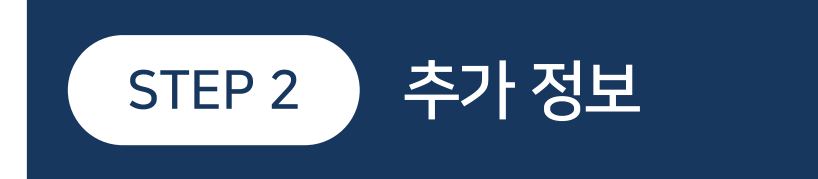

- STEP 2는상품을 돋보일 수 있는 추가적인 정보를 입력하여 상품의 경쟁력을 강화 하고바이어에더욱효과적인홍보가가능합니다.
	- ① 관련자료: 인증, HALAL,특허, 트레이드마크, FTA,카탈로그, 매뉴얼, 기타자 료
	- ② 부가정보: 제조국가, 생산Capacity, 수상경력, 상품개요, 이상품을판매중인 다른온라인사이트
- STEP 2까지입력한후상품승인요청또는다음단계로이동이가능합니다.

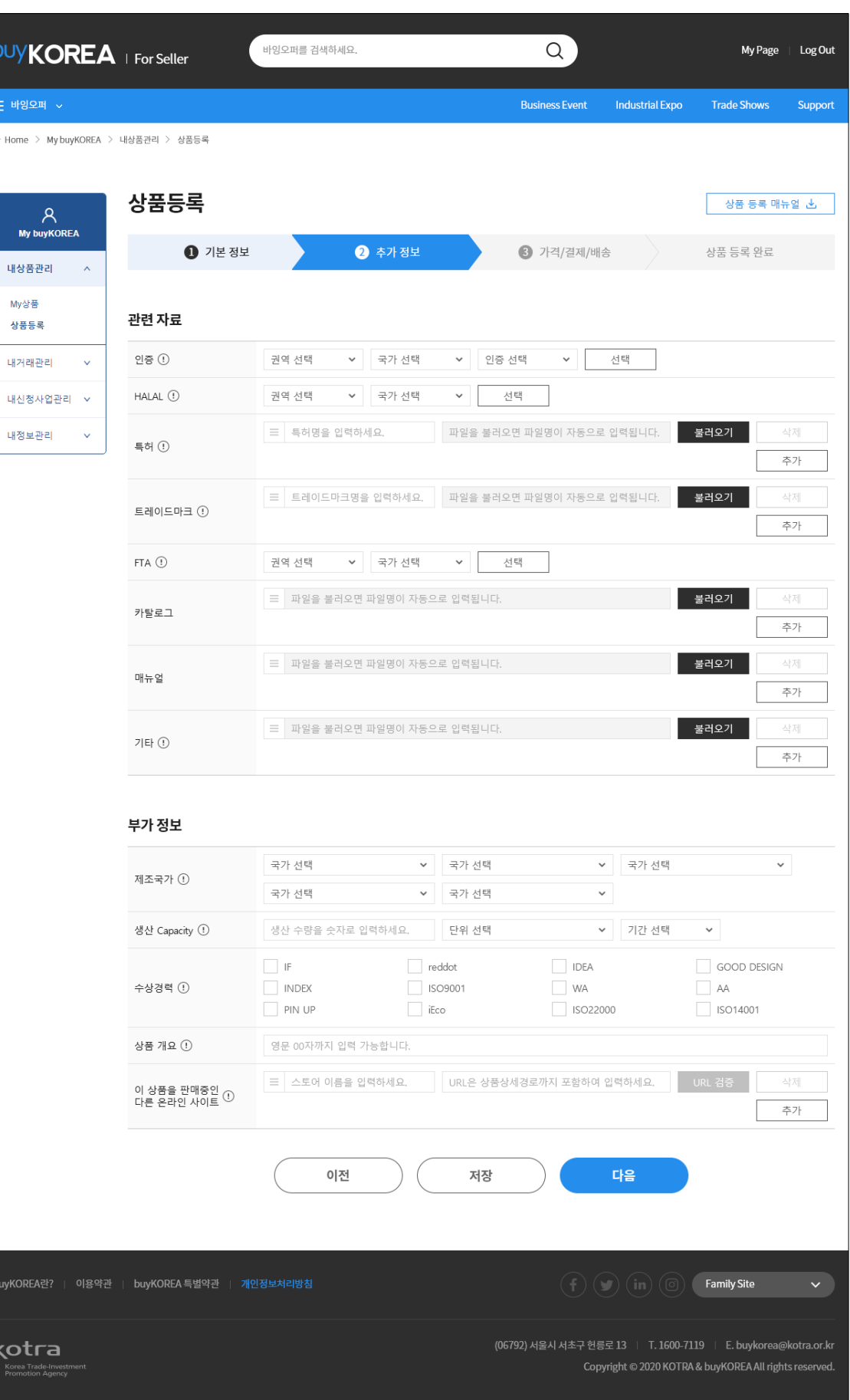

# 3. 상품등록프로세스(4)

STEP 3 가격/결제/배송

### 가격정보, 결제정보, 배송정보로구성되어있습니다.

- STEP 3는바이어의실질적구매행위와직결되는정보입니다.
	- ① 가격정보: 최소거래수량, 구간별가격
	- ② 결제정보: 견적요청허용여부, KOPS 결제허용여부, PayPal 결제허용여부
	- ③ 배송정보: 선정예정지역, 배송소요예상기간, 운송방식, 운송조건
- STEP 3까지의모든정보를성실히입력하여, 상품에대한이해는물론, 구매로이 어지는신뢰도를향상시킬수있습니다.

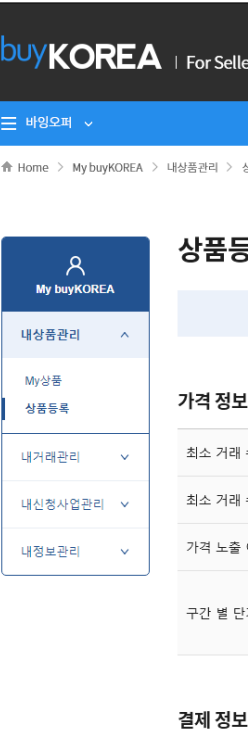

#### 견적 요청

KOPS 결제 PayPal 결)

#### 배송 정보

선적 예정

배송 소요 운송 방식

운송 조건

kotra

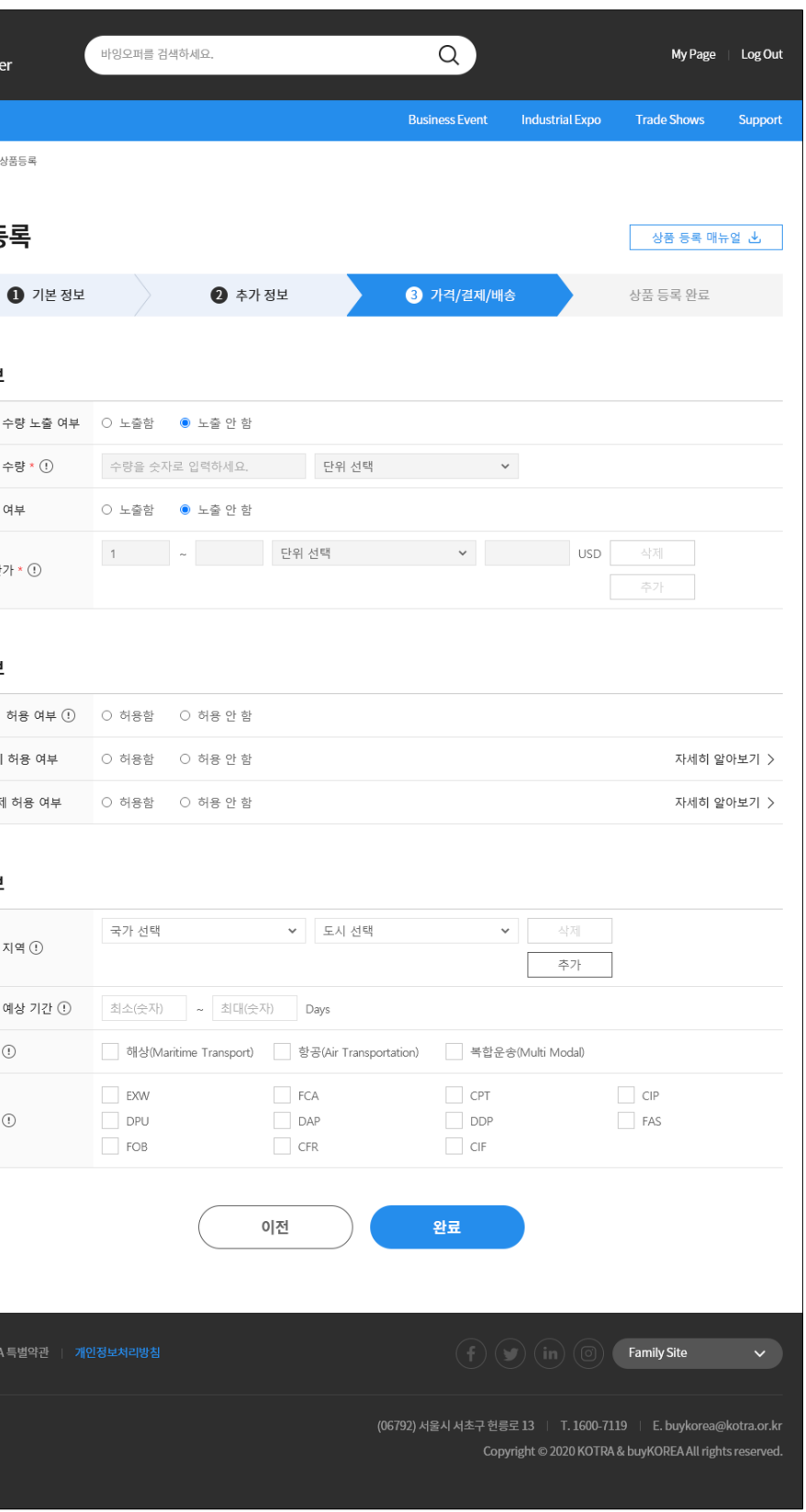

# 4. 상품등록화면구성

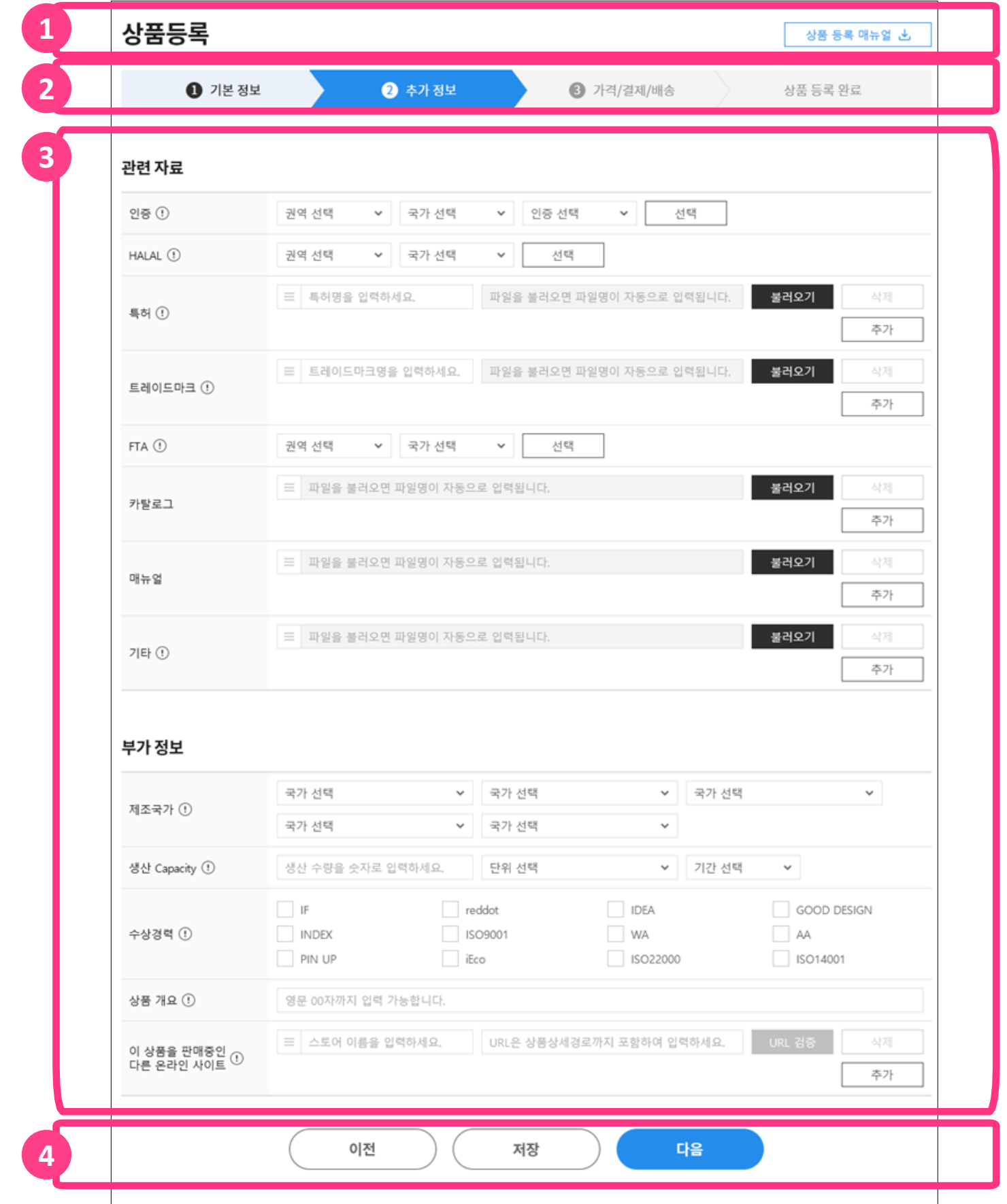

#### **Kotra | buyKOREA**

## 상품등록화면은크게4개의영역으로구성됩니다.

① 타이틀영역

상품등록화면타이틀을표시하고, [상품등록매뉴얼]을다운로드할수있습니다.

② 진행단계확인영역

진행단계를시각적으로표시하고, 이미작성한단계의탭을클릭하면해당단계로이 동할수있습니다.

③ 정보입력영역

단계별정보를입력할수있습니다.

④ 기능버튼영역

이전: 이전단계로이동할수있습니다.

저장: 현재단계까지저장하고상품승인요청을진행합니다.

다음: 다음단계로이동할수있습니다.

# II 상품 등록 1단계

- 1. 기본 정보
- 2. 관련 동영상
- 3. 상품 이미지
- 4. 상품 상세 설명
- 5. 기능 버튼

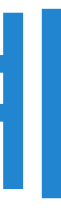

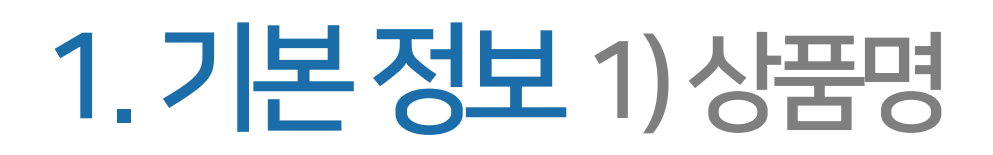

## 상품명은필수항목입니다. 상품의특징을표현하여영문80자이내로작성하세요.

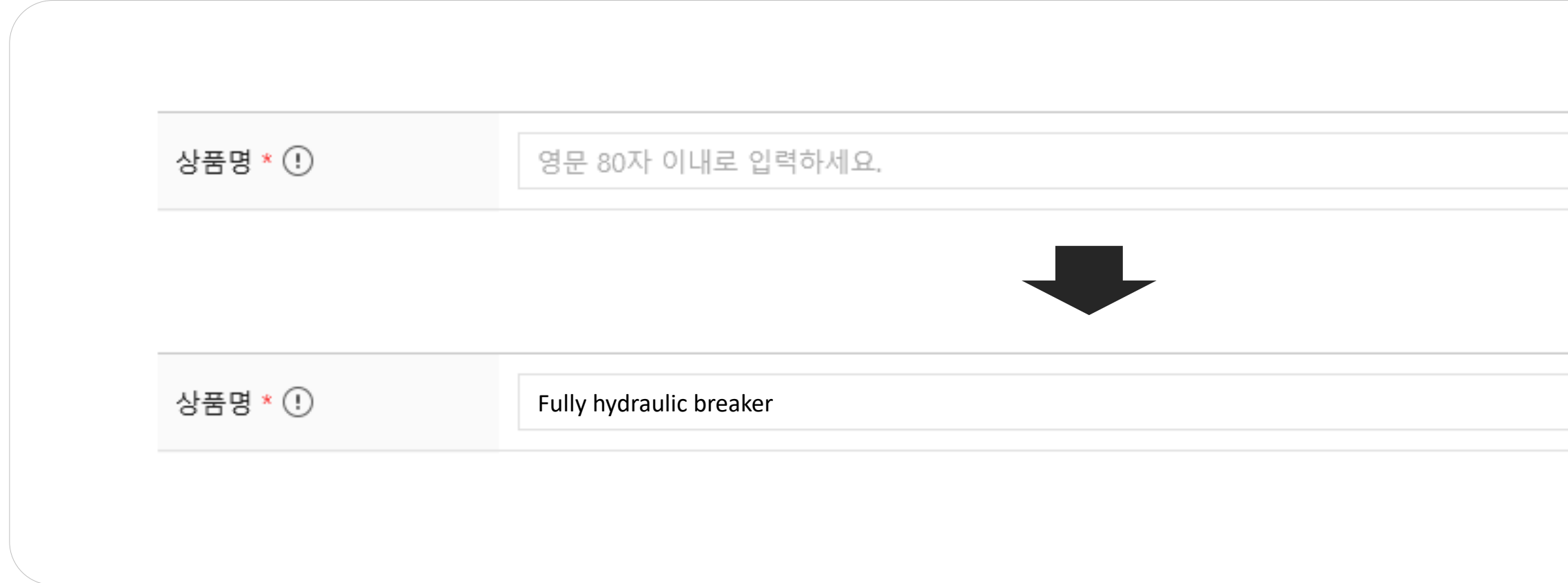

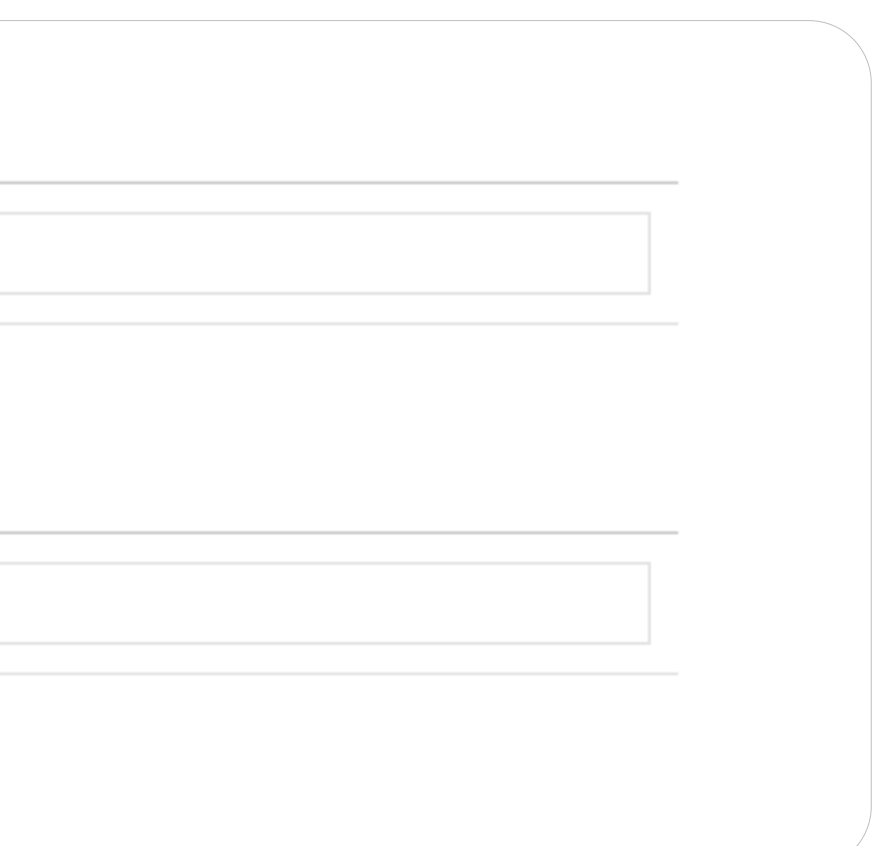

# 1. 기본정보2) 상품노출여부

## 상품노출여부는필수항목입니다. 상품 승인 완료 후 상품을 Buyer Site에 즉시 노출하고 싶다면 '노출함'으로 설정합니다.

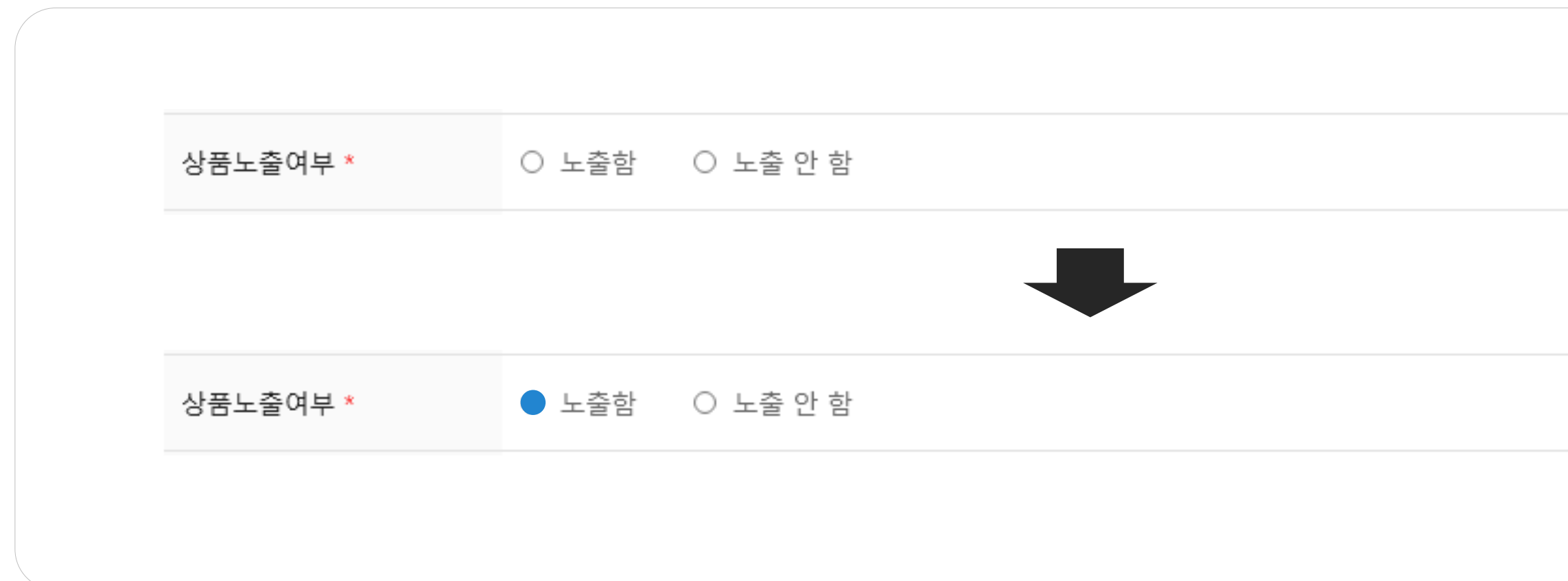

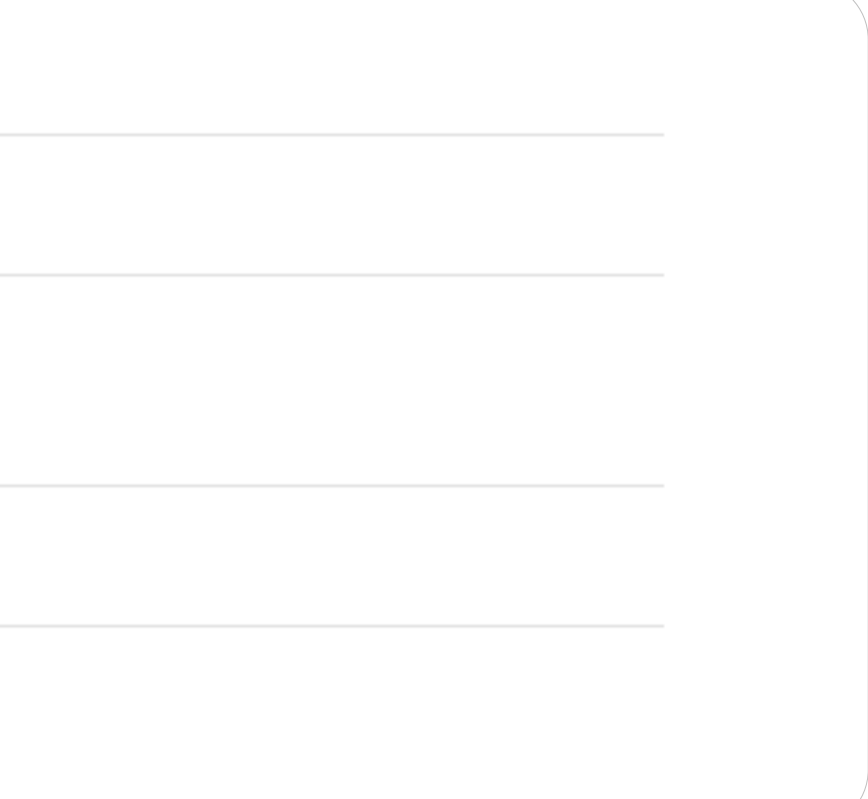

# 1. 기본정보3) 카테고리

## 카테고리는필수항목입니다. 정확한카테고리선택은바이어가상품을검색하는데도움이됩니다. 카테고리선택 팝업에서 카테고리를 선택하면 입력 영역에 자동으로 출력됩니다.

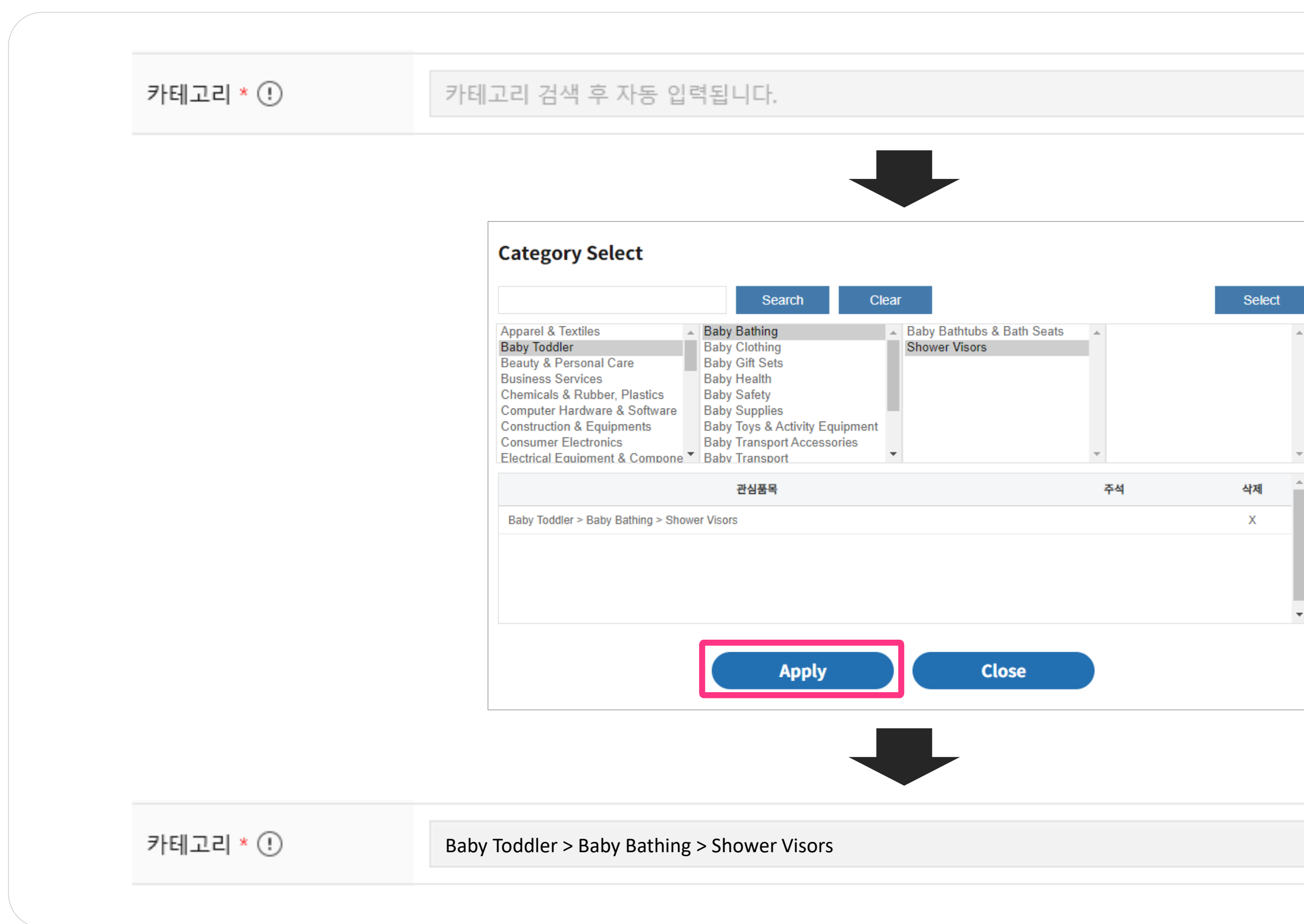

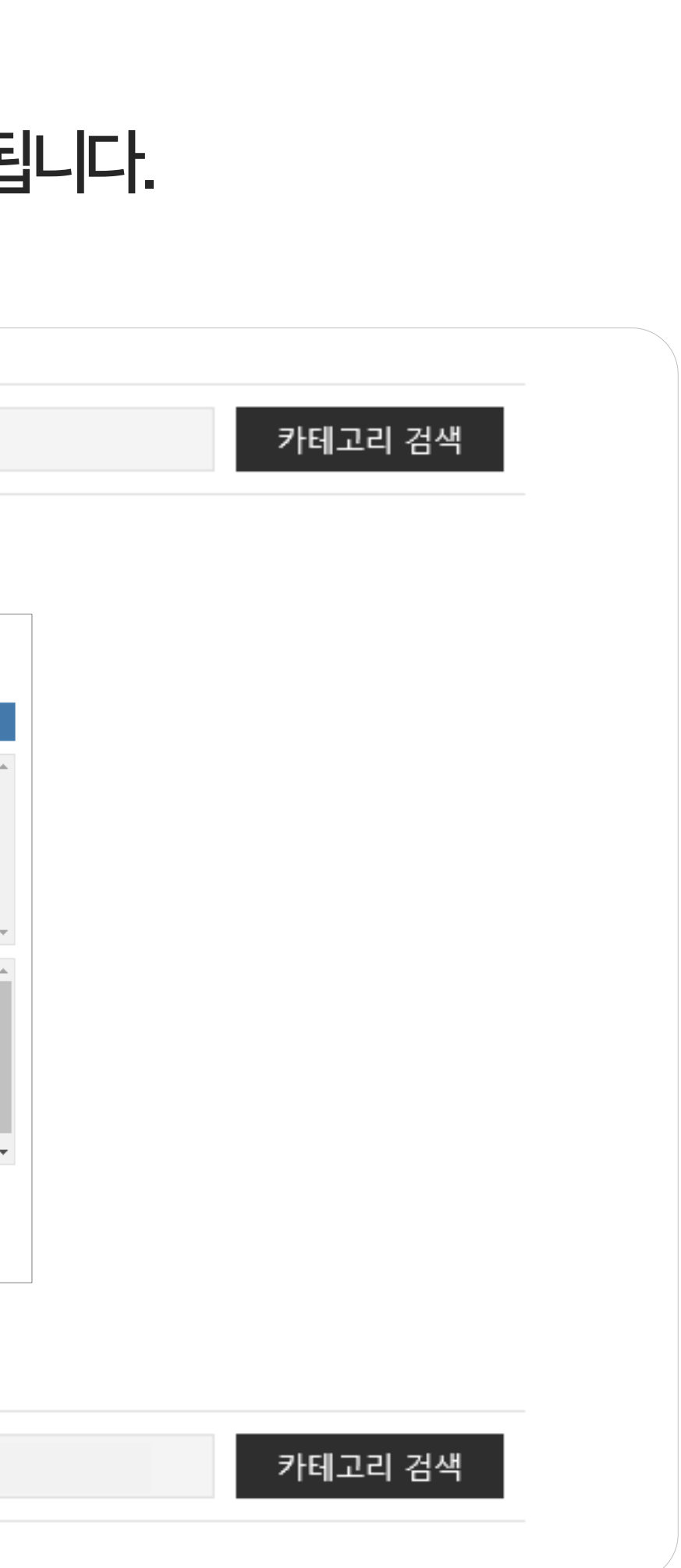

# 1. 기본정보4) HS Code (1)

## HS Code는필수항목입니다. HS Code를입력하는방법은아래와같습니다.

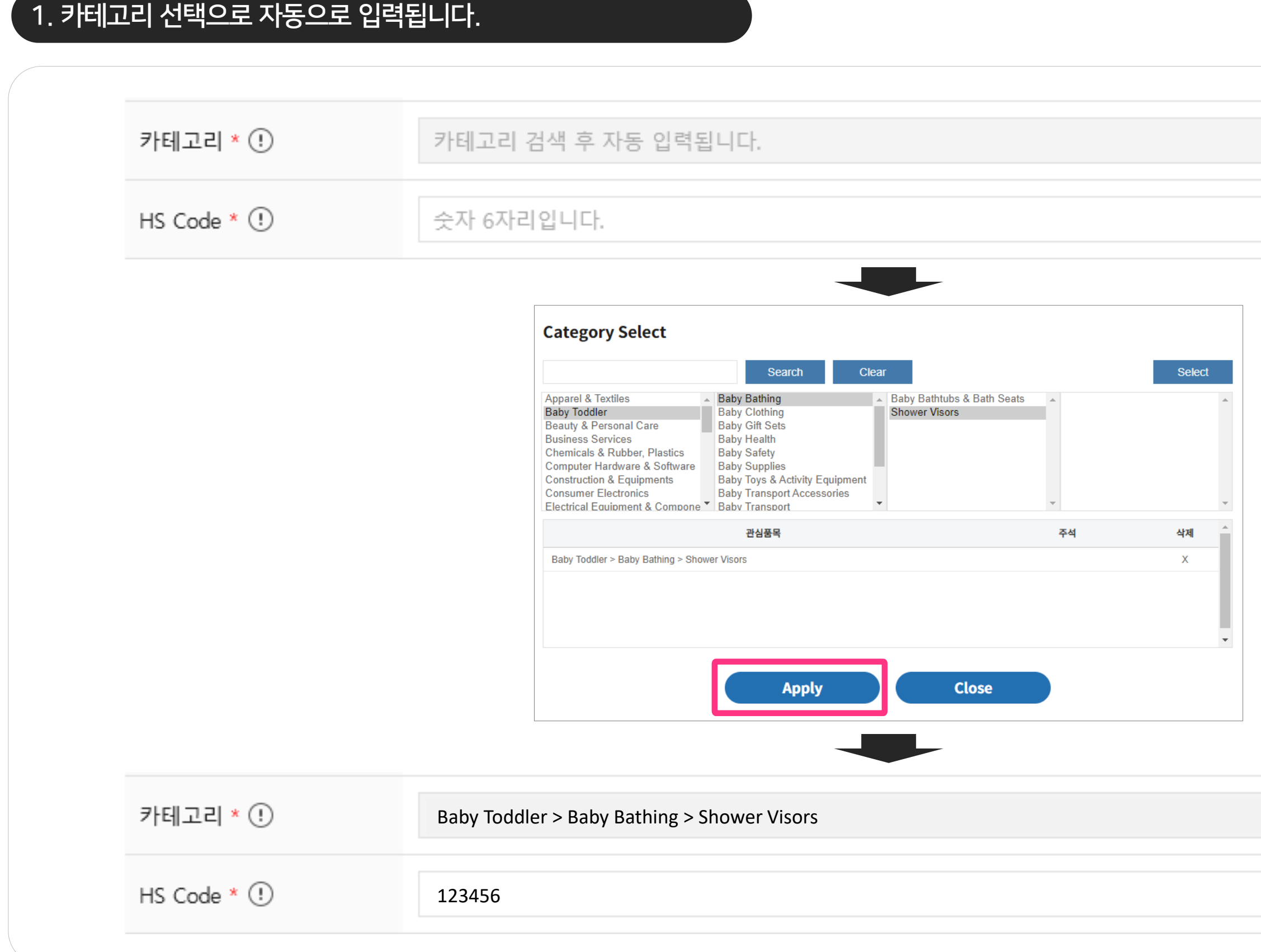

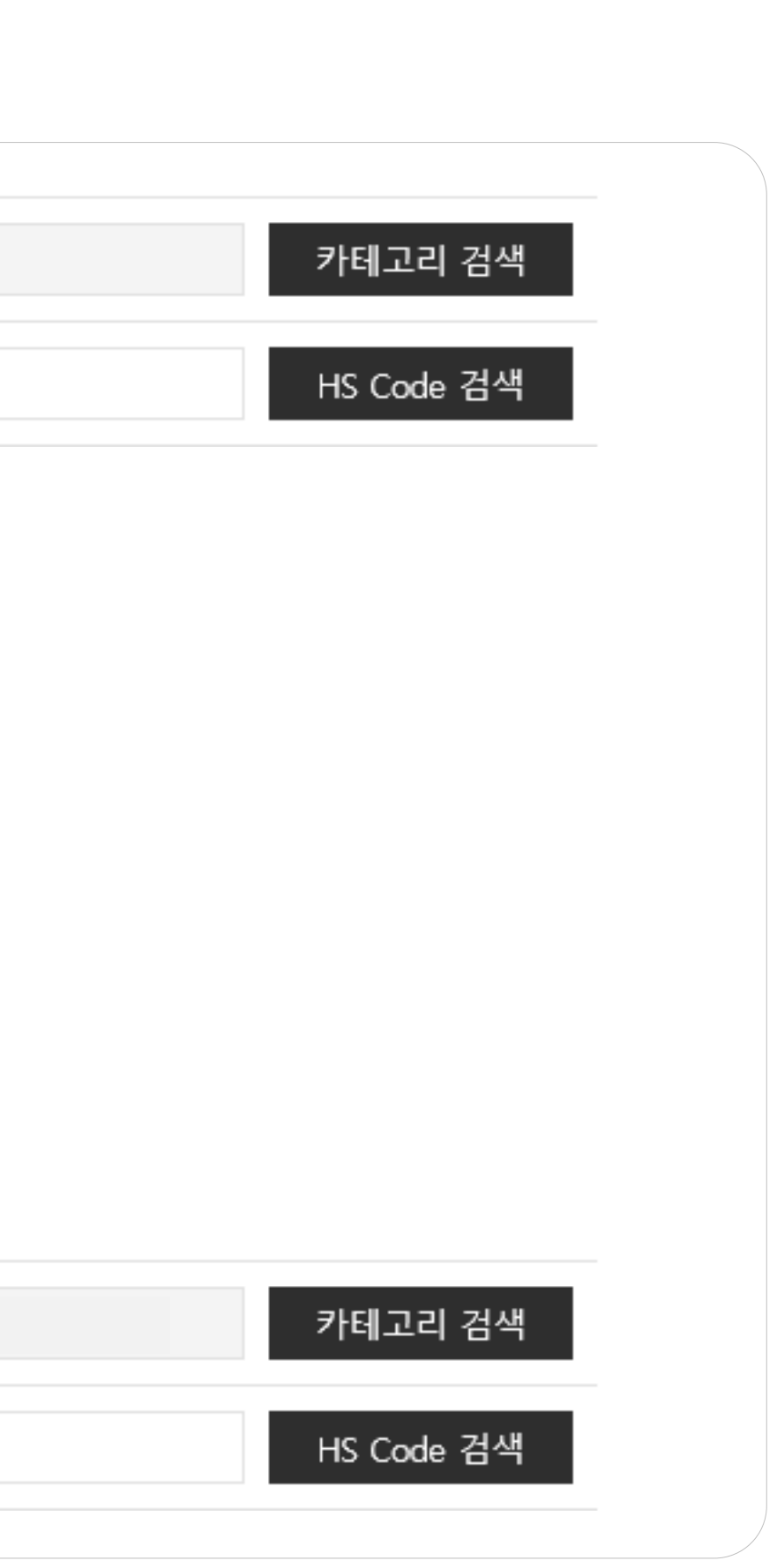

# 1. 기본정보4) HS Code (2)

## HS Code는필수항목입니다. HS Code를입력하는방법은아래와같습니다.

#### $\overline{2}$ . HS Code 검색 후 선택하면 자동으로 입력 됩니다.

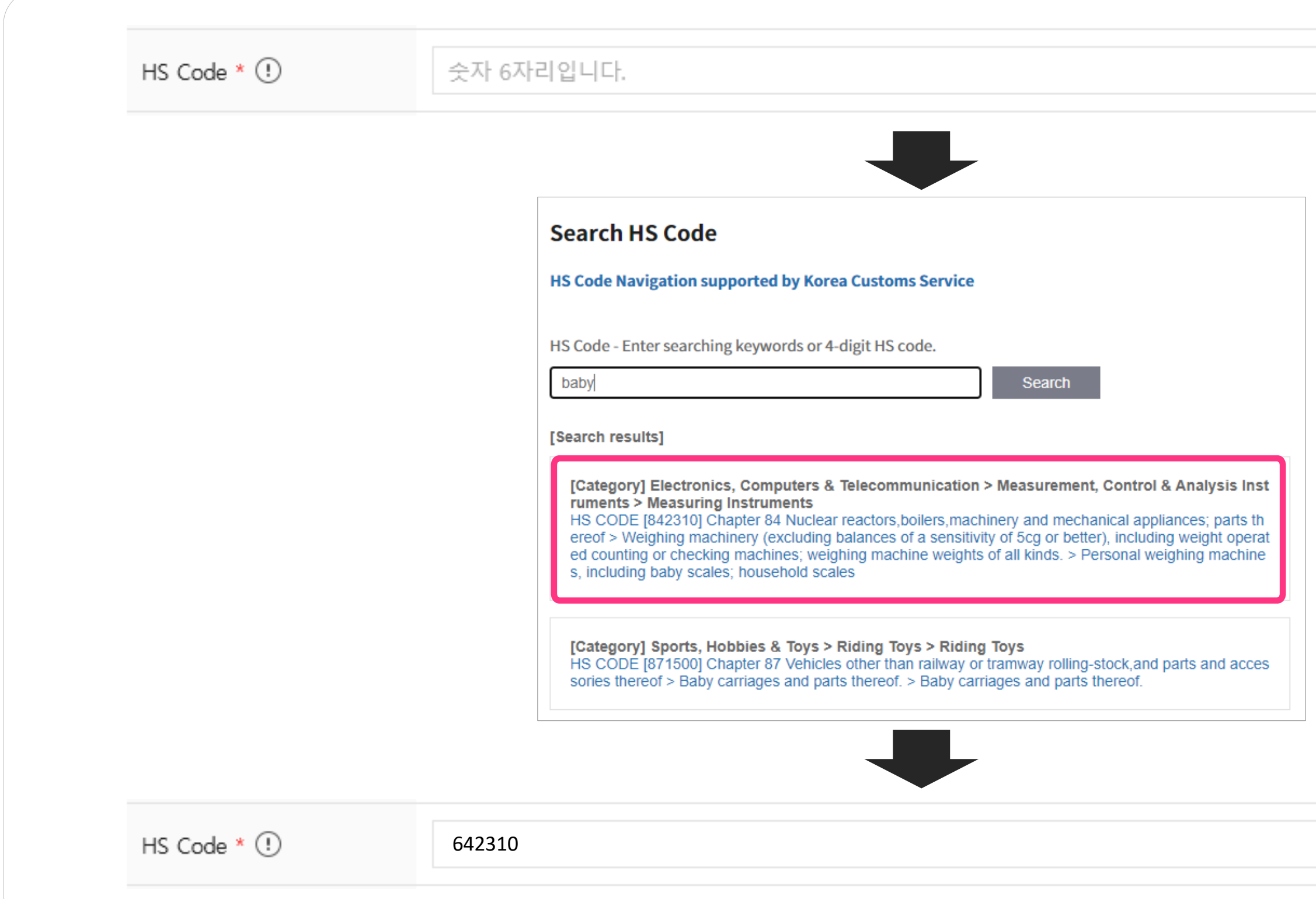

#### Kotra | buykorea

HS Code 검색

HS Code 검색

# 1. 기본정보4) HS Code (3)

## HS Code는필수항목입니다. HS Code를입력하는방법은아래와같습니다.

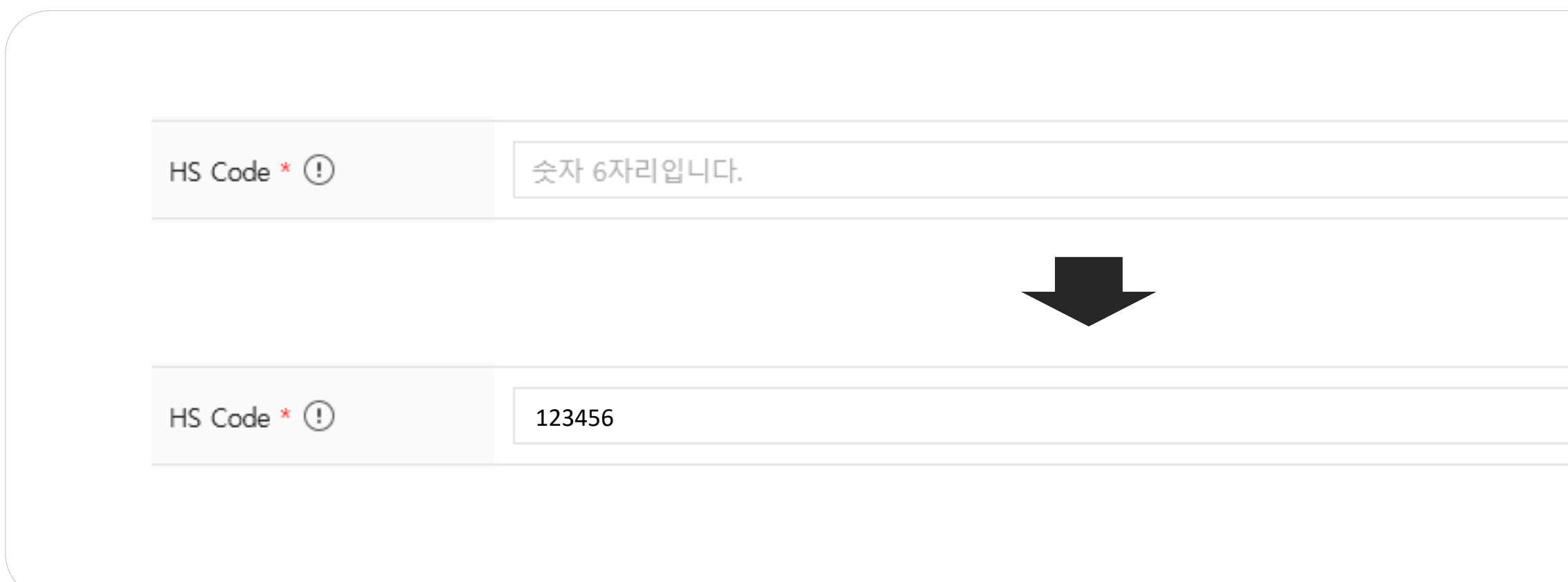

#### 3. 직접 입력할 수 있습니다.

- \* HSCode관련문의: 관세청(1577-8577)
- \* 검색된관련HSCode가상이한경우직접입력가능합니다.
- \* 서비스(무형상품)의경우HSCode를특정할수없으므로HSCode미조회시'000000'으로입력하세요.

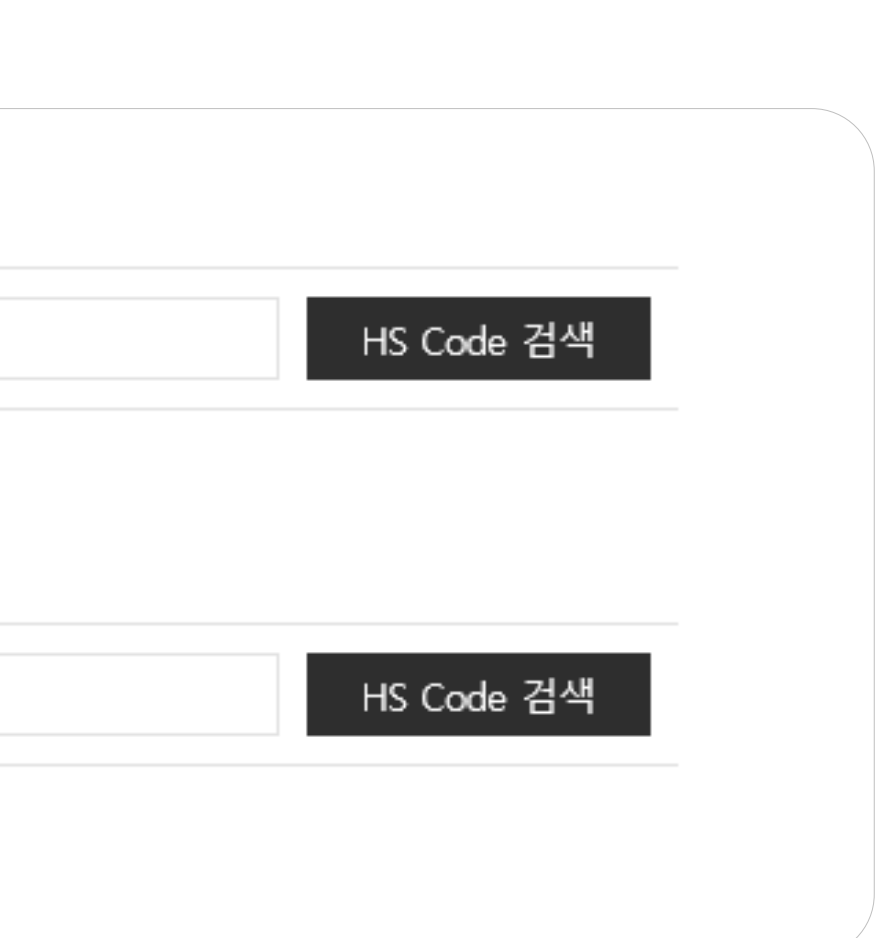

# 1. 기본정보5) Model No.

## Model No.는상품의모델넘버또는브랜드명,대표키워드를영문또는숫자로만작성하세요.

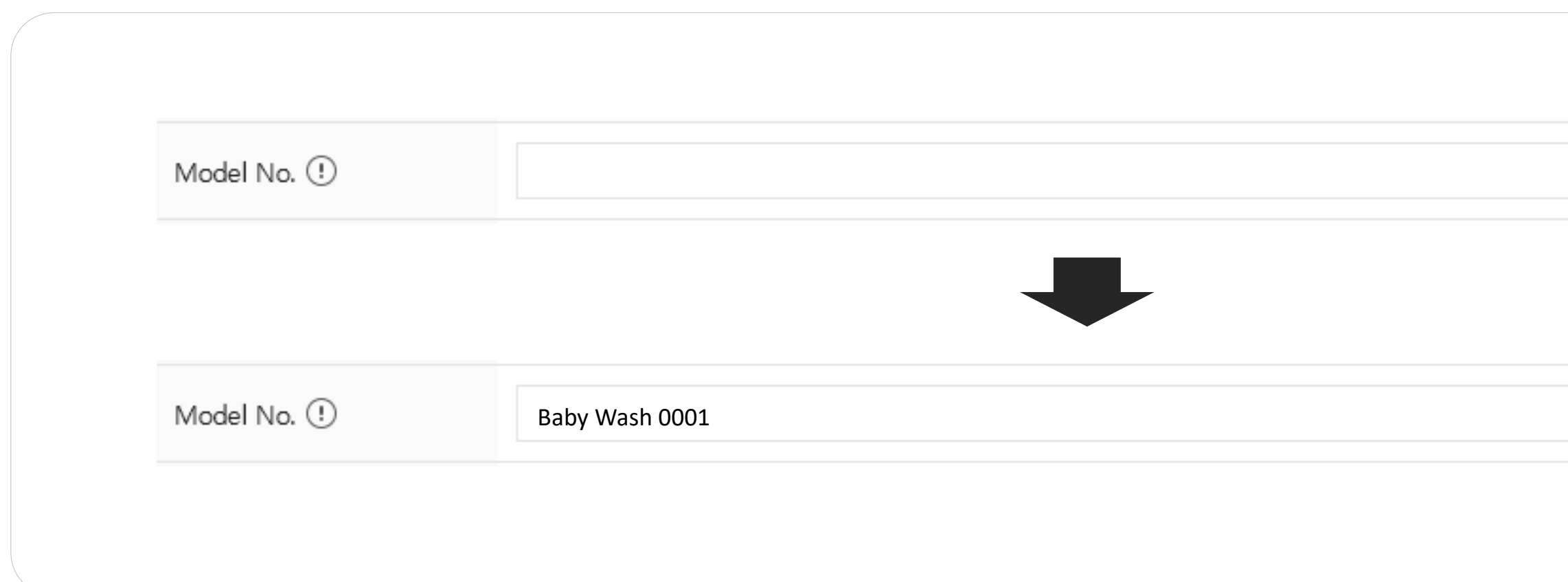

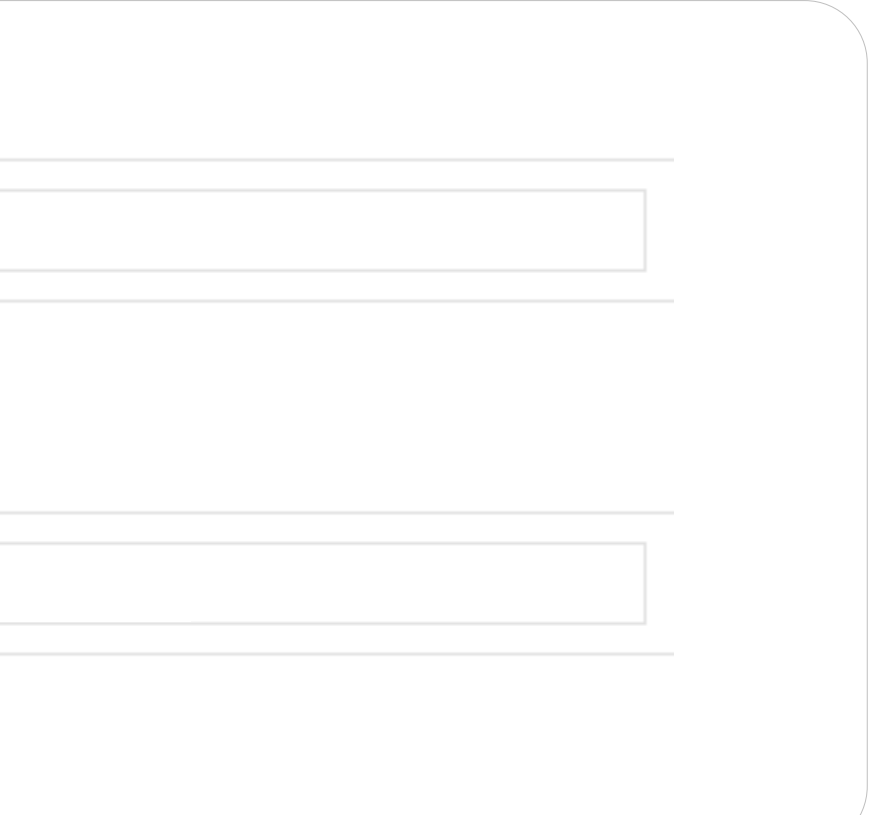

# 1. 기본정보6) 검색키워드

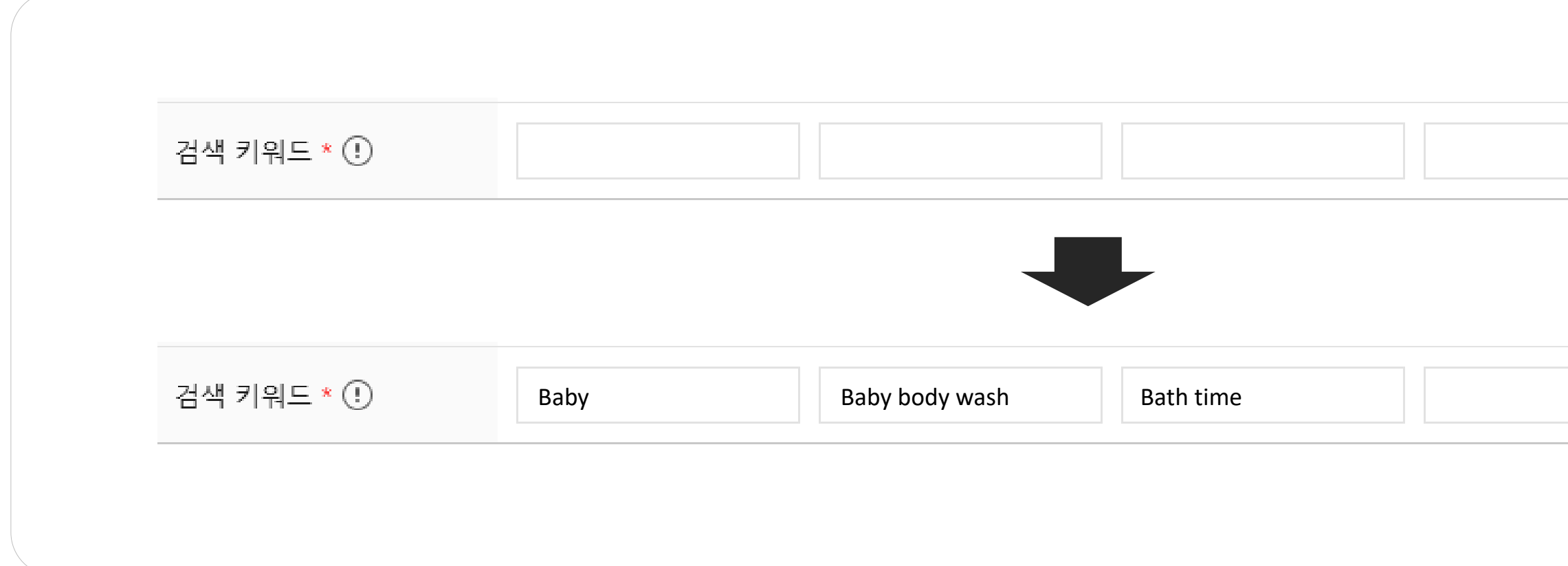

#### Kotra | buykorea

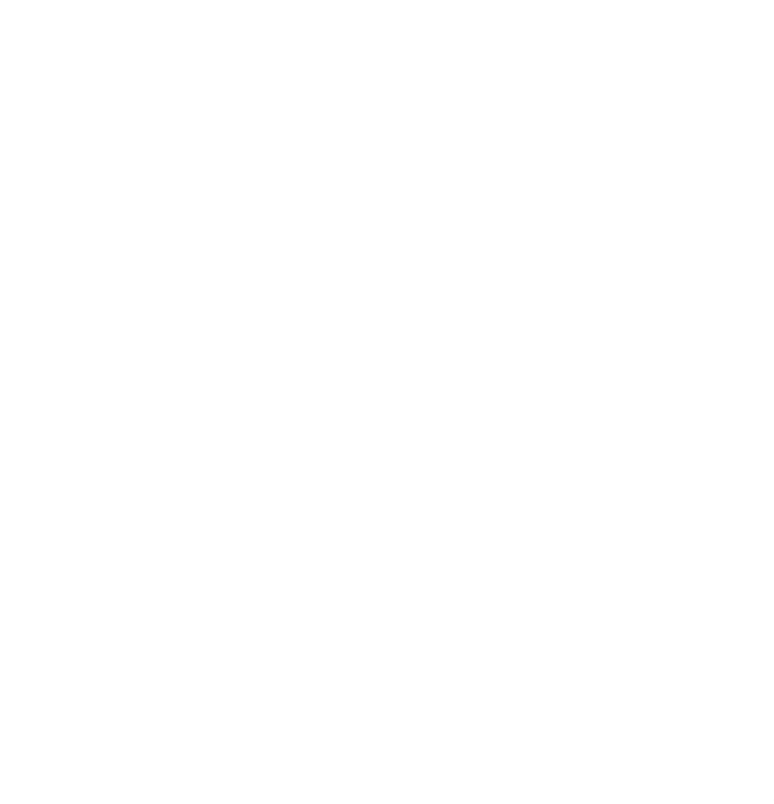

## 검색키워드는필수항목입니다. 상품검색에사용될키워드는5개까지입력할수있습니다. 한칸에한단어씩입력하세요.

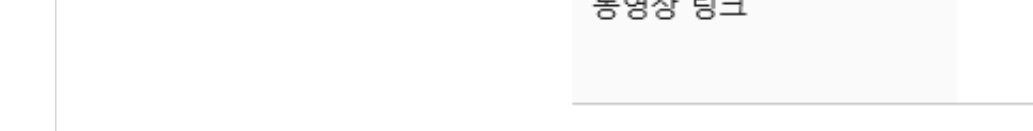

2. 관련동영상

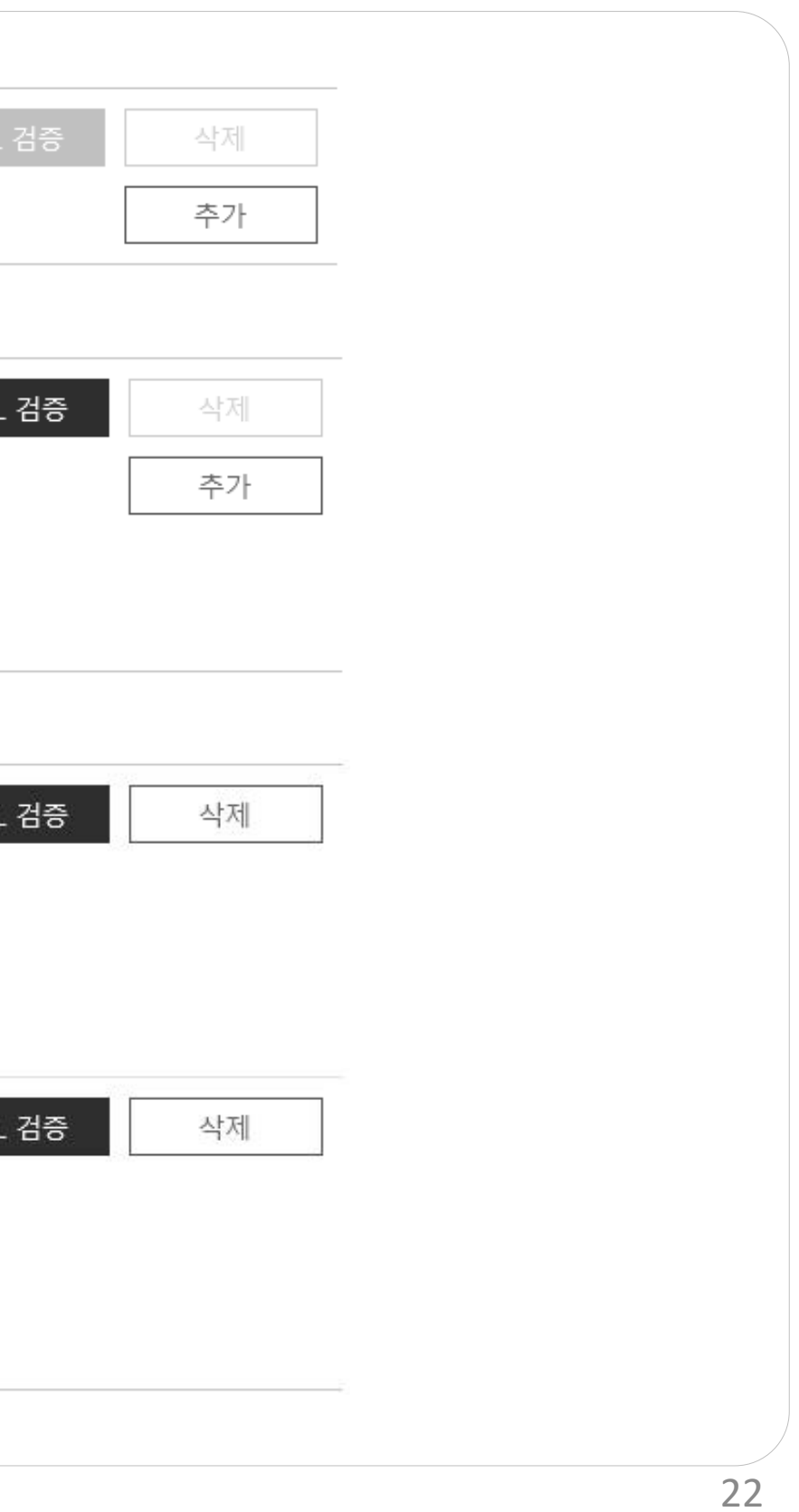

## 관련동영상을등록하면상세화면에서상품이미지보다우선해서보여집니다. 유튜브, 웨이보의동영상만최대2개까지등록가능합니다.

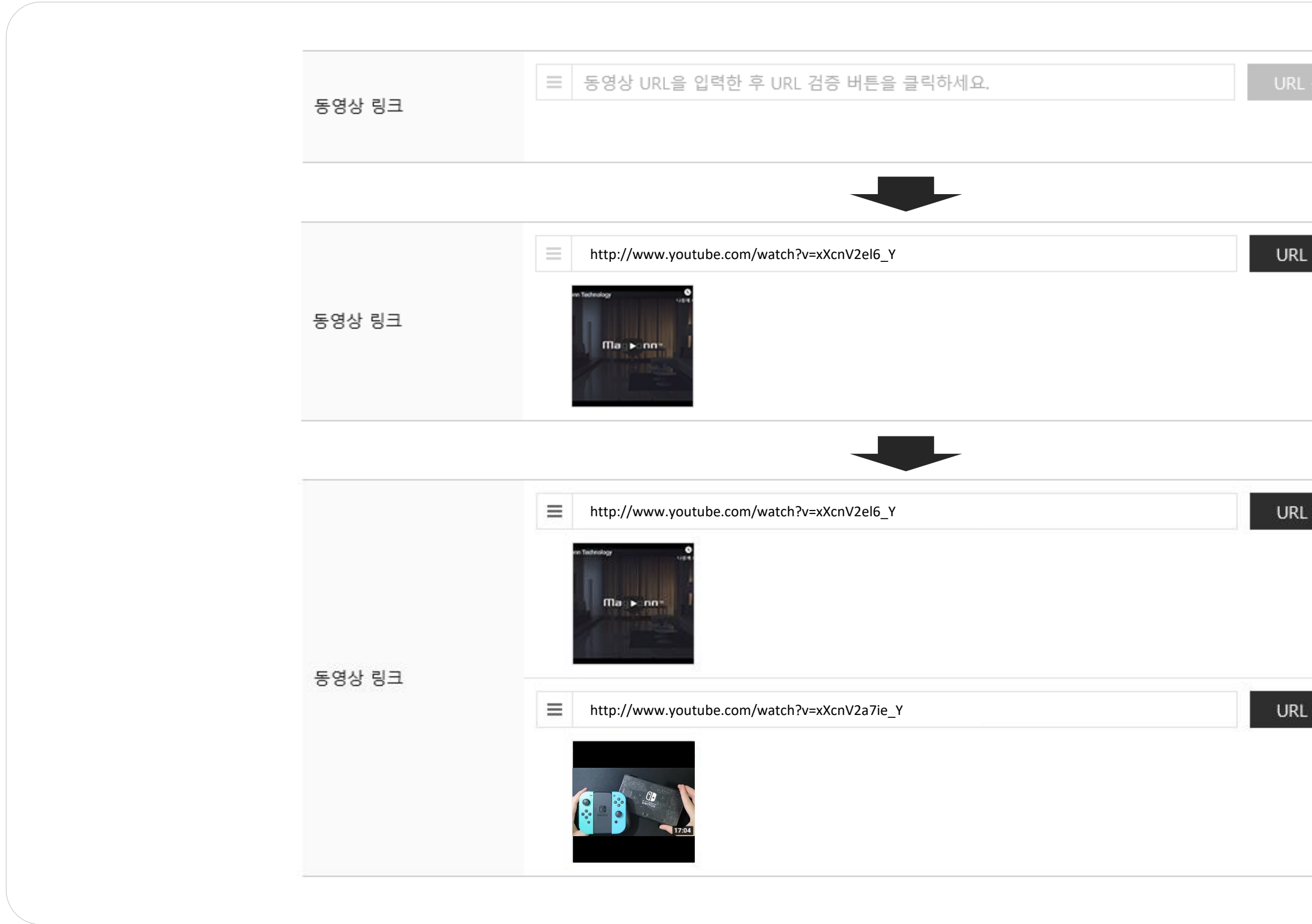

\* 유튜브의경우영상하단[공유]버튼내짧은URL을입력하여야합니다.

# 3. 상품이미지 1) 규격

## 상품이미지는가로세로비율이1:1인정사각형이미지가기본입니다.

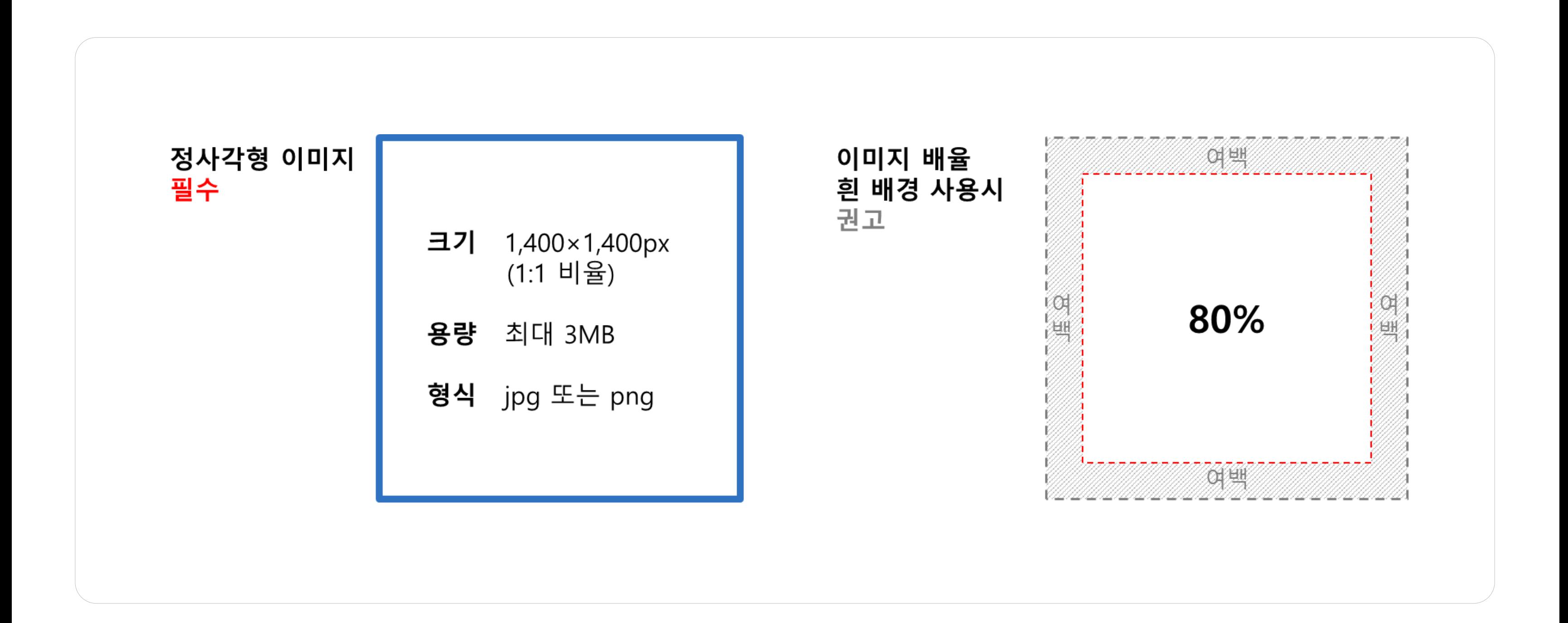

상품이미지는대표이미지와기타이미지로구성됩니다.

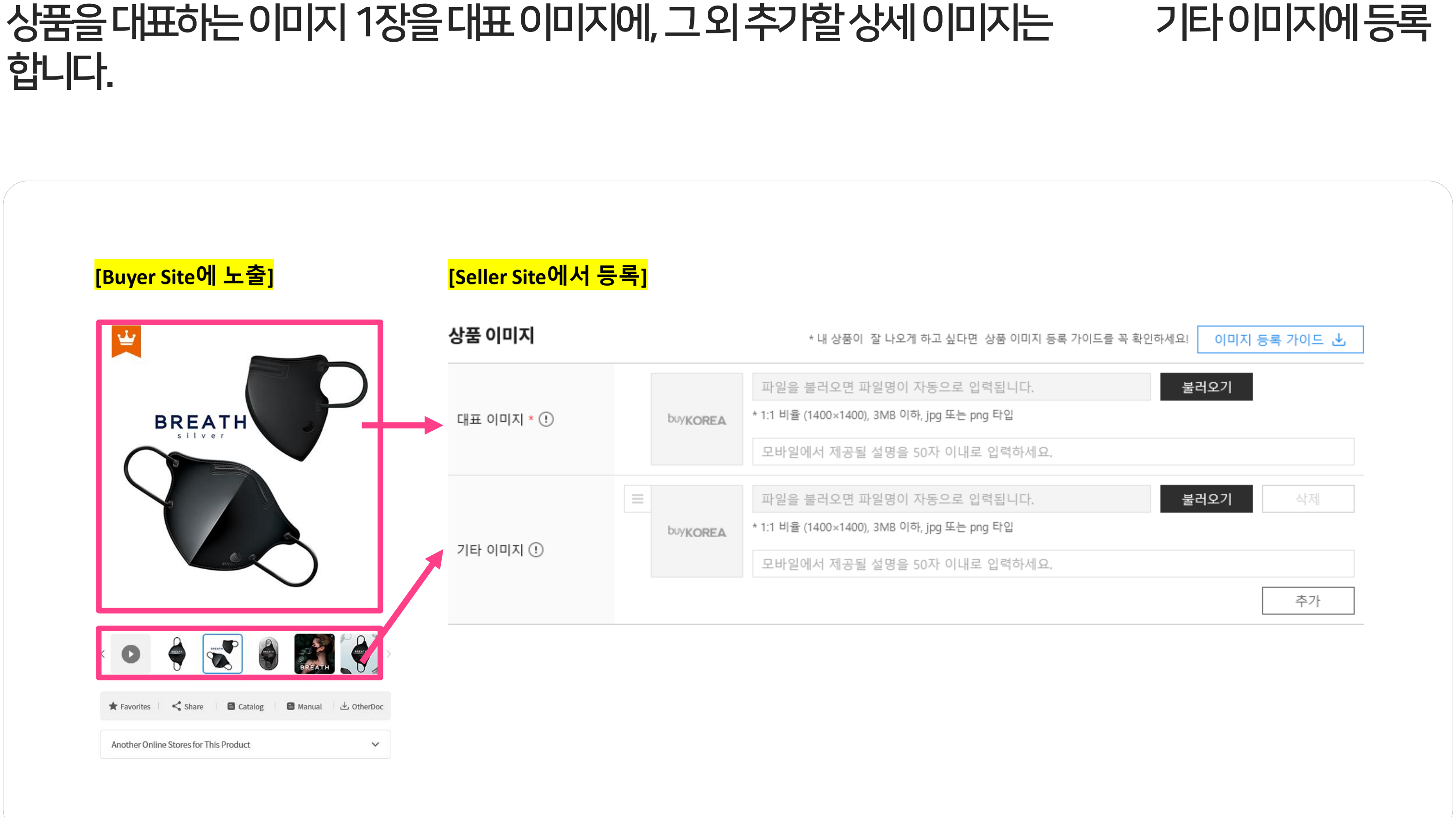

# 3. 상품이미지2) 구성

\* e카탈로그생성시,대표이미지와기타이미지1,2,3까지만노출됩니다.

# 대표이미지는필수항목입니다. 대표이미지는사이트전반에노출되며, 상품의첫인상을좌우하게됩니다.

# 3. 상품이미지3) 대표이미지

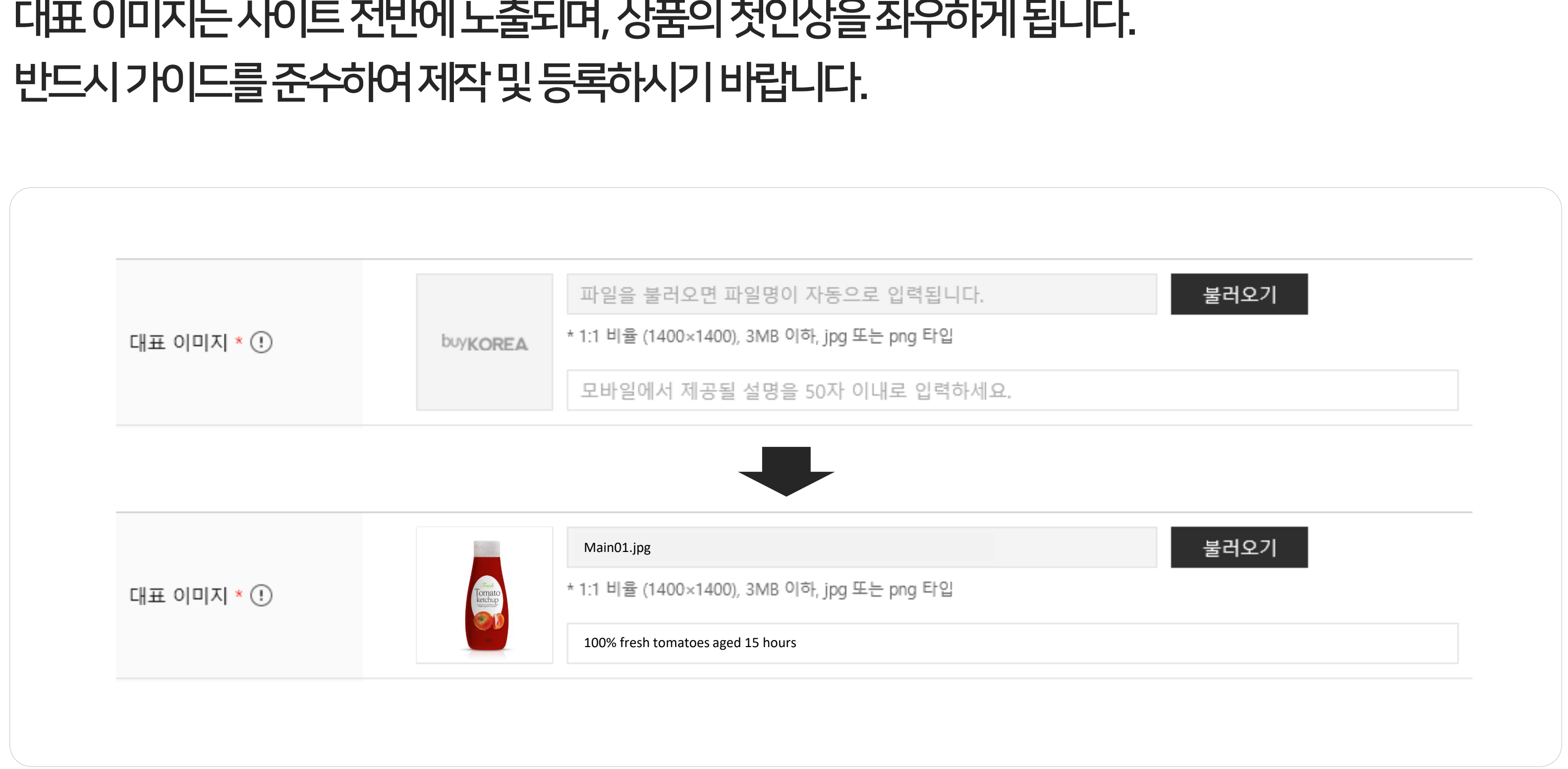

# 3. 상품 이미지 4) 기타이미지

## 상품에대한이해와사용에도움이되는이미지를기타이미지로등록하세요. 추가버튼을클릭하여최대5개까지등록가능합니다.

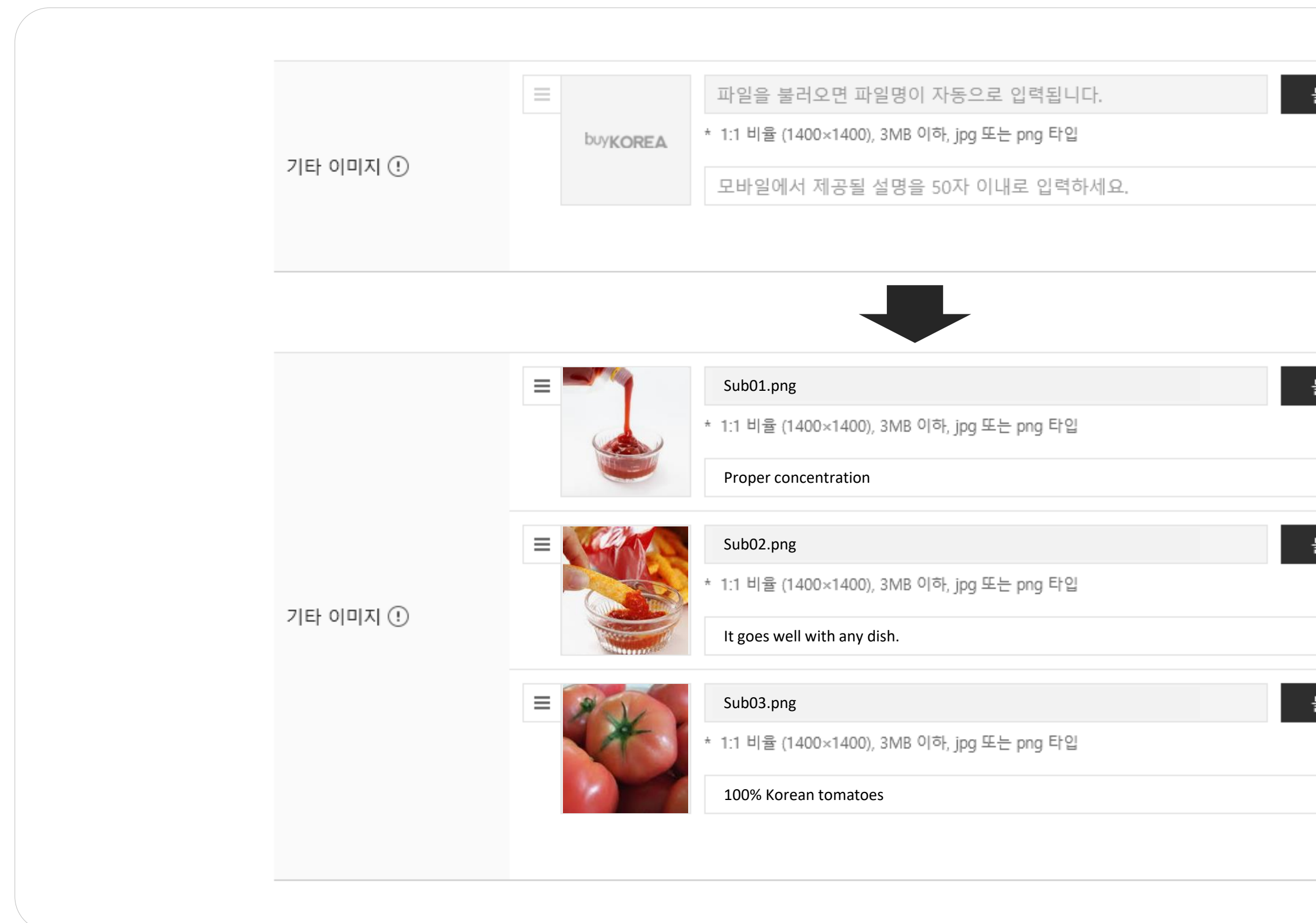

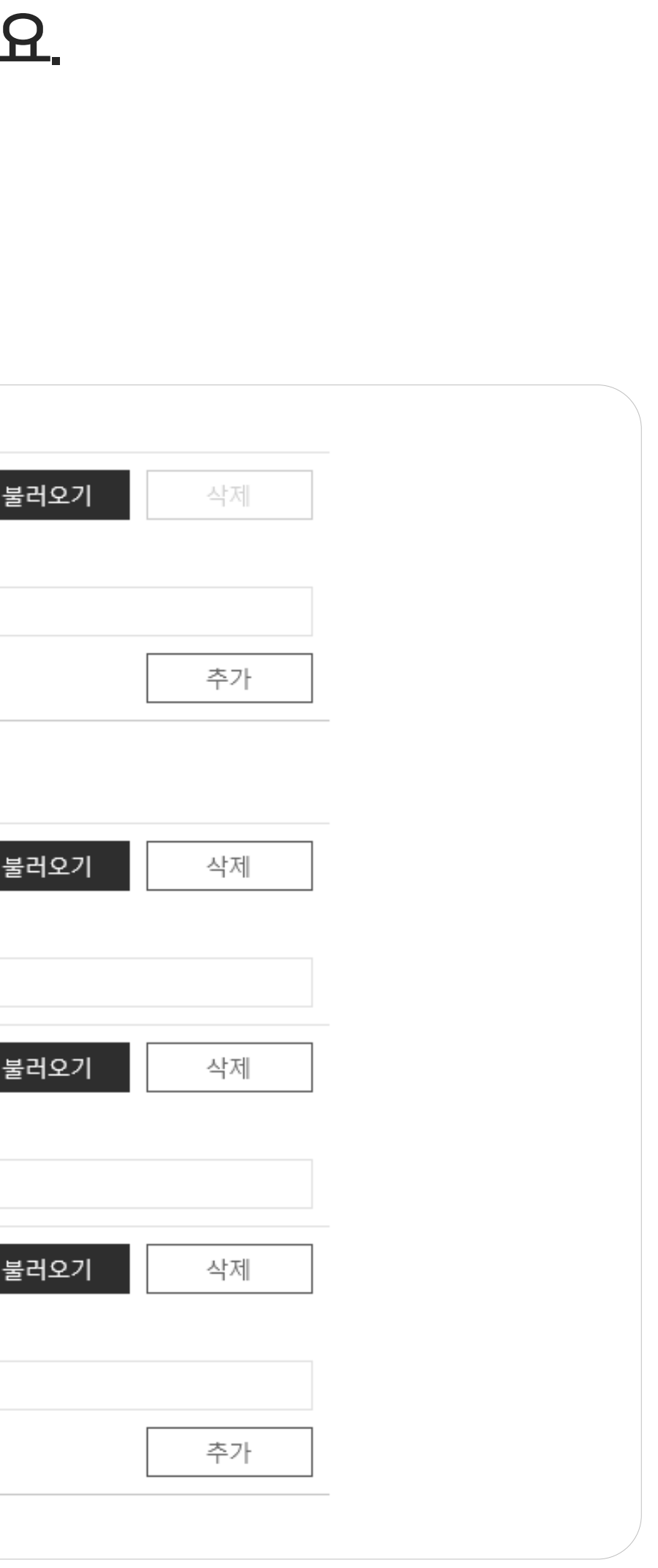

## 상품에대한직접적이고상세한설명을제공할수있습니다. 기업정보나판매하고있는다른제품의홍보등과같이 이 상품과 무관한 정보는 고객의 관심을 저해할 수 있으니 지양하시기 바랍

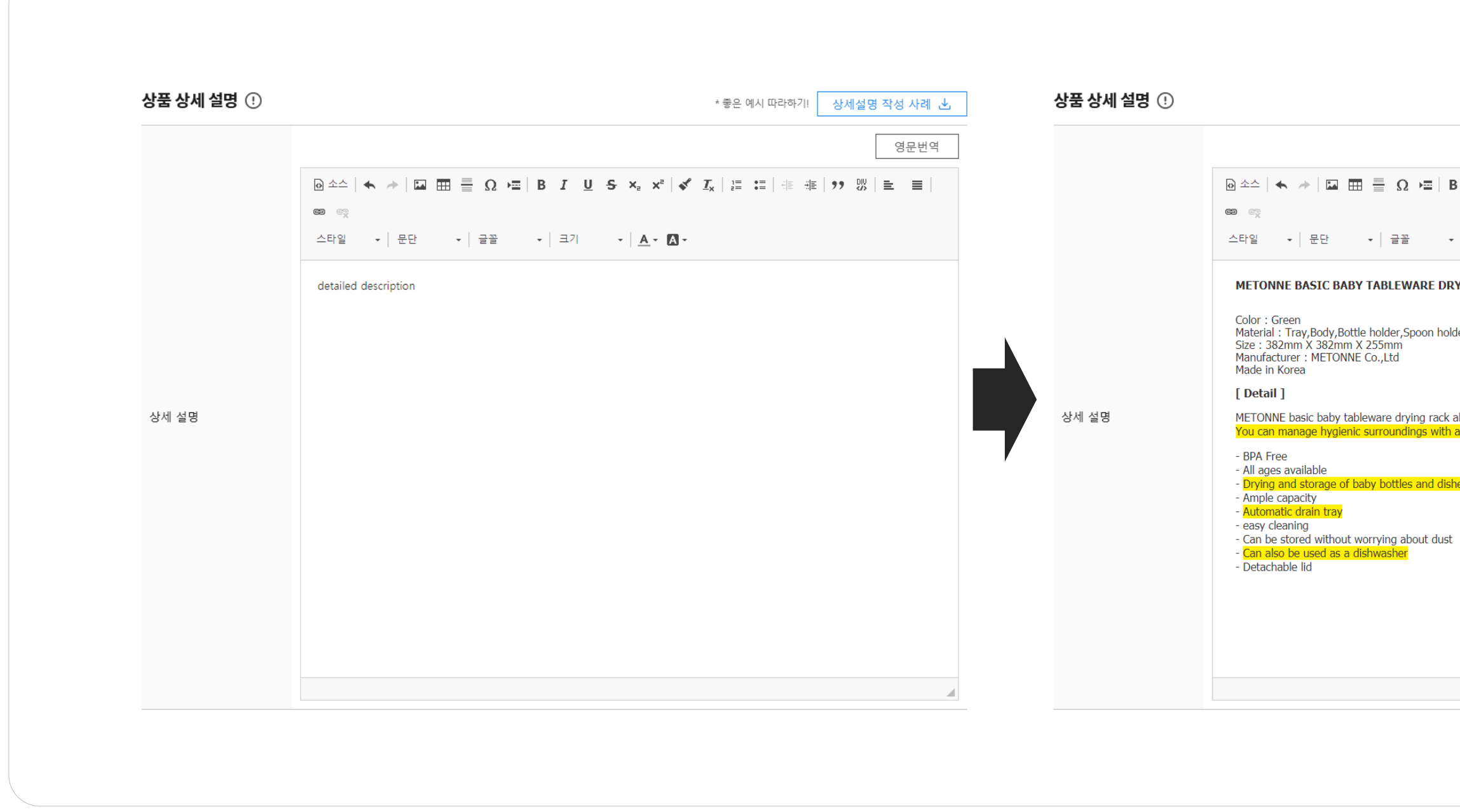

# 4. 상품상세설명1) 작성방법

- \* 상세설명및포함된이미지는영문으로작성하세요.
- 
- 
- 
- 
- 
- 
- 
- \* 영문이작성된후제2외국어및국문병기를추가하실수있습니다.
- \* 최소5줄이상은작성하시기바랍니다
- \* 구글엔진등검색에최대한노출될수있도록이미지만으로구성된설명보다는텍스트를필수적으로입력하는것을권장합니다.

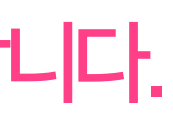

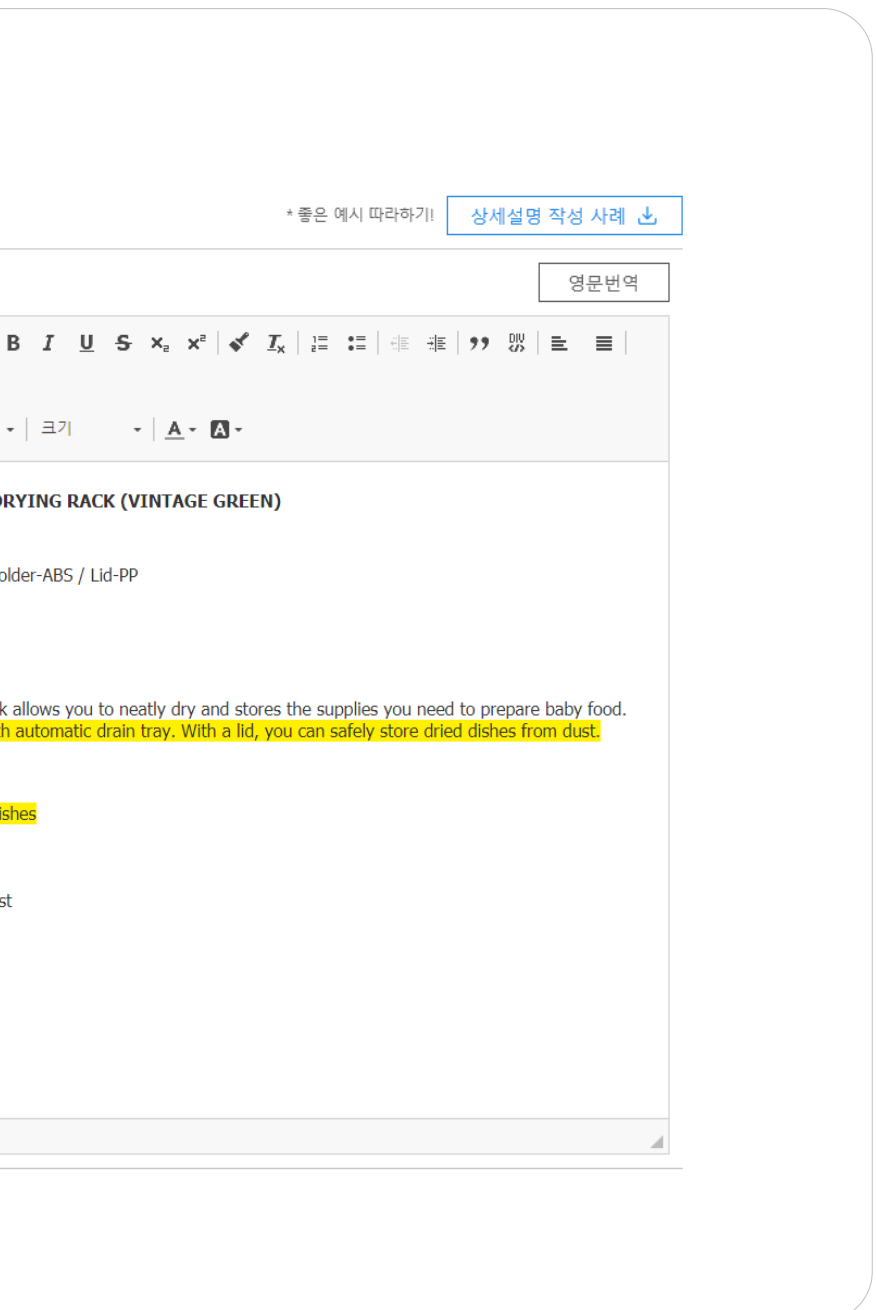

- 타이틀글씨는일반내용의글씨보다크고두껍게표현해보세요.
- 내용중분류가필요한항목에는 '-,※,•'등과같은특수기호나불릿등으로구분하여표기해보세요.
- 강조하고 싶은 문장에는 색깔을 이용해 보세요.
- 내용을 모두 붙여 쓰지 마시고 위 아래 간격을 표현해 보세요.

#### **Recycled PET/Polyester Staple Fiber**

\*Denier: 1.5D~25D (as per customer requirement) \*Length: 32mm~102mm \*Color: Black&White

#### [Company Introduction]

Our company is called HYUNSUNG CO., Ltd based in Daegu, South Korea. We are the developers of various fiber materials such as Polyester Staple Fiber and Hollow Conjugated Fiber by using conjugate chips, PET pallet chips, and PET flakes through its latest facilitie

We currently manufacture and supply fibers to meet the needs of the customer in a wide range of fields including automobiles, textiles, furniture and interior design in Korea and abroad.

Our monthly production volume is more than 3,000t, and HYUNSUNG is one of the leaders in the domestic fiber industry. Since we operate an in-house quality research institute, it can produc e more stable and improved quality fiber compared to the other companies. Also, products are produced with higher quality through the latest facility.

We can offer the best price with the best quality!

#### **Specifications**

Denler: 1.5D ~ 25D (as per customer requirement) **Length:**  $32$ mm ~  $102$ mm (as per customer requirement) Packing: Standard 300Kg or on-demand Pattern: Silicone, Non-siliconized Grade: Virgin, Semi-Virgin, Super-A, Normal Color: Black / White Production Capacity: 3,000MT per month MOQ: 24 tons/40FTHQ Place of Origin : South Korea Loading Port: Busan, South Korea Incoterms: Negotiable Payment: T/T or L/C at sight Test Report: Available Free Sample: Available Factory Inspection : Available

#### METONNE BASIC BABY TABLEWARE DRYING RACK (VINTAGE GREEN)

Color: Green Material: Tray, Body, Bottle holder, Spoon holder-ABS / Lid-PP Size: 382mm X 382mm X 255mm Manufacturer: METONNE Co., Ltd Made in Korea

#### [ Detail ]

METONNE basic baby tableware drying rack allows you to neatly dry and stores the supplies you need to prepare baby food. You can manage hygienic surroundings with automatic drain tray. With a lid, you can safely store dried dishes from dust.

- BPA Free
- All ages available
- Drying and storage of baby bottles and dishes
- Ample capacity
- Automatic drain tray
- easy cleaning
- Can be stored without worrying about dust
- Can also be used as a dishwasher
- Detachable lid

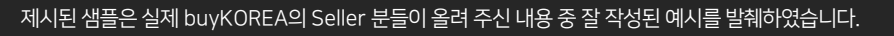

# 4. 상품상세설명2) 작성사례(1)

### CASE1. 텍스트로 구성하는 경우

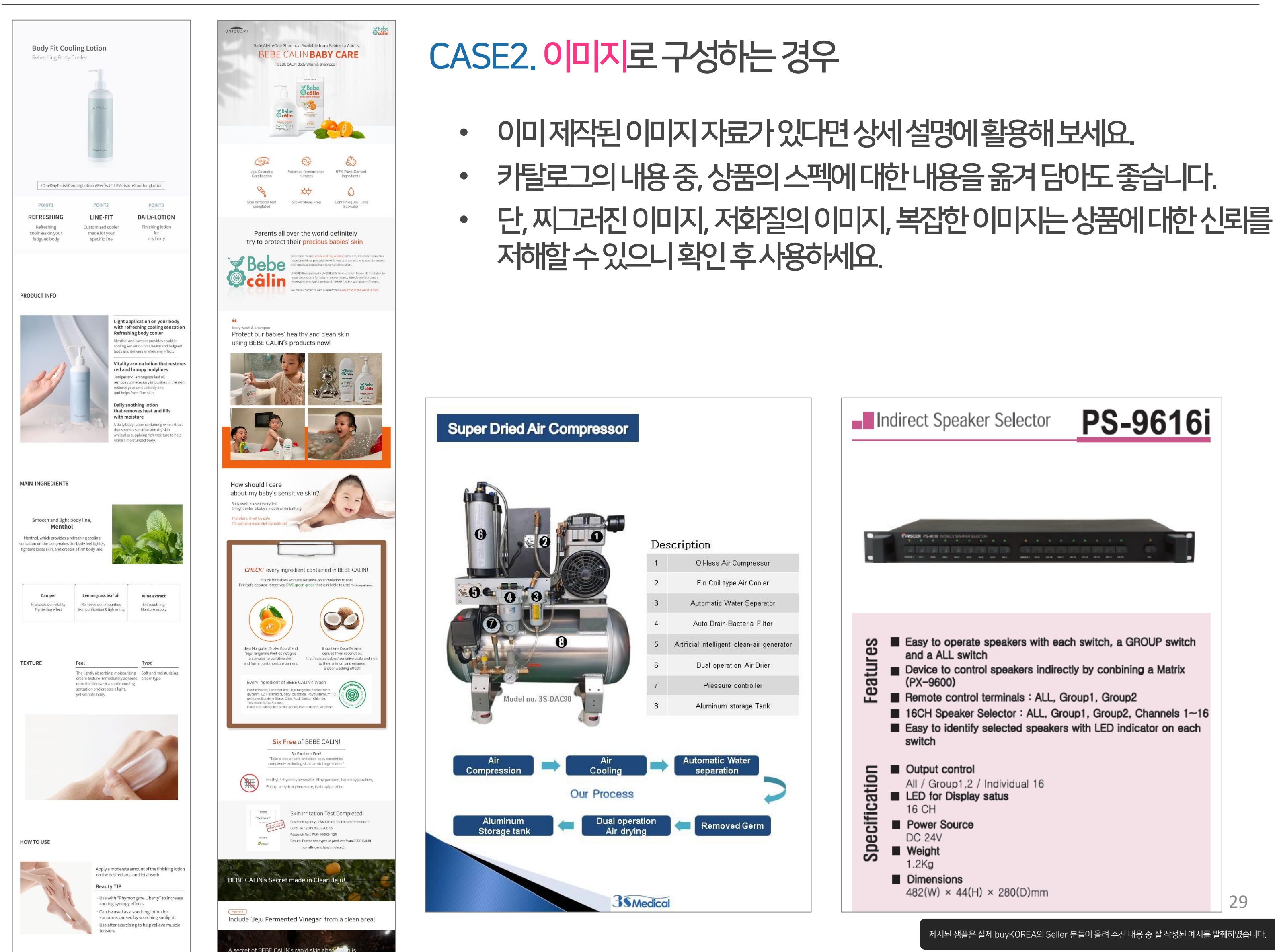

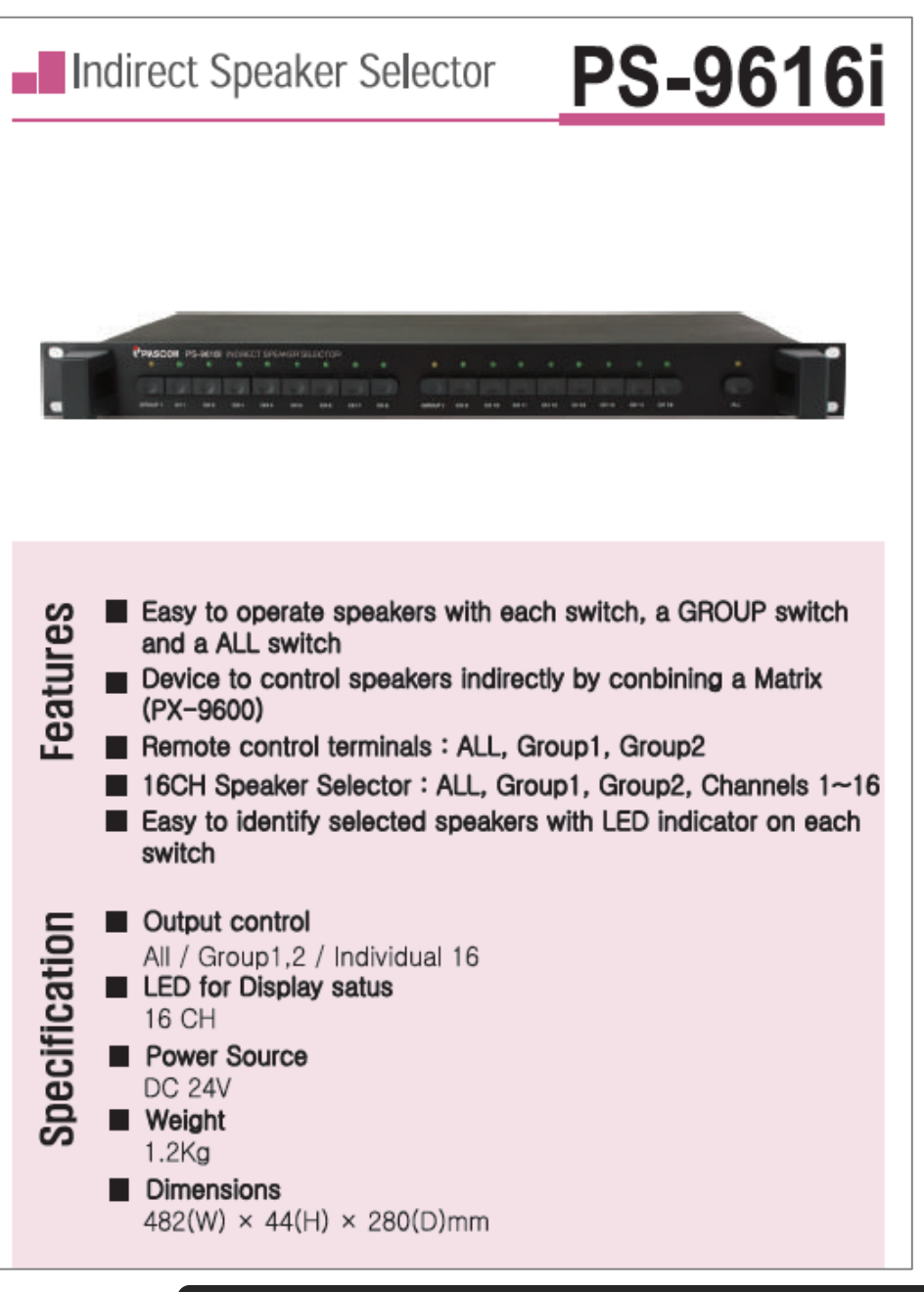

제시된 샘플은 실제 buyKOREA의 Seller 분들이 올려 주신 내용 중 잘 작성된 예시를 발췌하였습니다.

# 4. 상품상세설명2) 작성사례(2)

- 상품을상세히설명하는데도움이되는이미지와텍스트를함께표현해보세요.
- 텍스트표현시의유의사항을고려하면더욱효과적으로작성하실수있습니다.

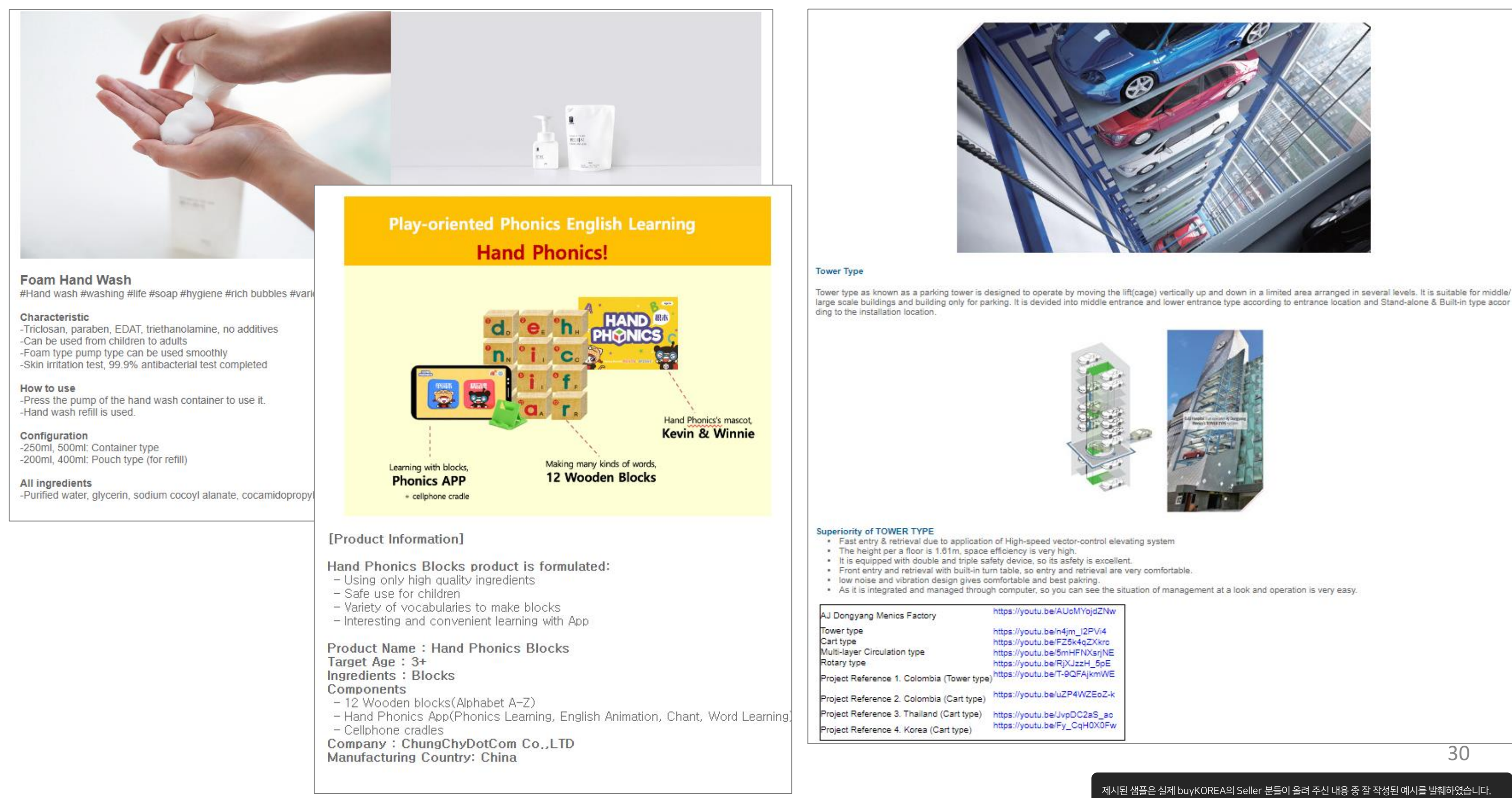

#### **Kotra | buyKOREA**

# 4. 상품상세설명2) 작성사례(3)

### CASE3. 이미지+텍스트로 구성하는 경우

# 5. 기능버튼

① 저장: 1단계까지저장하고상품승인요청을진행합니다.

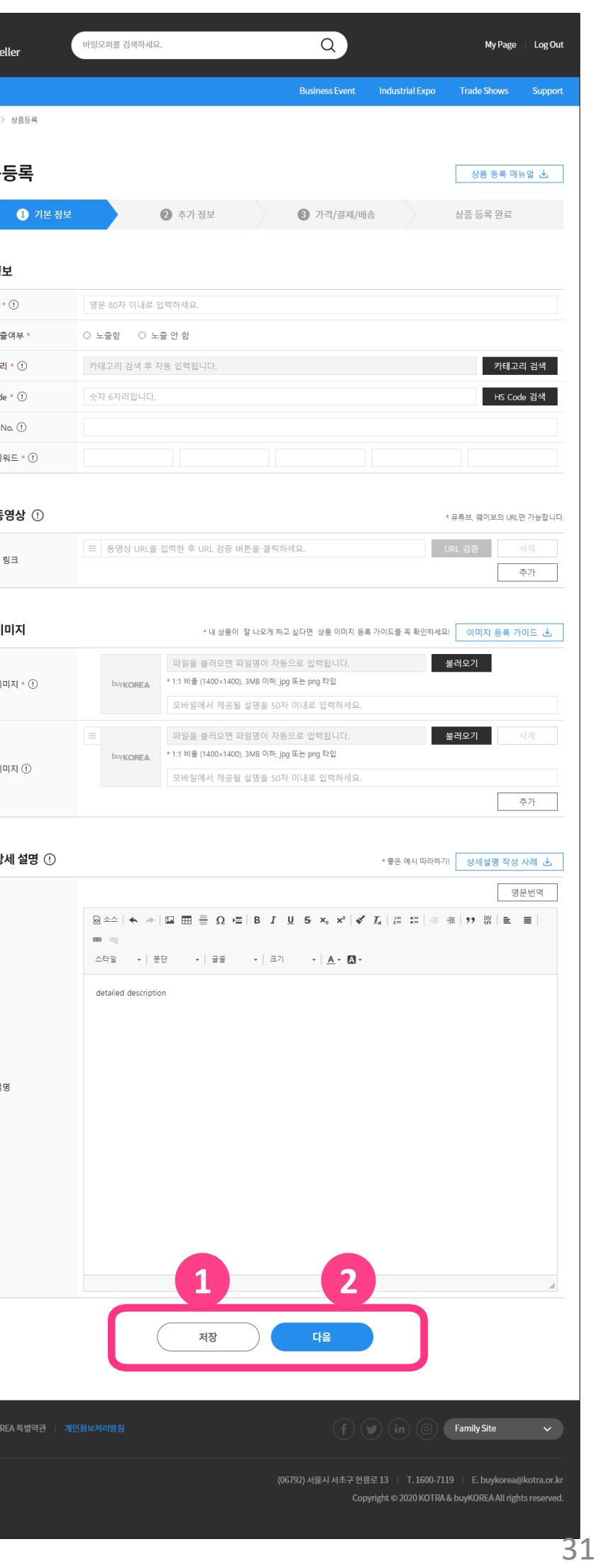

② 다음: 다음단계로이동할수있습니다.

## 1단계의기능버튼은다음과같습니다.

\* 저장후닫기이후에도수정및다음단계추가입력이가능합니다.

\* 상품승인은평균2~3일소요됩니다. (근무일기준)

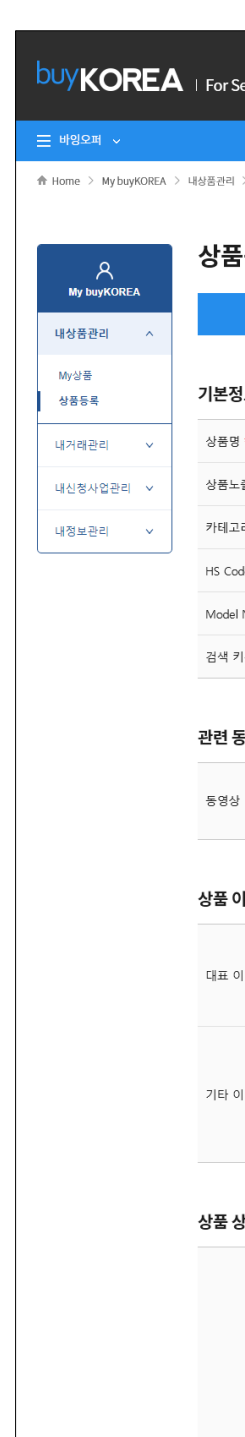

상세 :

kotra

# III 상품 등록 2단계

- 1. 관련 자료
- 2. 추가 정보
- 3. 기능 버튼

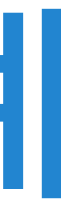

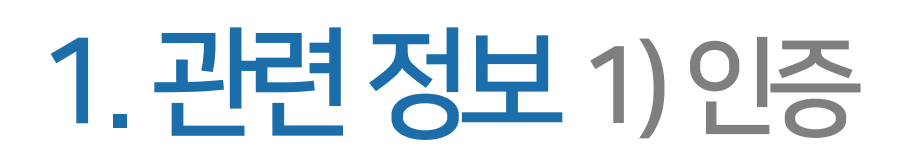

### 상품과관련한국제인증정보가있다면, 권역과국가에따른인증을선택한후인증서파일을함께첨 부하세요.

인증은여러건등록이가능합니다.

\* 첨부 가능 파일 : jpg, jpeg, gif, png, bmp

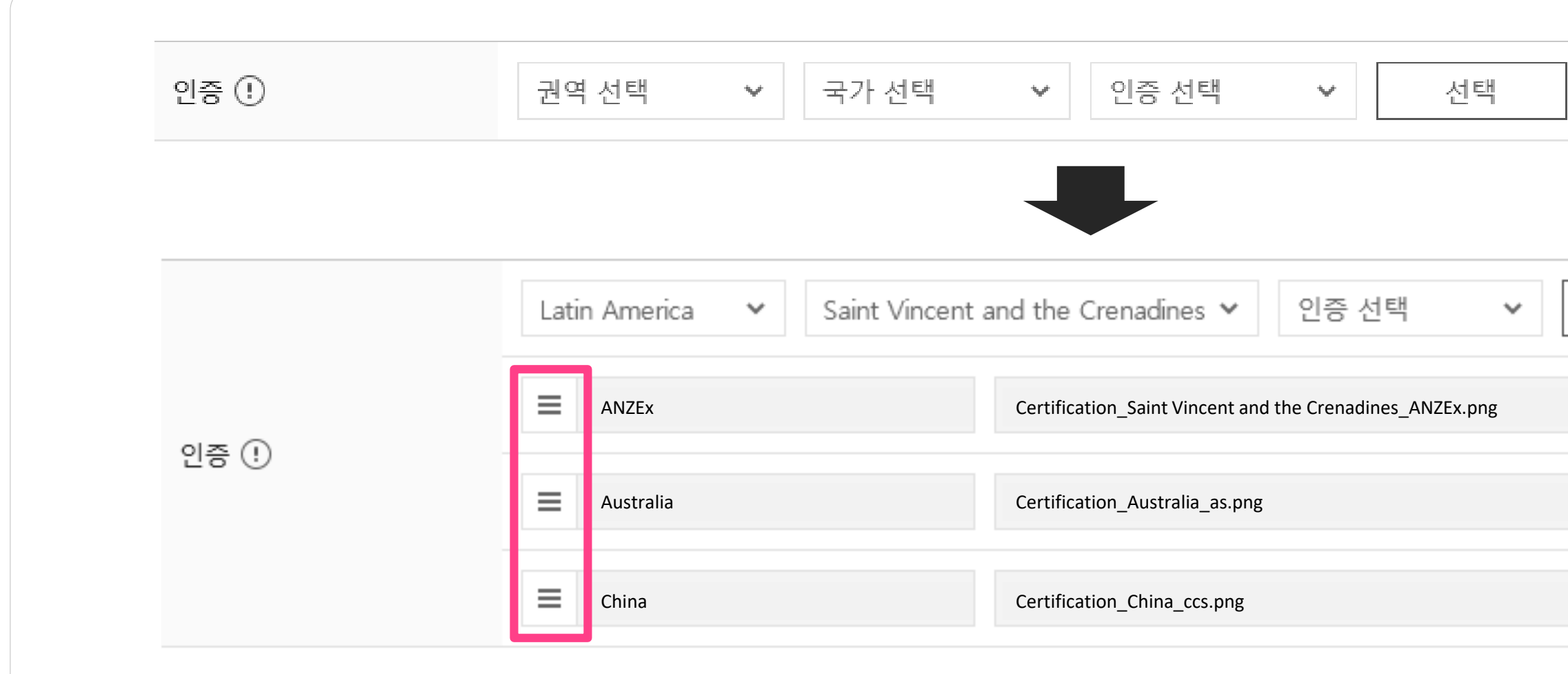

\* 인증선택항목에서기타를선택하면직접인증명을입력하여등록하실수있습니다.

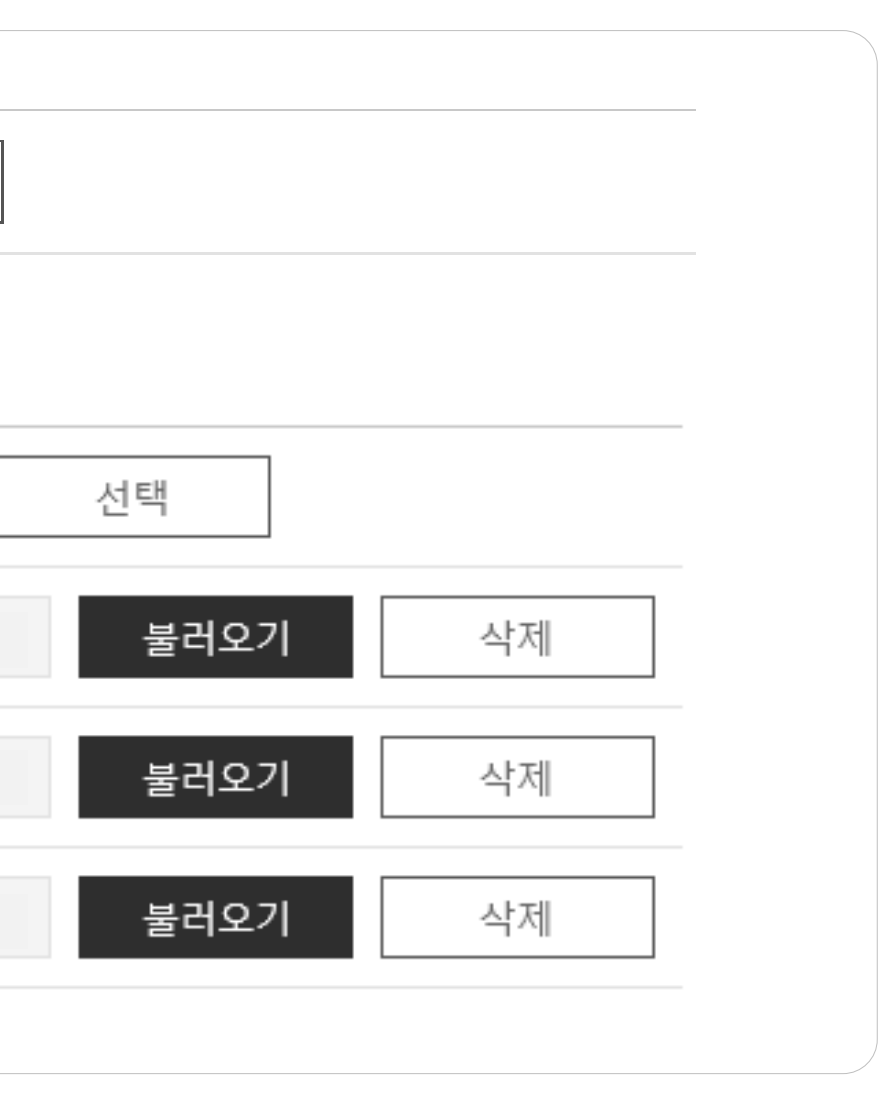

#### \* 여러 건 등록 시 아이콘 버튼을 클릭한 채 상하로 끌어서 이동하면 노출 순서를 조정할 수 있습니다.

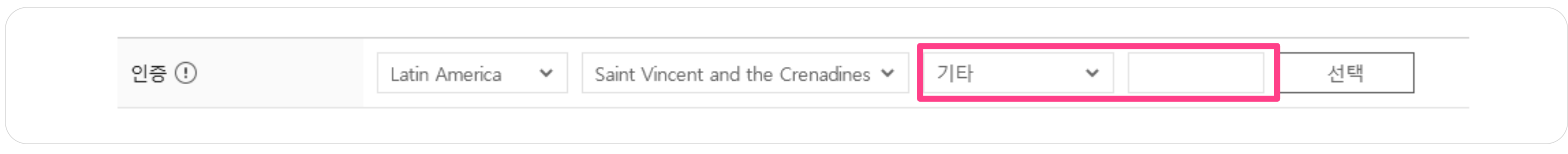

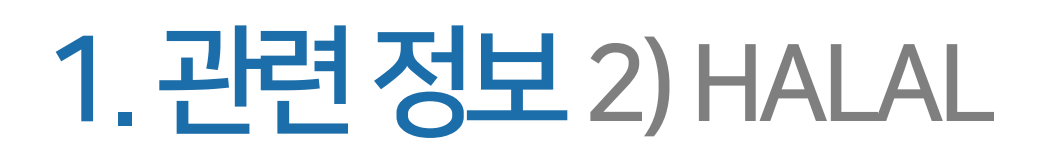

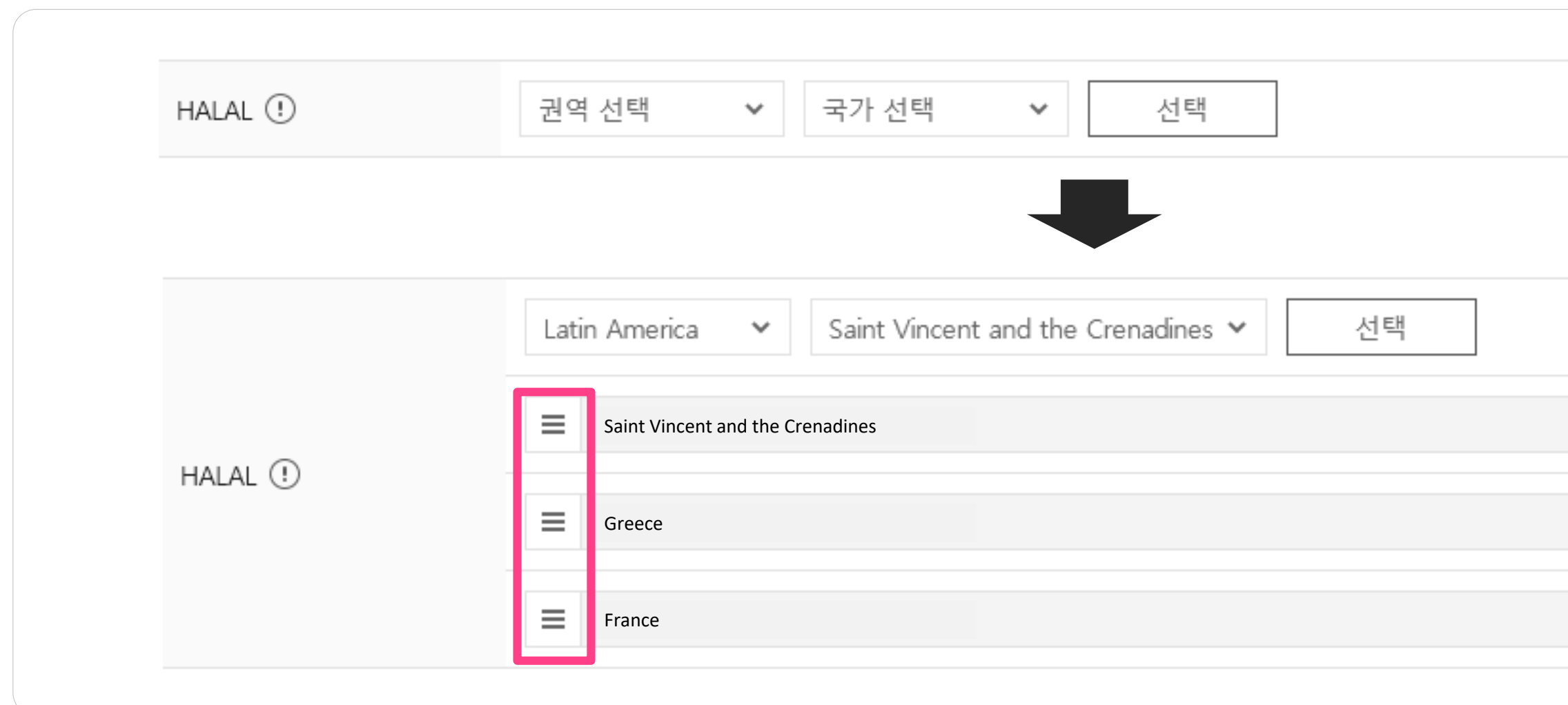

## 상품과관련된HALAL 인증이있다면, 권역과국가를선택하여등록합니다. HALAL은여러건등록이가능합니다.

\* 여러 건 등록 시 아이콘 버튼을 클릭한 채 상하로 끌어서 이동하면 노출 순서를 조정할 수 있습니다.

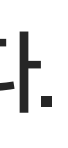

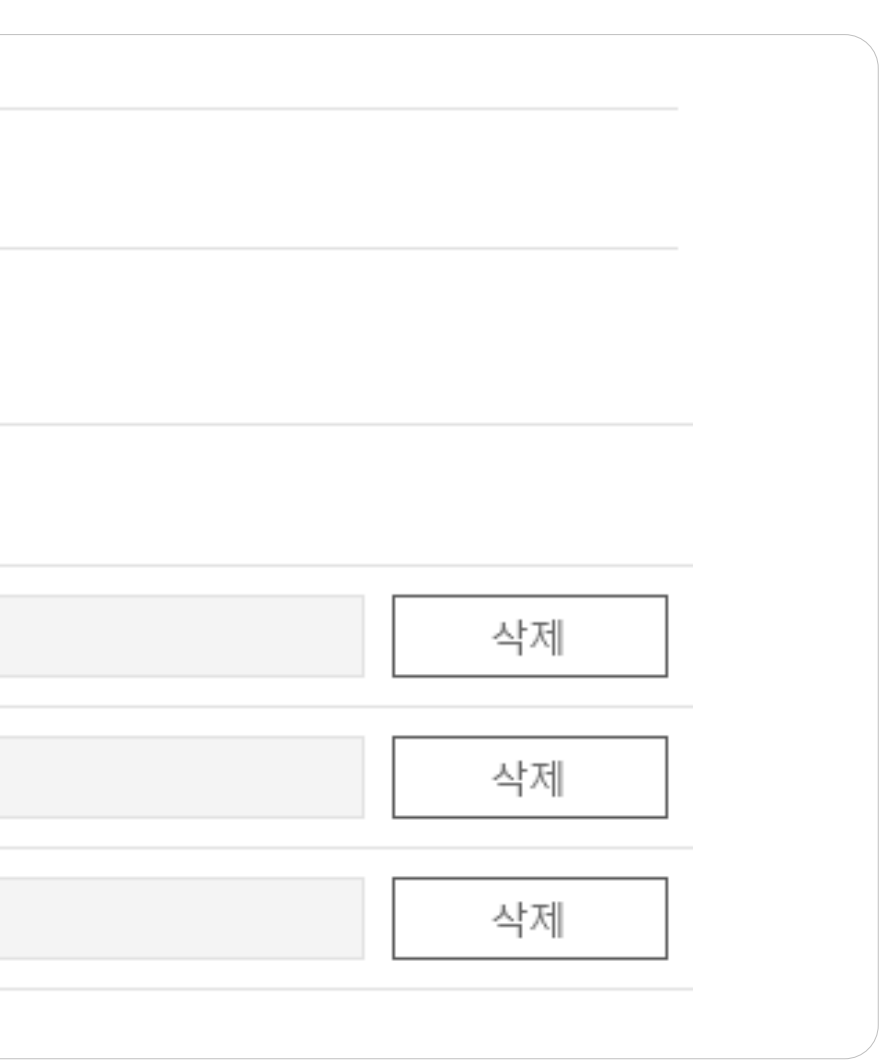

# 1. 관련정보3) 특허

## 상품과관련된특허가있다면,특허명을입력한후관련파일을함께첨부하세요. 특허는여러건등록이가능합니다.

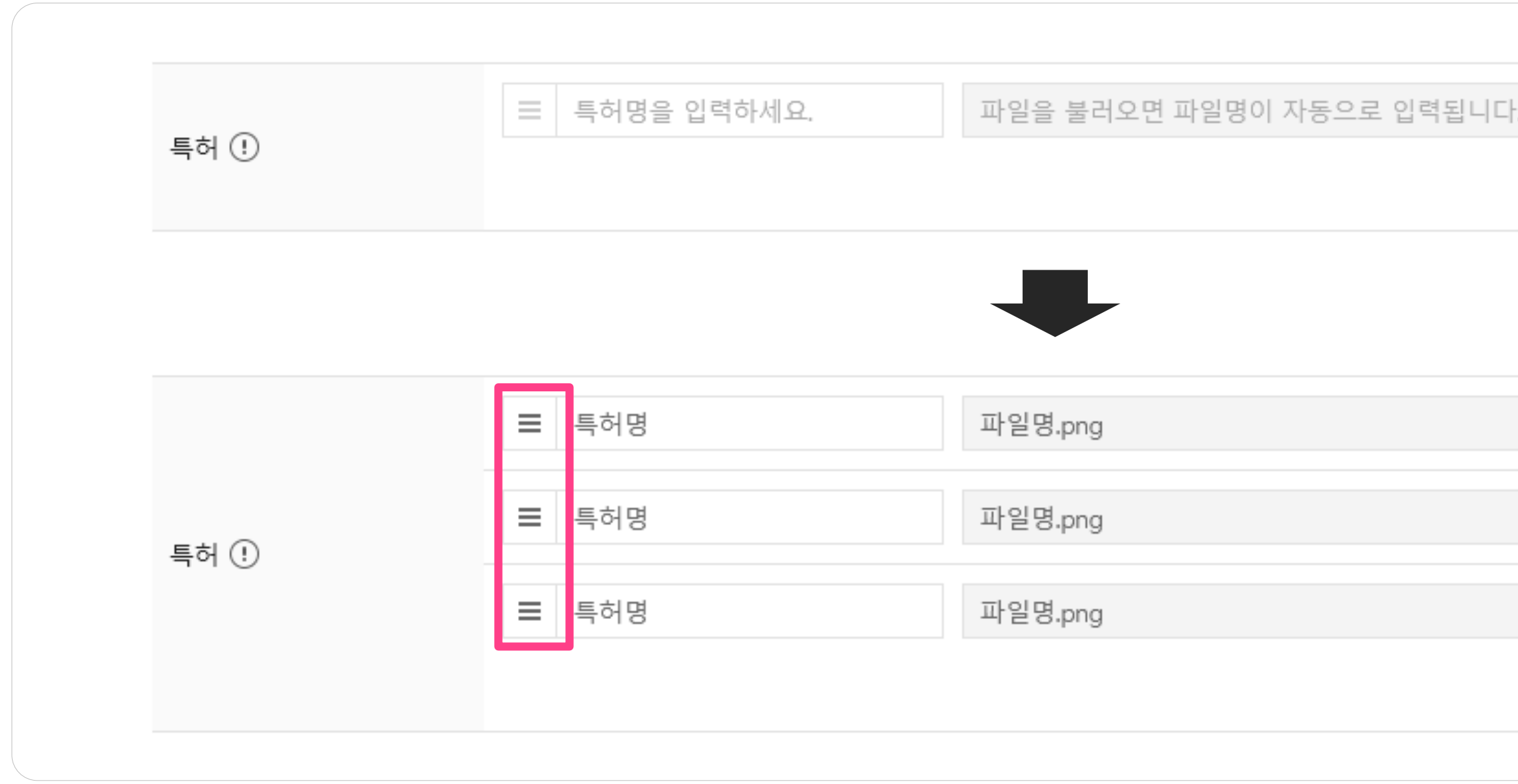

\* 여러 건 등록 시 아이콘 버튼을 클릭한 채 상하로 끌어서 이동하면 노출 순서를 조정할 수 있습니다.

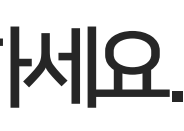

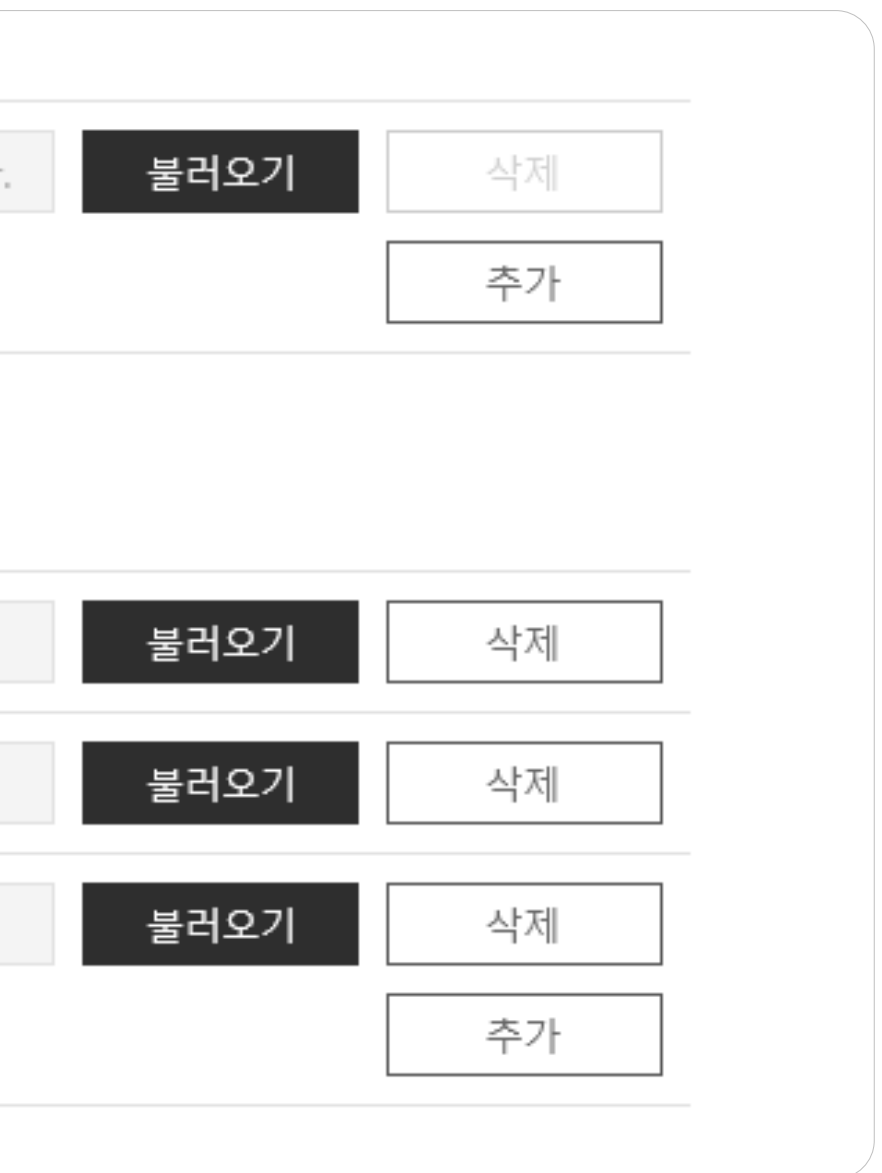

## 1. 관련 정보 4) 트레이드마크

## 상품과관련된트레이드마크가있다면,트레이드마크명을입력한후관련파일을함께첨부하세요. 트레이드마크는여러건등록이가능합니다.

\* 여러 건 등록 시 아이콘 버튼을 클릭한 채 상하로 끌어서 이동하면 노출 순서를 조정할 수 있습니다.

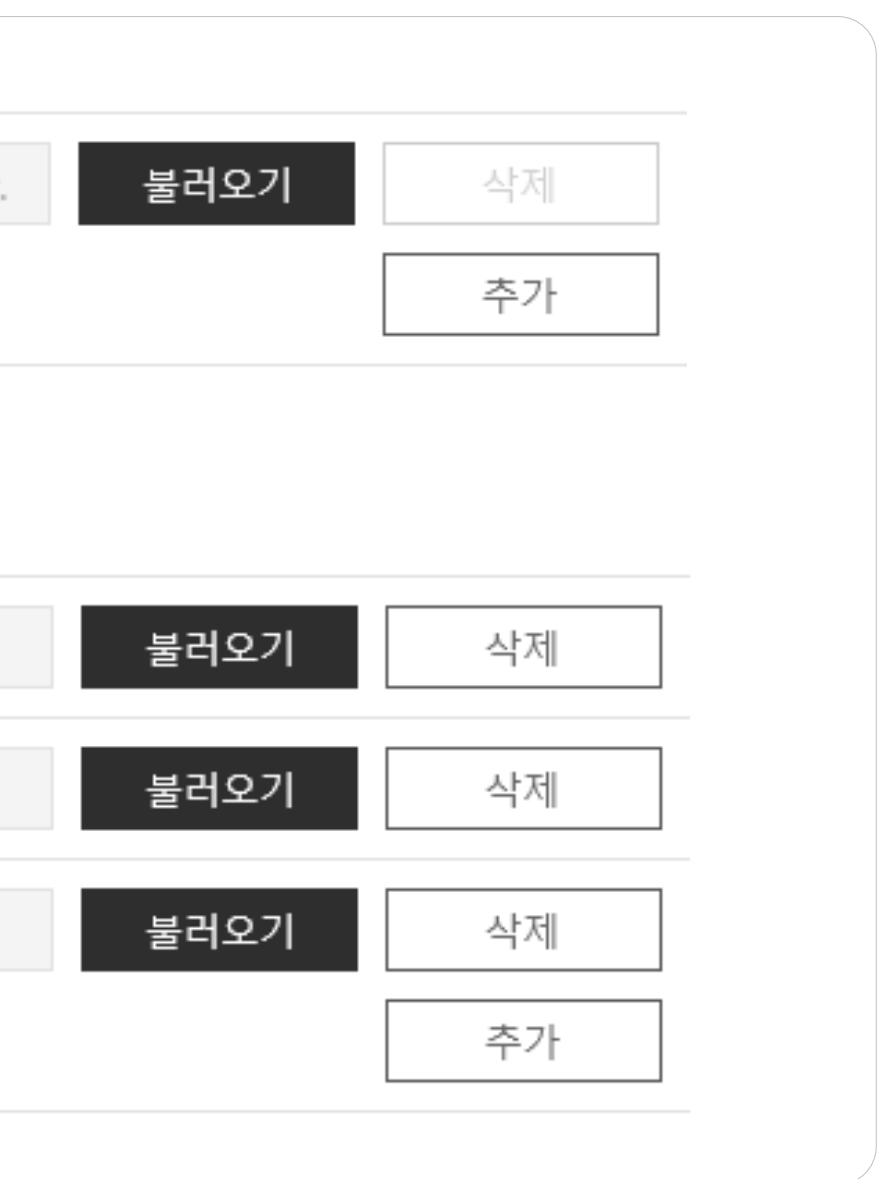

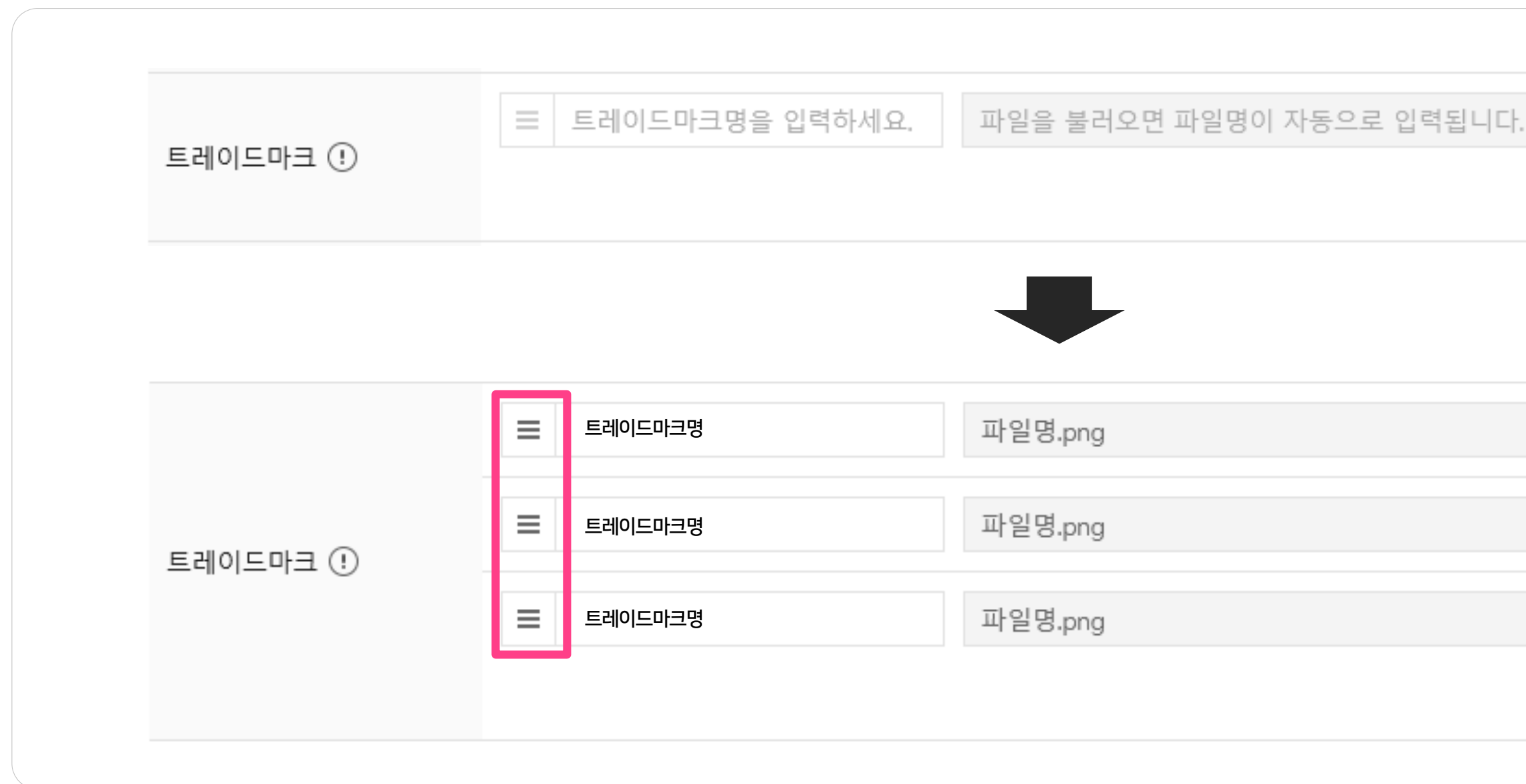

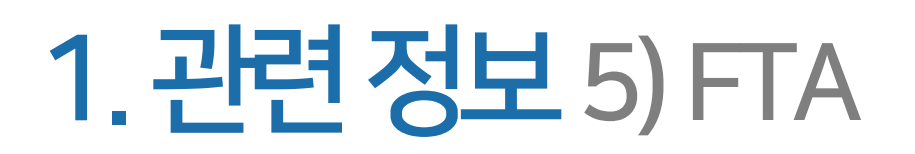

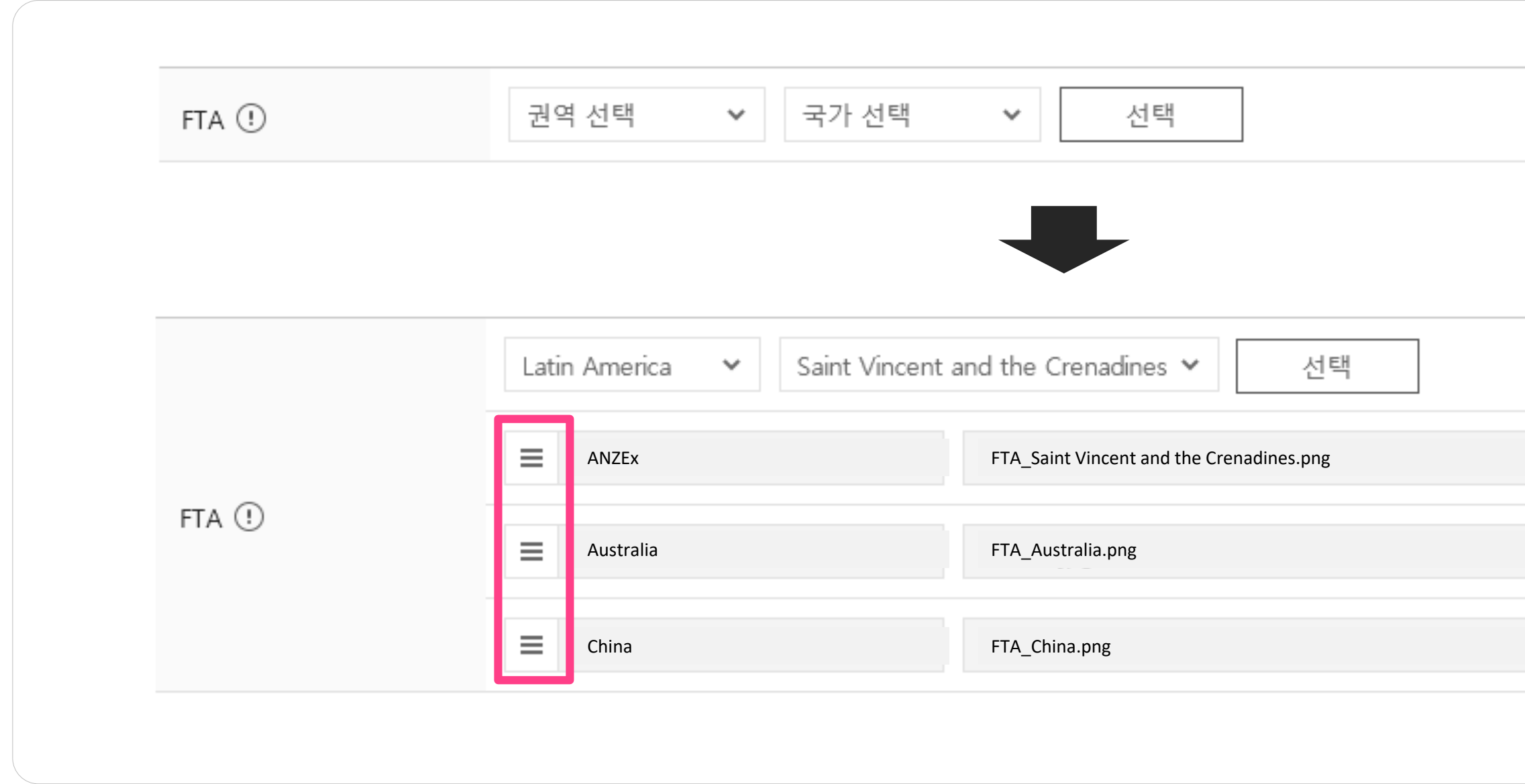

## 상품과관련한FTA 정보가있다면, 권역과국가를선택한후관련파일을함께첨부하세요. FTA는여러건등록이가능합니다.

\* 여러 건 등록 시 아이콘 버튼을 클릭한 채 상하로 끌어서 이동하면 노출 순서를 조정할 수 있습니다.

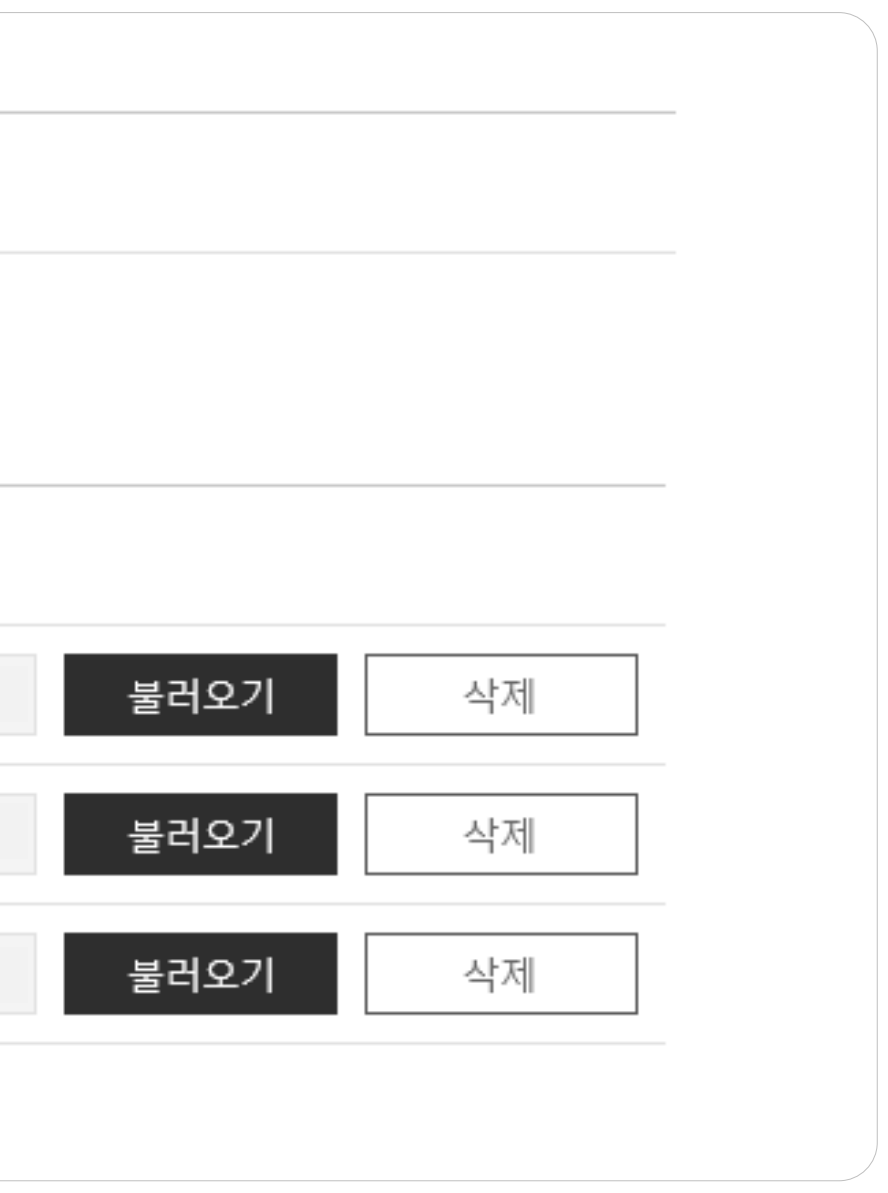

# 1. 관련정보6) 카탈로그, 매뉴얼, 기타

## 상품과관련한카탈로그, 매뉴얼, 기타참고자료가있다면, 관련파일을첨부하세요. 항목별로여러건등록이가능합니다.

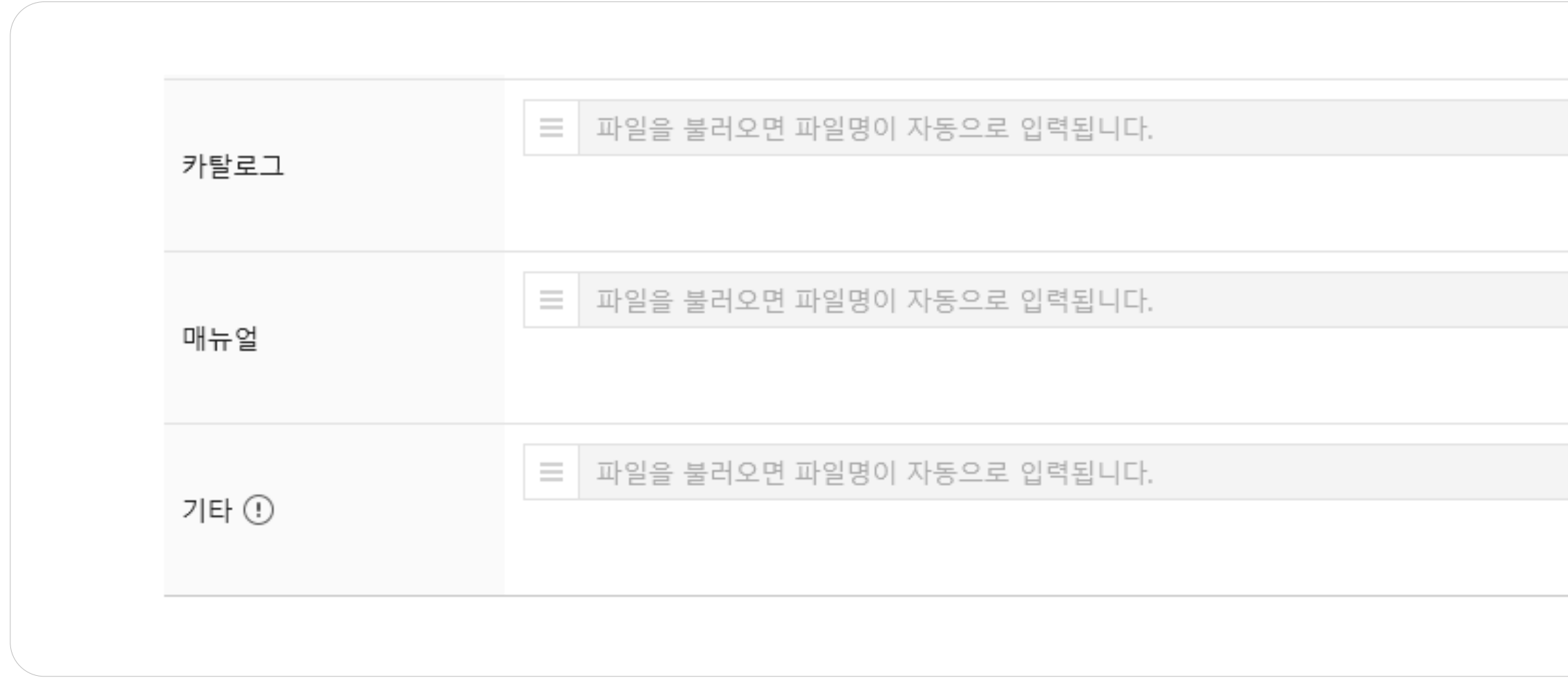

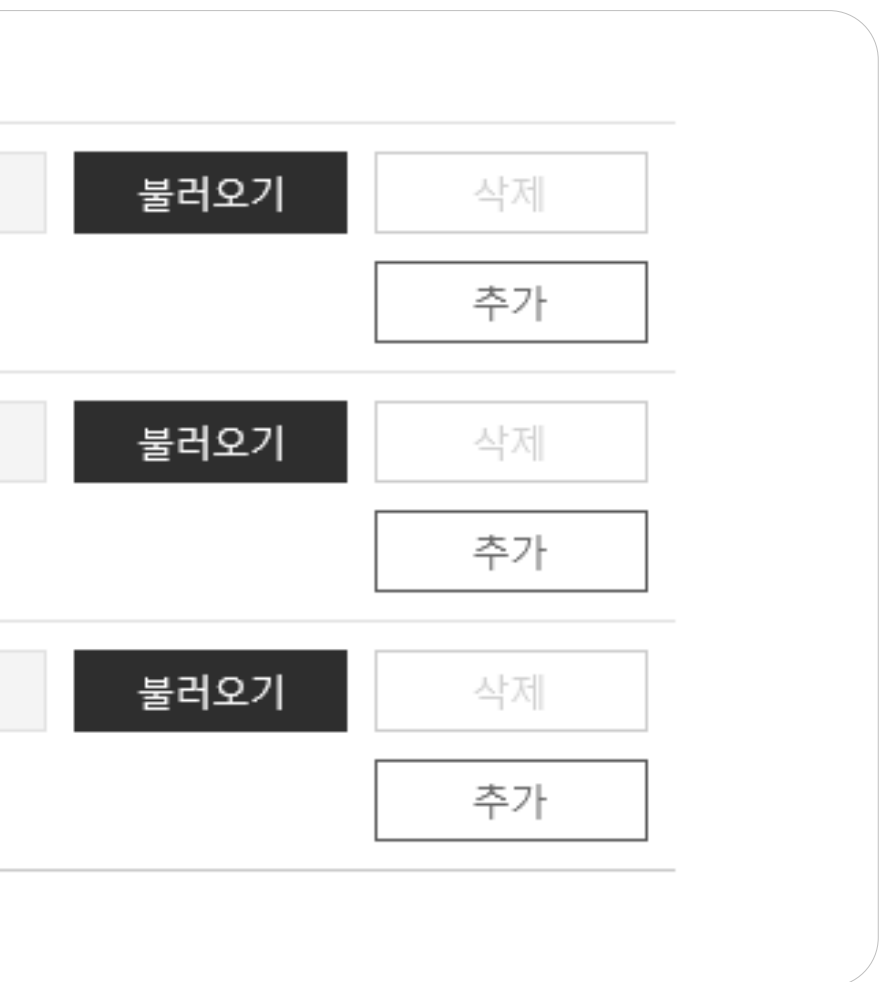

## 2. 부가정보1) 제조국가

## 이상품의제조국가를5개까지선택할수있습니다.

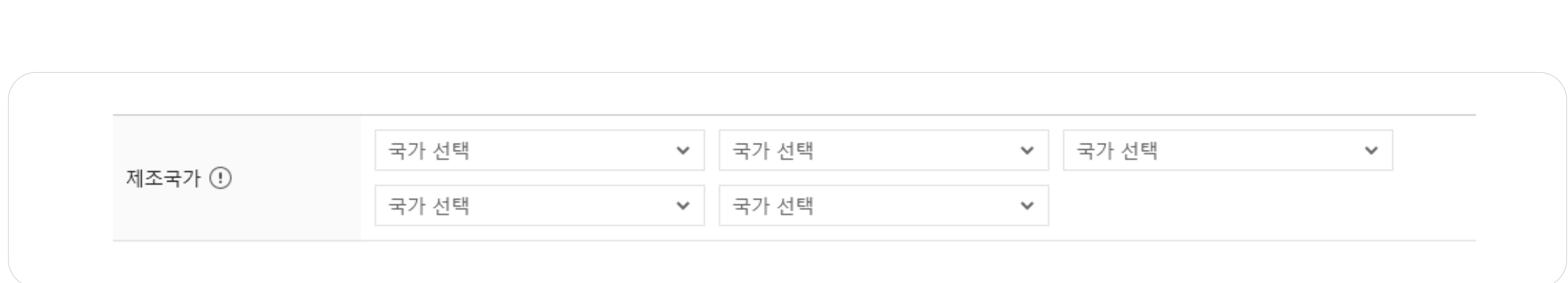

# 2. 부가정보2) 생산Capacity

## 이상품을생산할수있는능력정보입니다. 선택한기간동안생산가능한수량과단위를입력하세요.

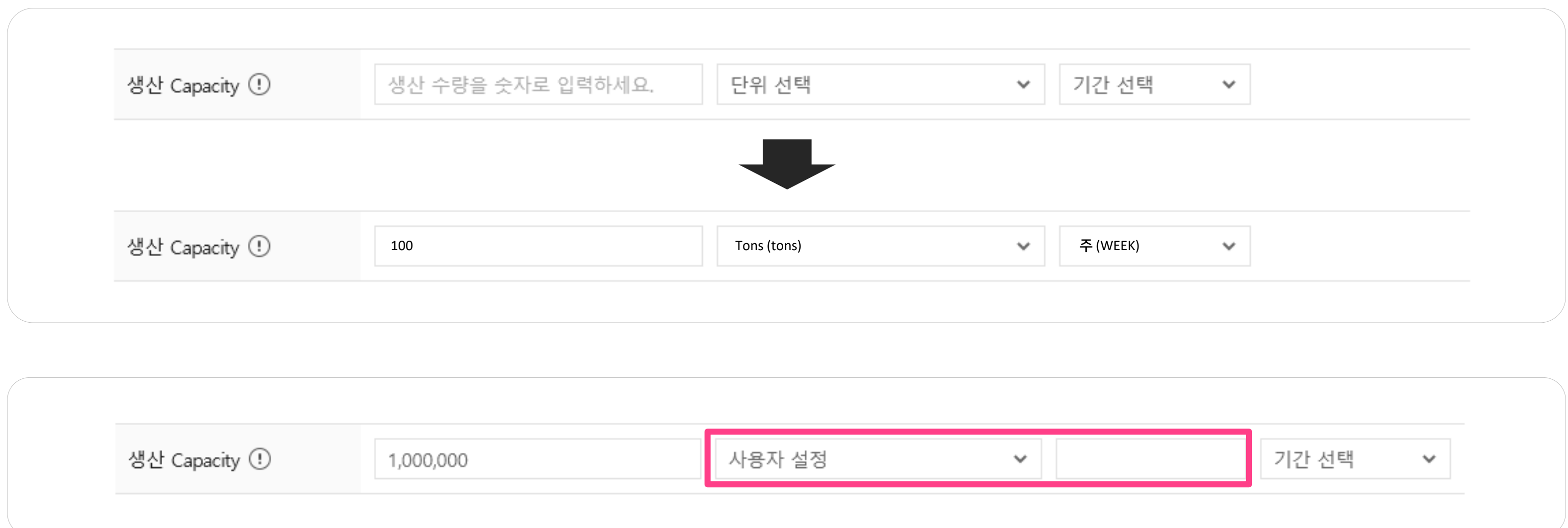

\* 단위선택항목에서사용자설정을선택하면직접단위를입력하여등록하실수있습니다.

# 2. 부가정보3) 수상경력

## 이상품에해당하는수상경력을모두선택하세요.

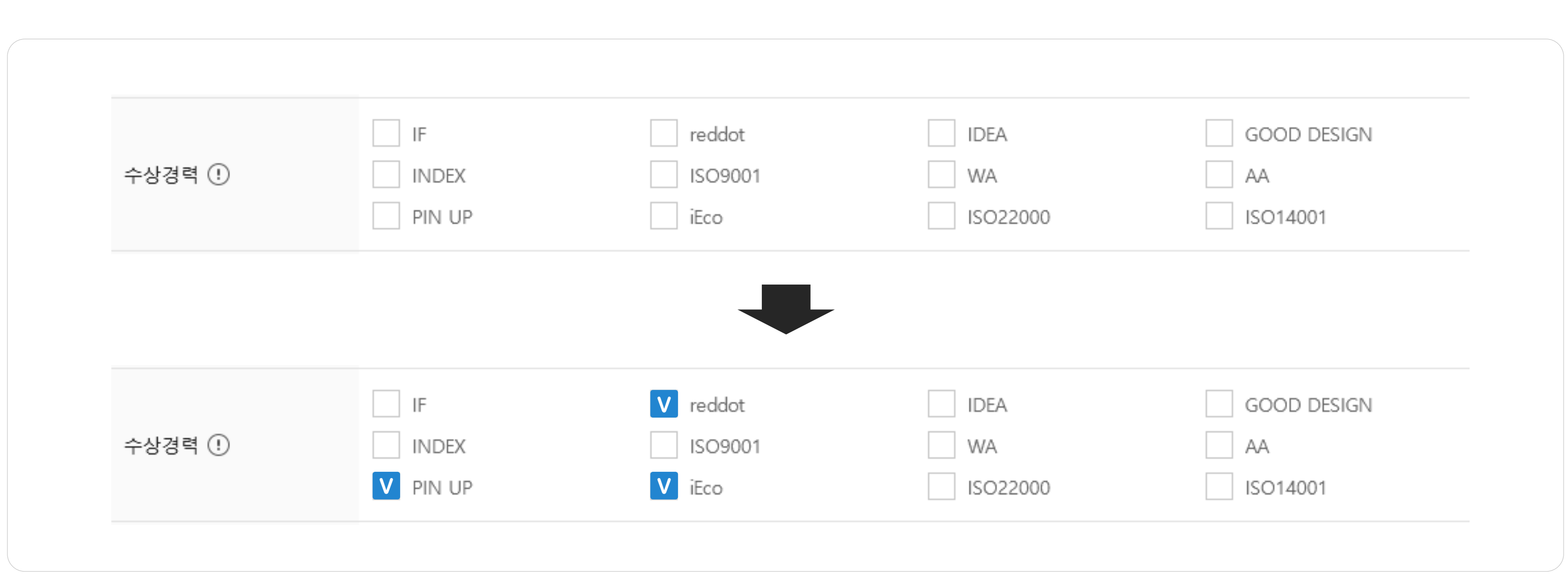

## 2. 부가정보4) 상품개요

## 상품을표현하는짧은요약문을작성해보세요. 고객이상품상세설명까지모두읽지않아도상품에대해간략히이해할수있습니다.

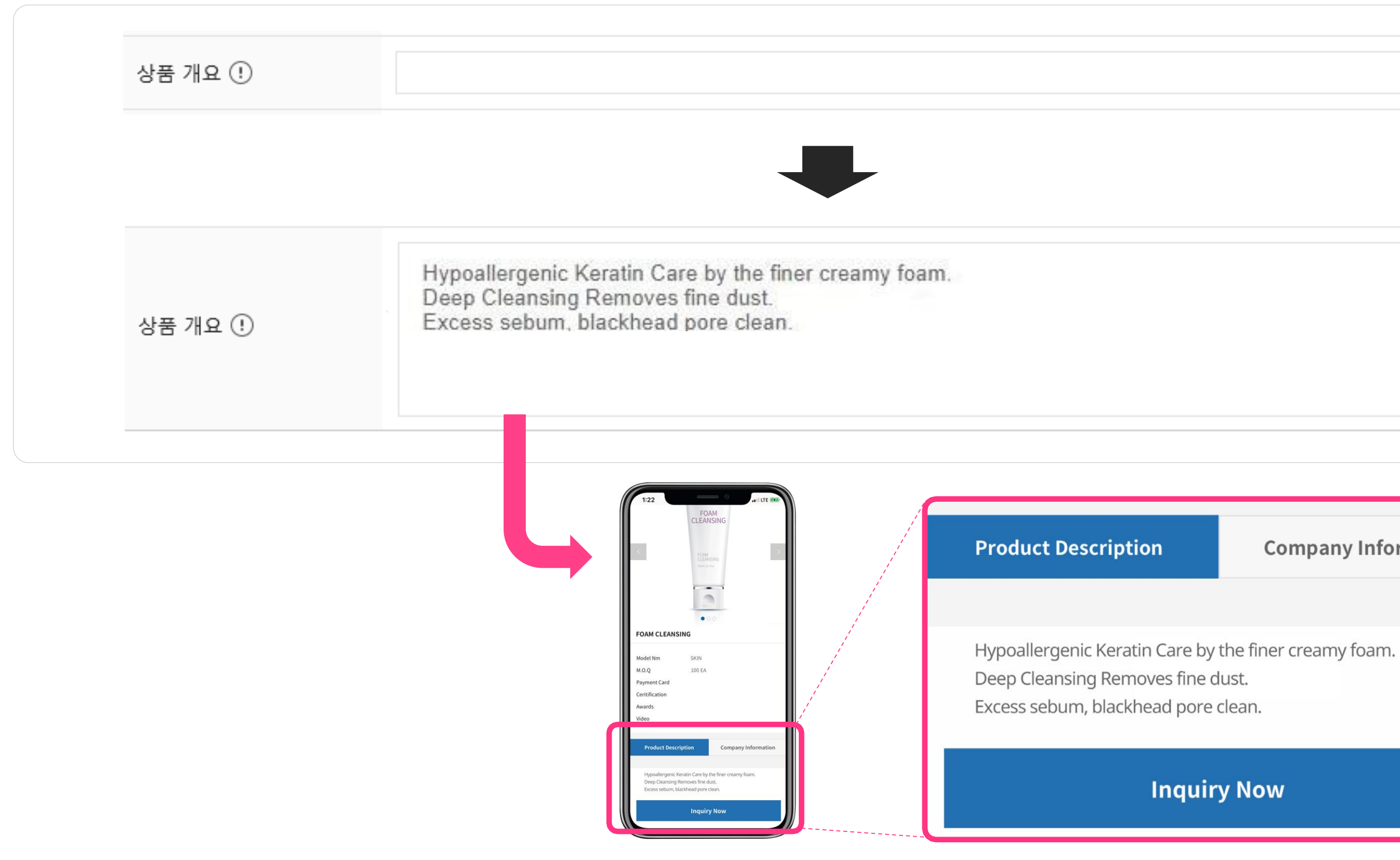

\* buyKOREA모바일사이트에서의상품설명부분에도노출됩니다.

#### **Kotra | buyKOREA**

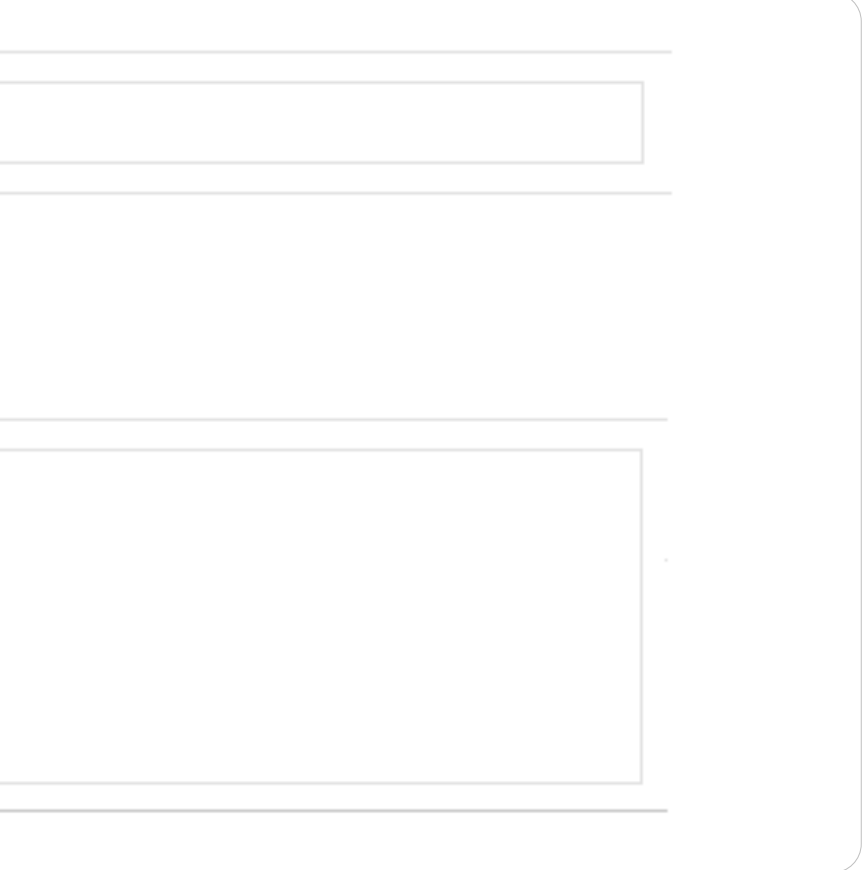

#### **Company Information**

- 
- 

#### **Inquiry Now**

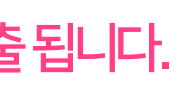

# 2. 부가 정보 5) 이상품을 판매중인 다른 온라인 사이트

## Alibaba, amazon, 자사쇼핑몰등의다른온라인사이트에서이상품을판매중이라면상품구매페이 지주소를등록할수있습니다.

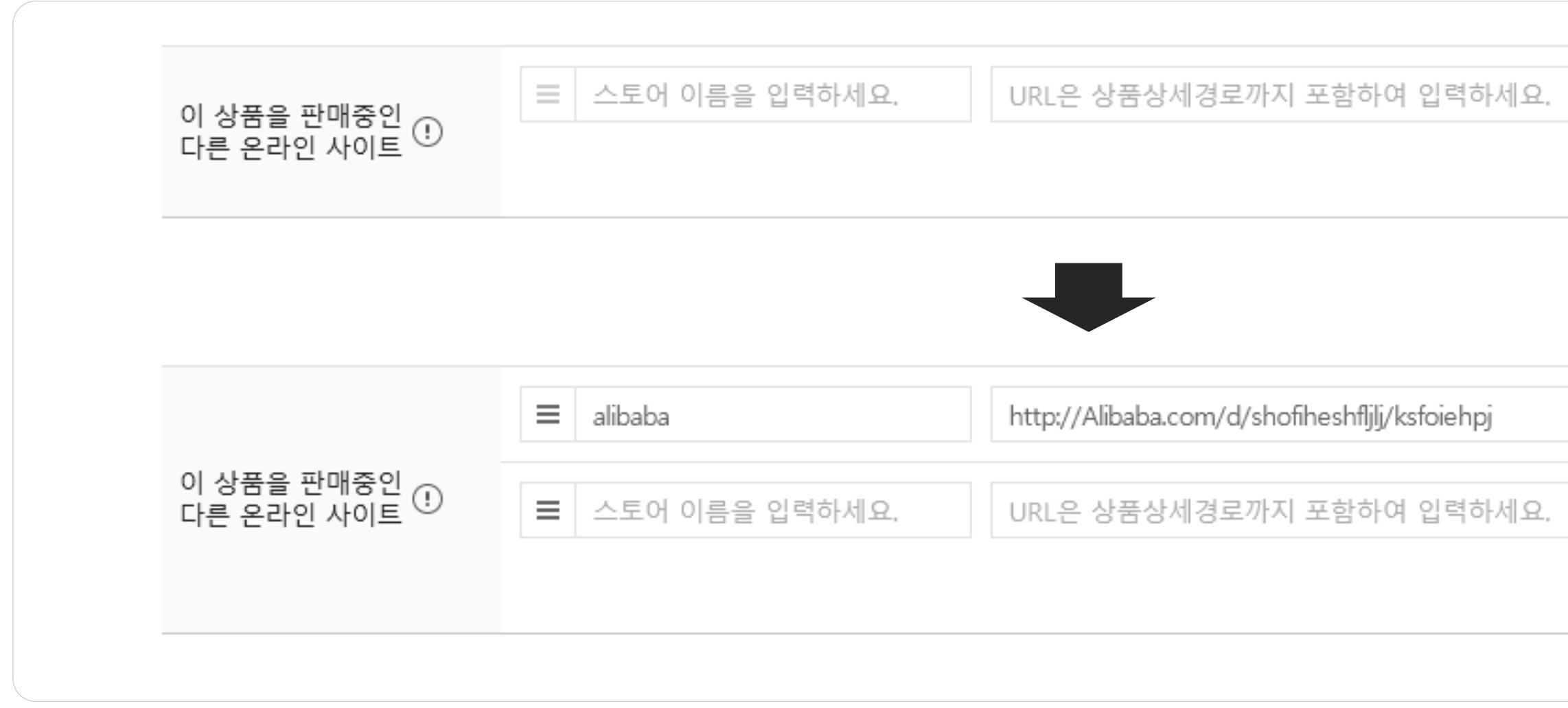

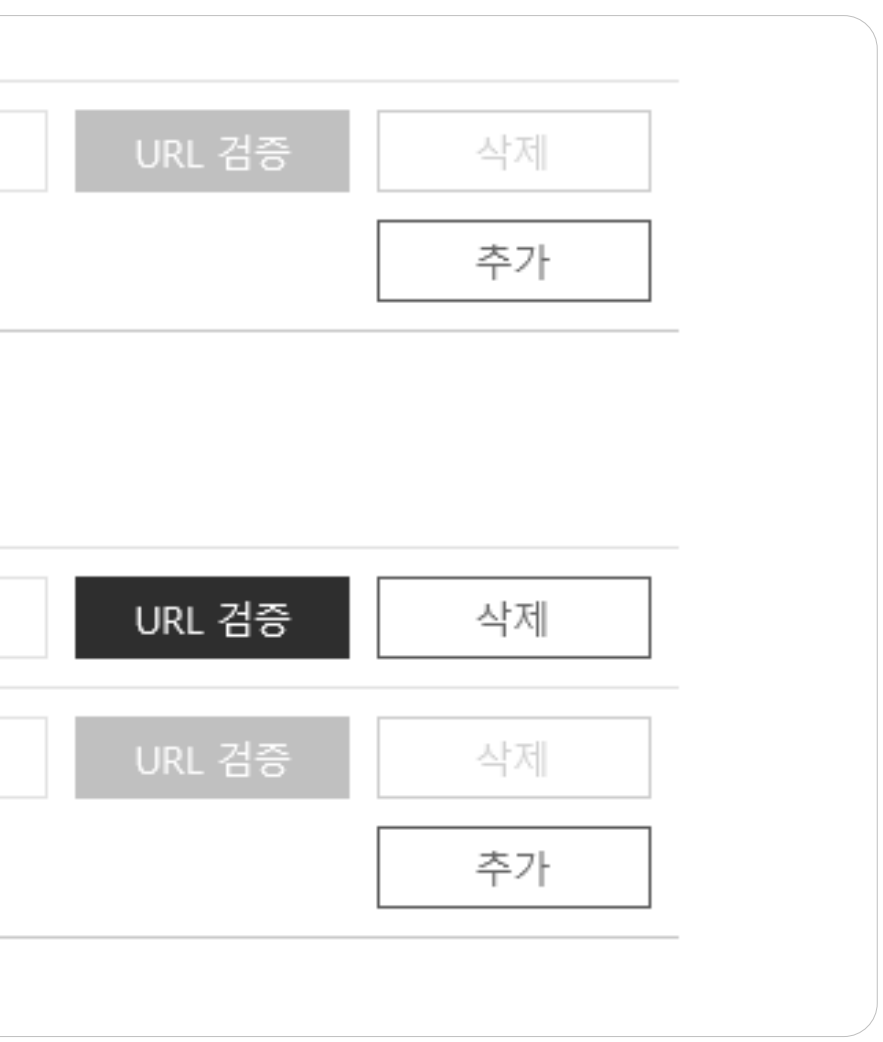

# 3. 기능버튼

- 이전: 1단계로이동할수있습니다.
- 저장: 2단계까지저장하고상품승인요청을진행합니다.
- 다음: 다음단계로이동할수있습니다.
- \* 저장후닫기이후에도수정및다음단계추가입력이가능합니다.
- \* 상품승인은평균2~3일소요됩니다. (근무일기준)

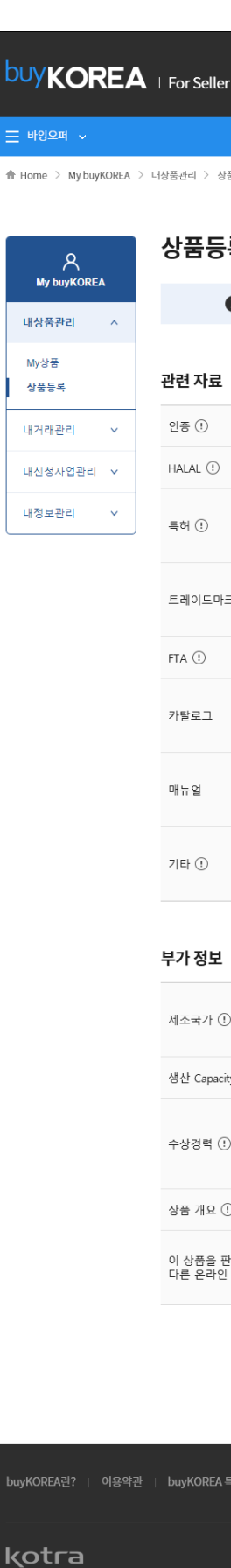

#### Kotra | buykorea

## 단계의기능버튼은다음과같습니다.

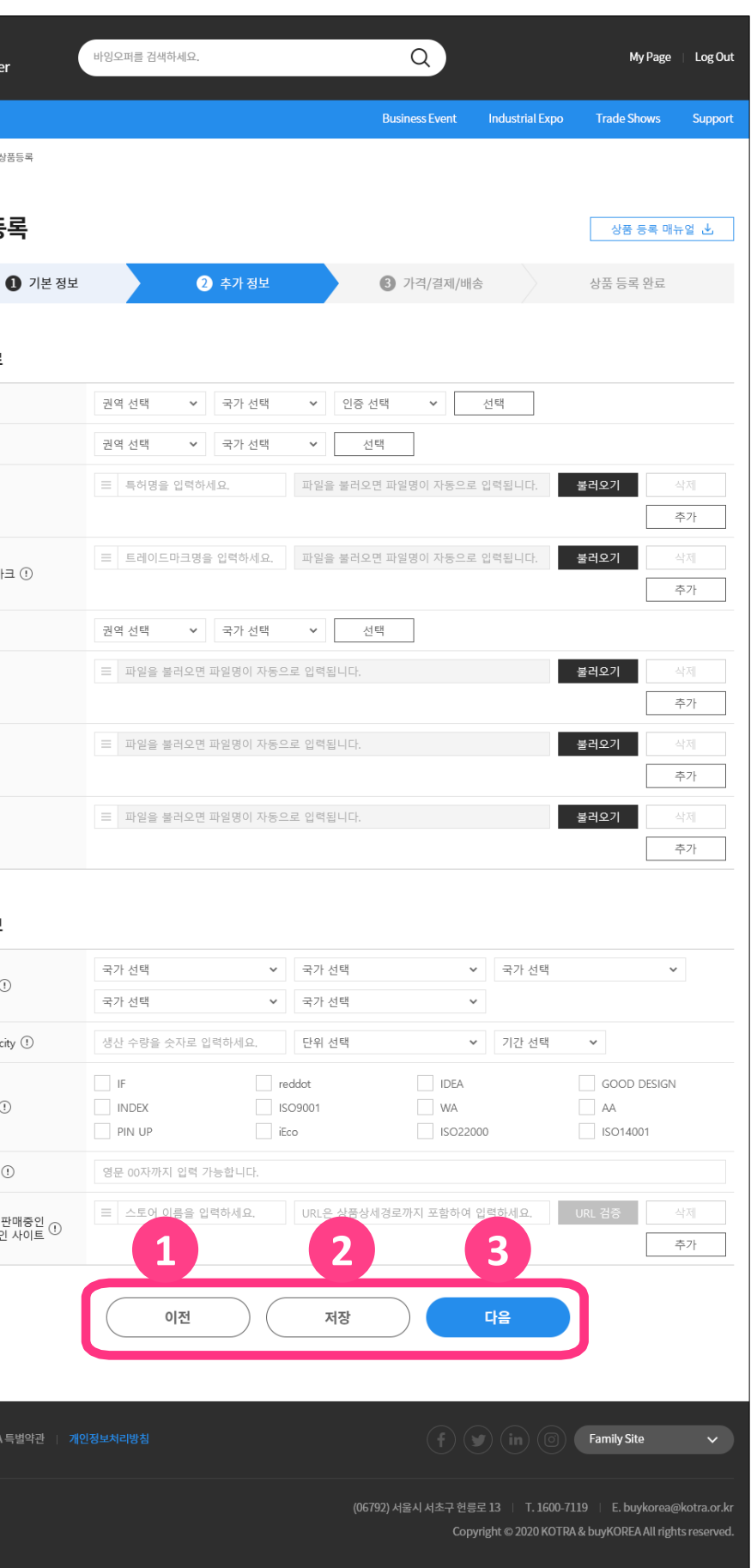

# IV 상품 등록 3단계

- 1. 가격 정보
- 2. 결제 정보
- 3. 배송 정보
- 4. 기능 버튼

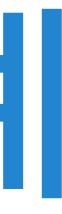

## 1. 가격 정보 1) 최소거래수량

## 거래가가능한최소수량정보를등록하세요. 거래수량을입력한후거래단위를선택합니다. 최소거래수량노출여부를노출함으로선택한경우라면필수입력조건이됩니다.

\* 단위선택항목에서기타를선택하면단위를직접입력하여등록하실수있습니다.

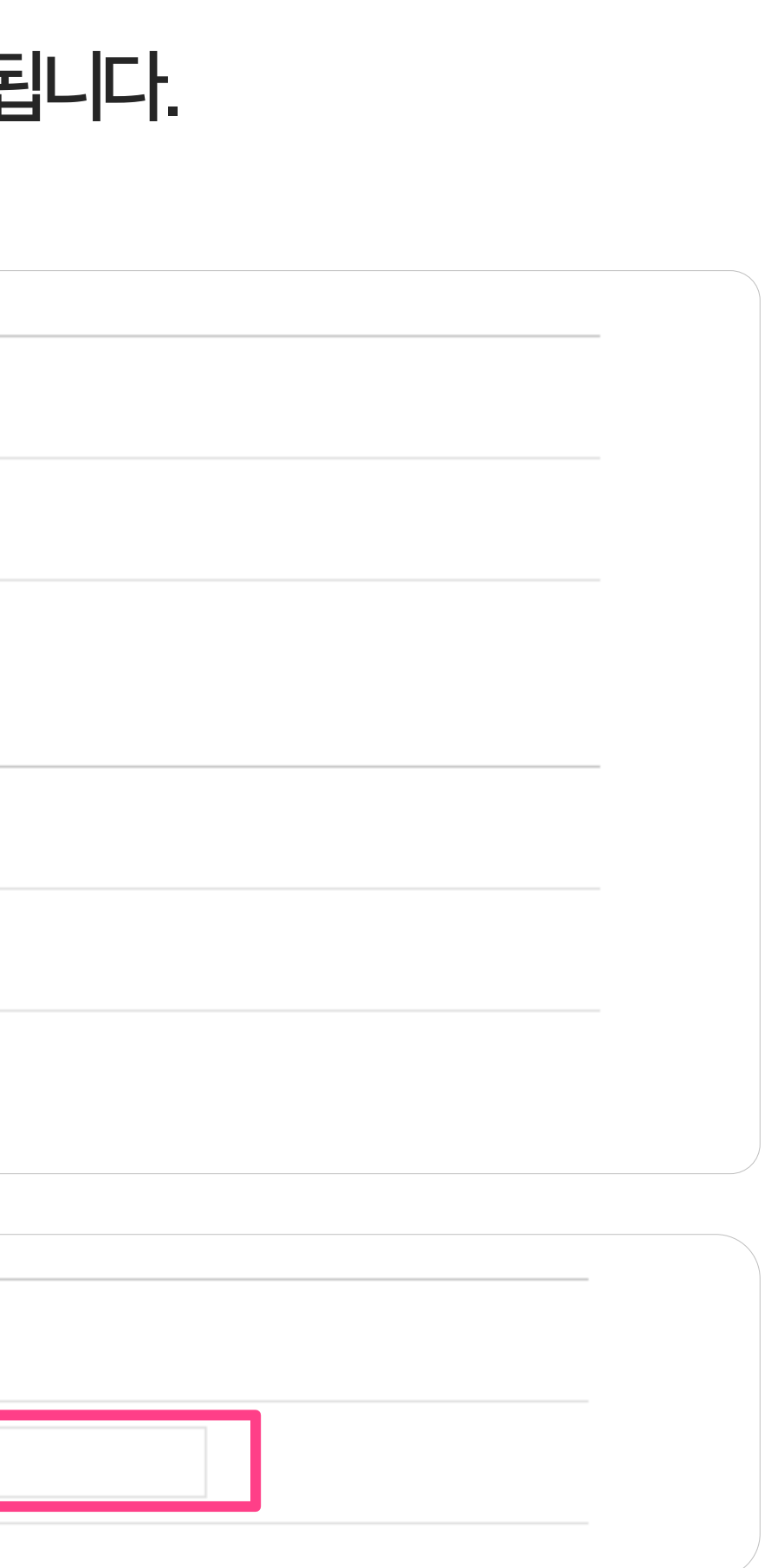

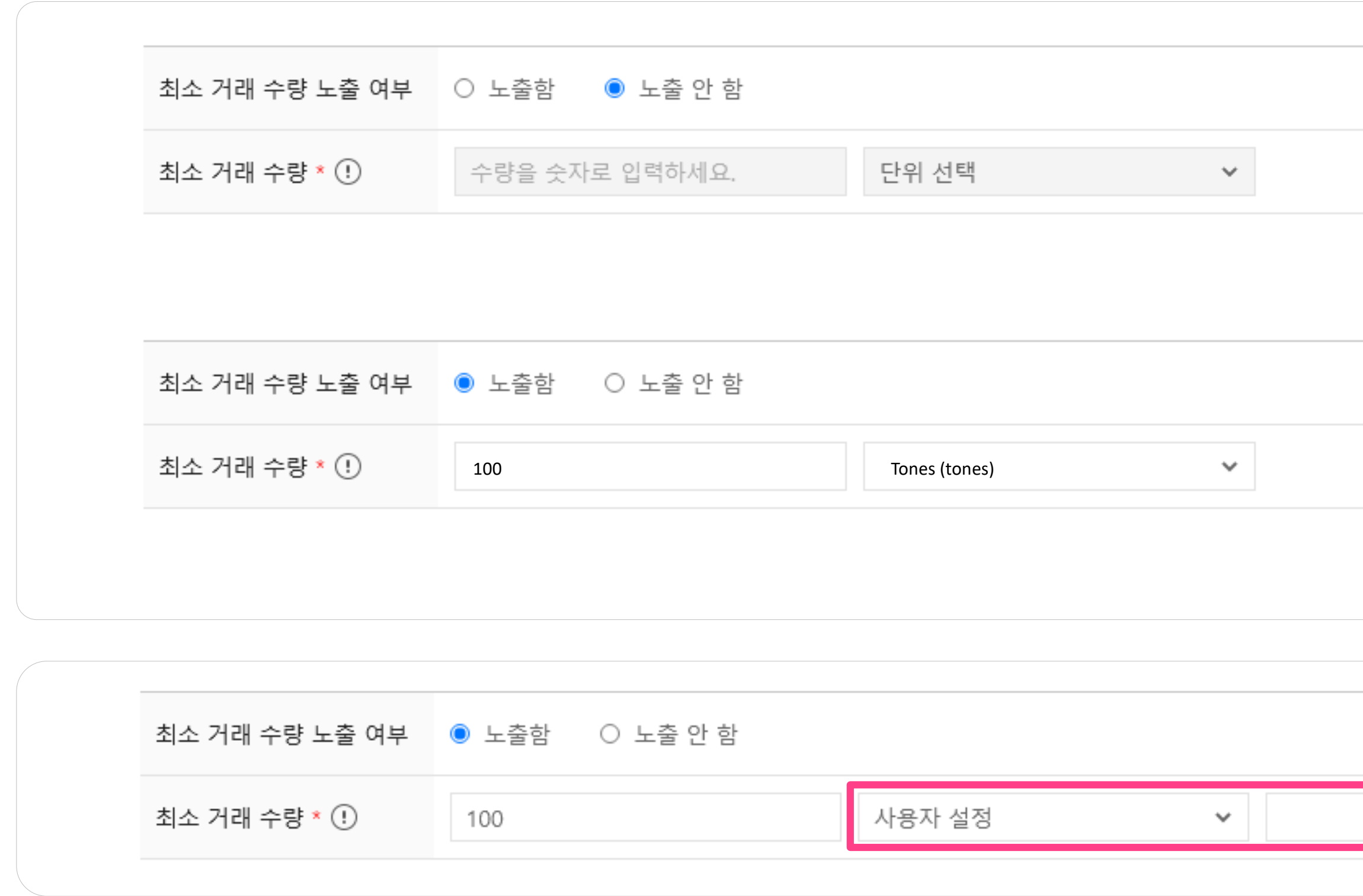

# 1. 가격정보2) 구간별단가

#### Kotra | buykorea

# 판매수량의구간에따른단가정보를등록하세요. 판매수량구간, 단위, 단가를입력합니다. 가격노출여부를노출함으로선택한경우라면필수입력조건이됩니다.

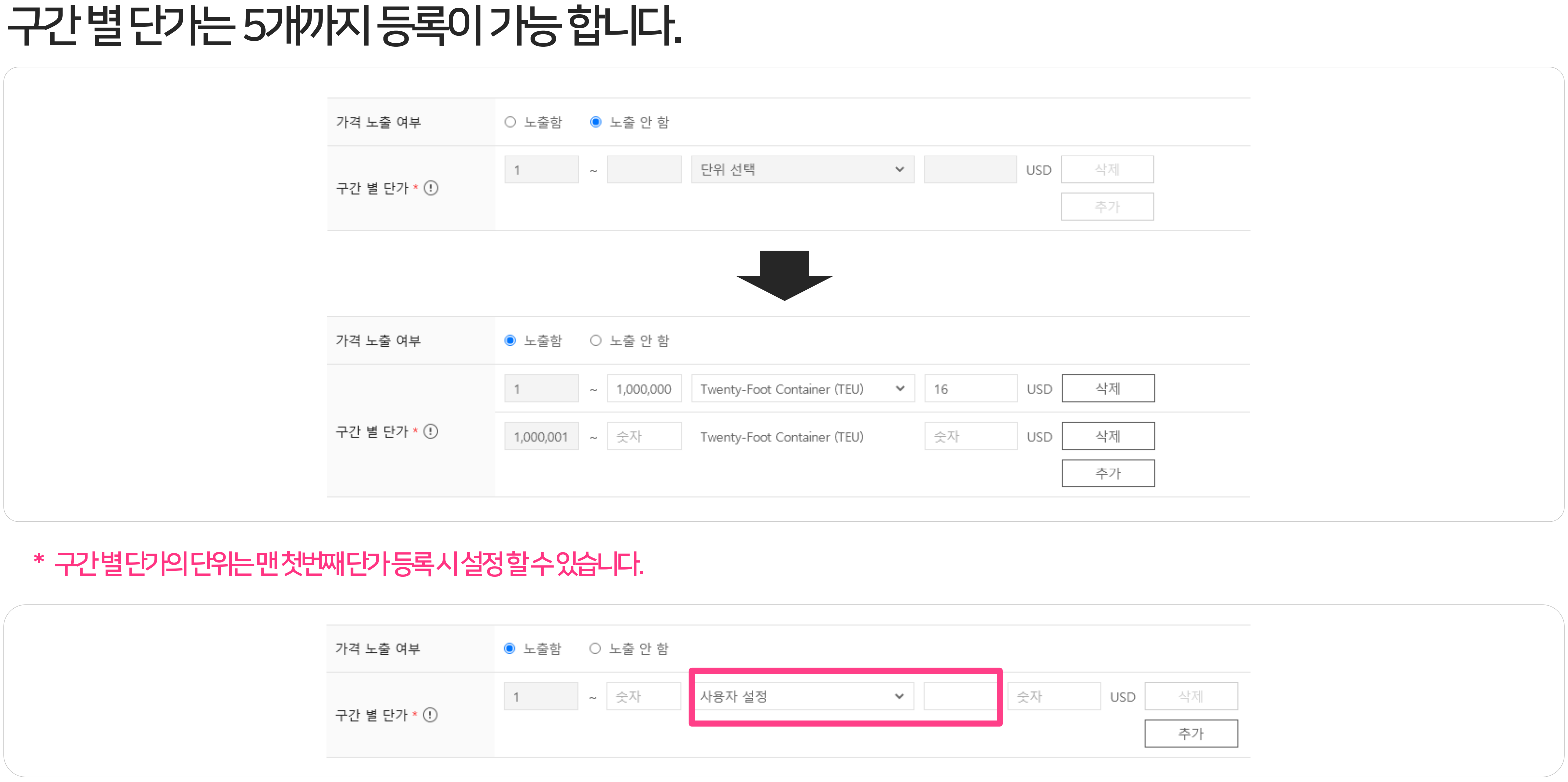

#### \* 단위선택항목에서기타를선택하면단위를직접입력하여등록하실수있습니다.

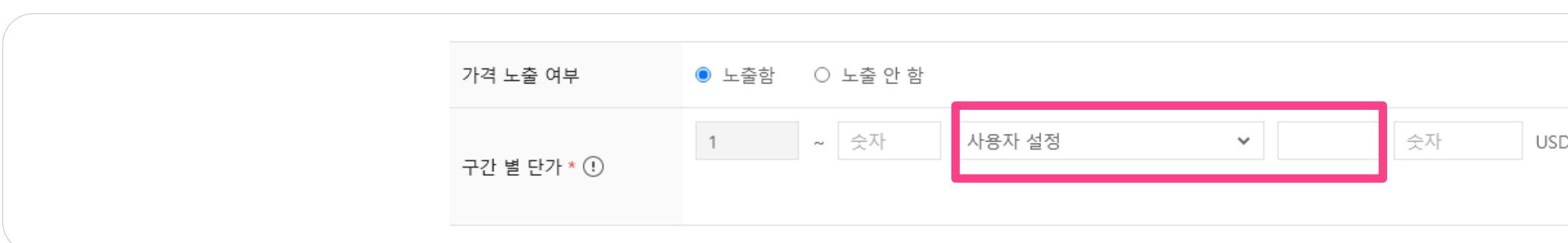

#### \* 구간별단가의단위는맨첫번째단가등록시설정할수있습니다.

# 2. 결제정보

1) 견적요청허용여부:바이어가귀사에견적을요청할수있도록허용합니다. 2) KOPS결제허용여부: 바이어가KOPS 결제를사용할수있도록허용합니다. 3) PayPal결제허용여부: 바이어가PayPal 결제를사용할수있도록허용합니다.

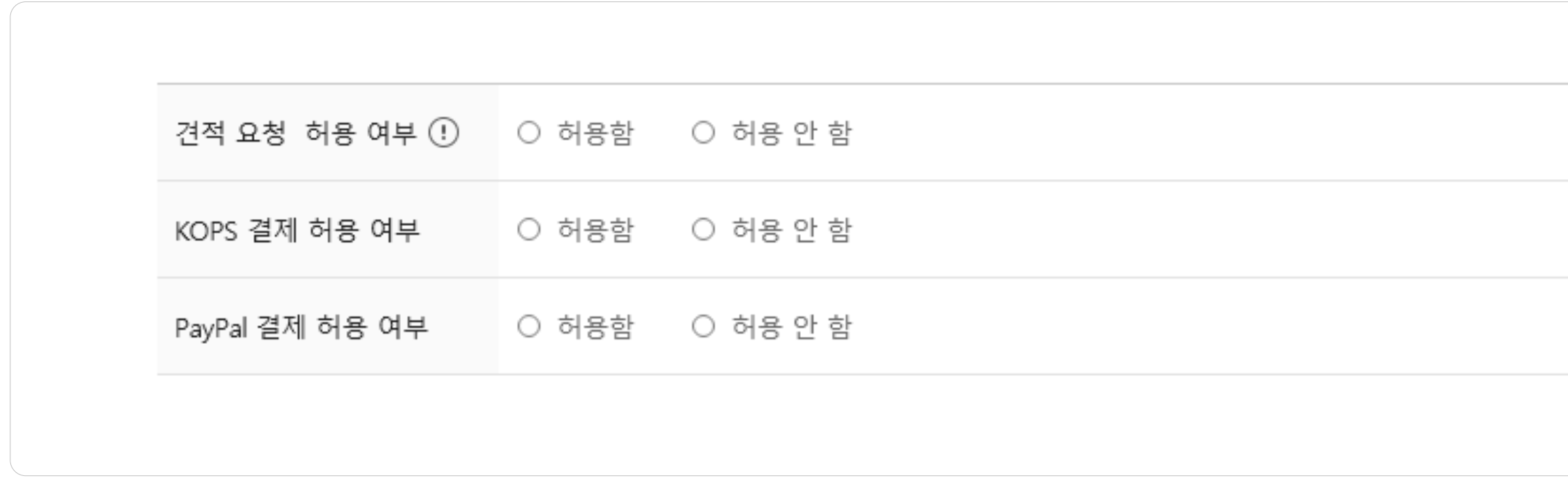

#### **Kotra | buyKOREA**

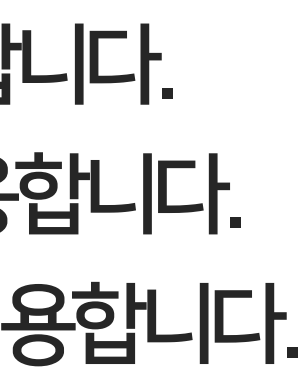

자세히 알아보기 >

자세히 알아보기 >

## 상품을선적할국가및지역정보를등록하세요. 선적예정지역은여러곳을등록할수있습니다.

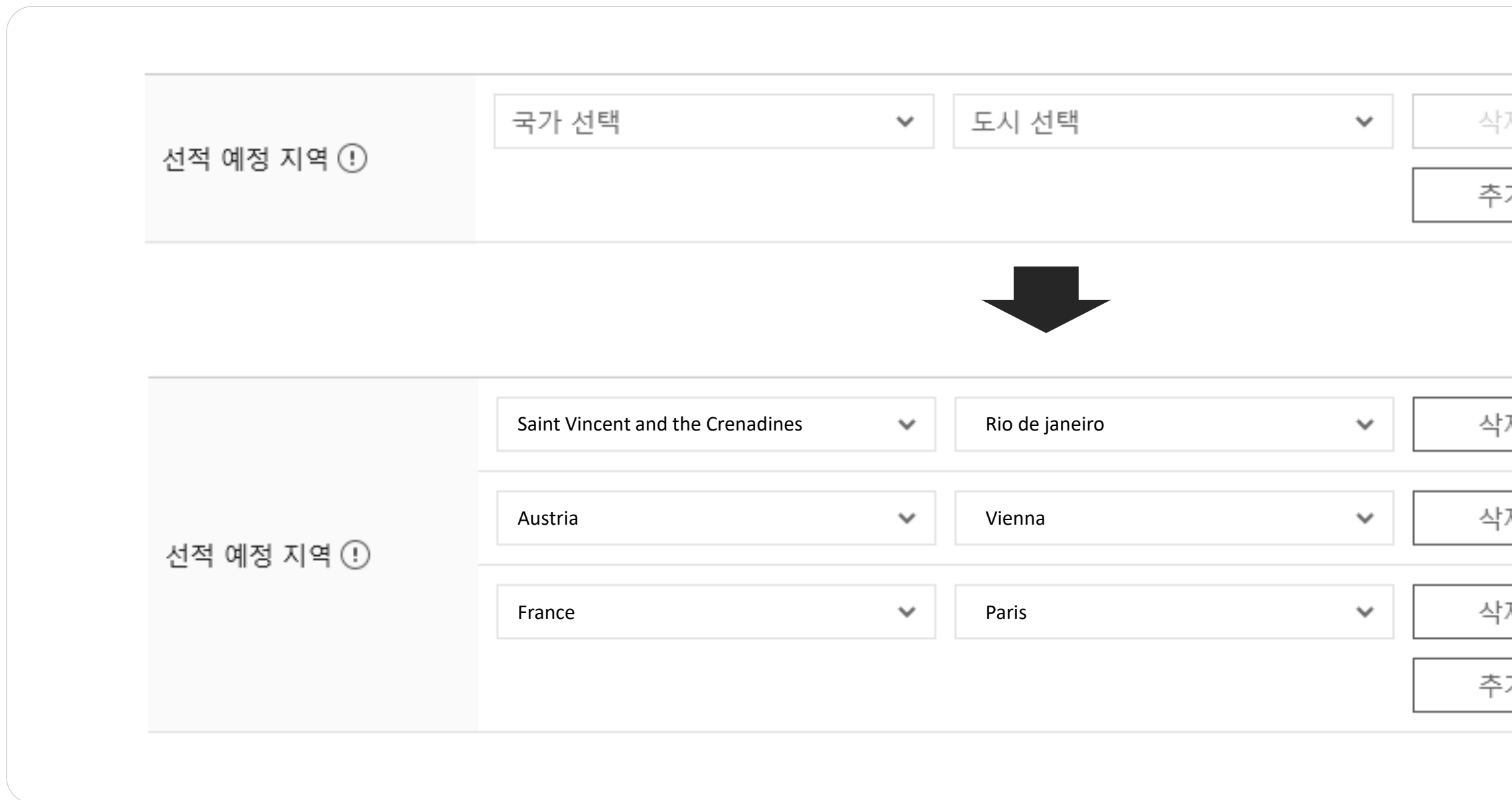

#### Kotra | buykorea

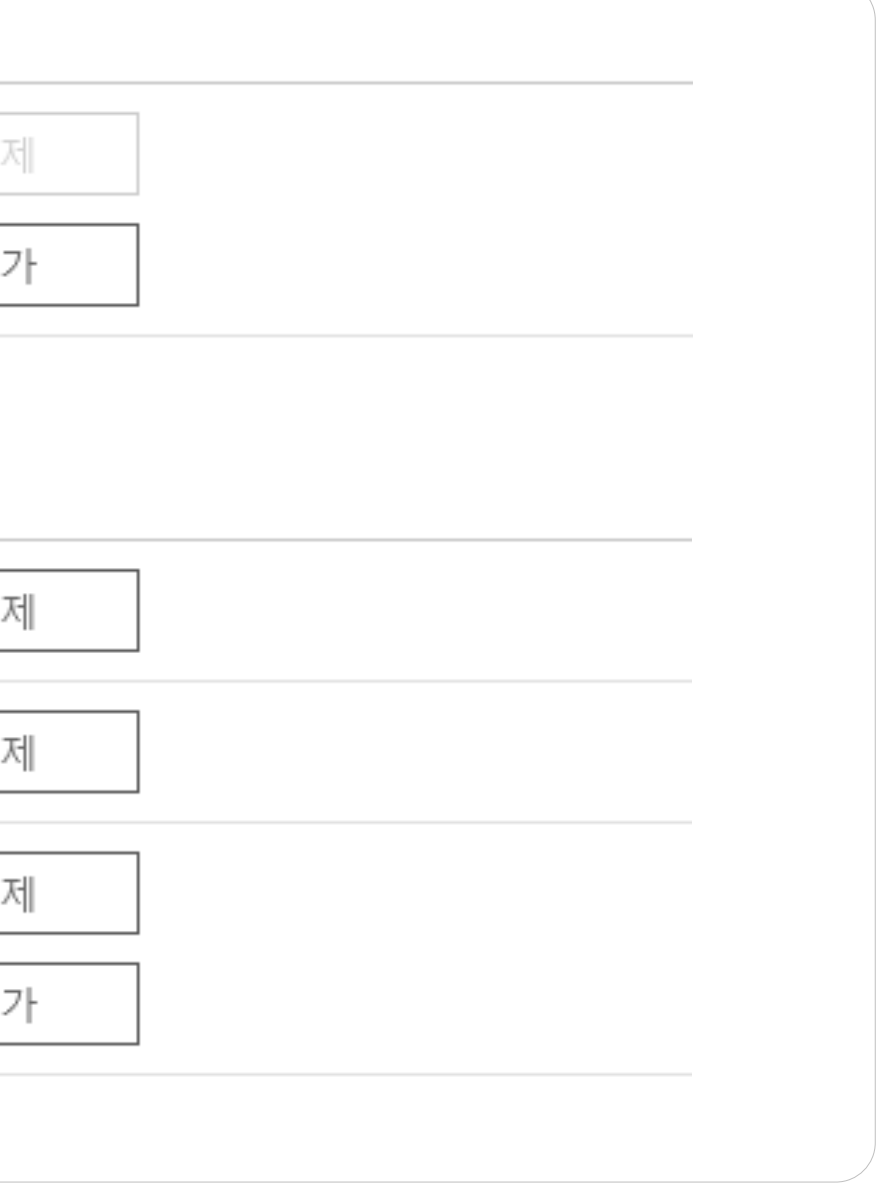

# 3. 배송정보1) 선적예정지역

## 상품배송에소요되는예상기간은최소기간과최대기간을고려하여등록하세요.

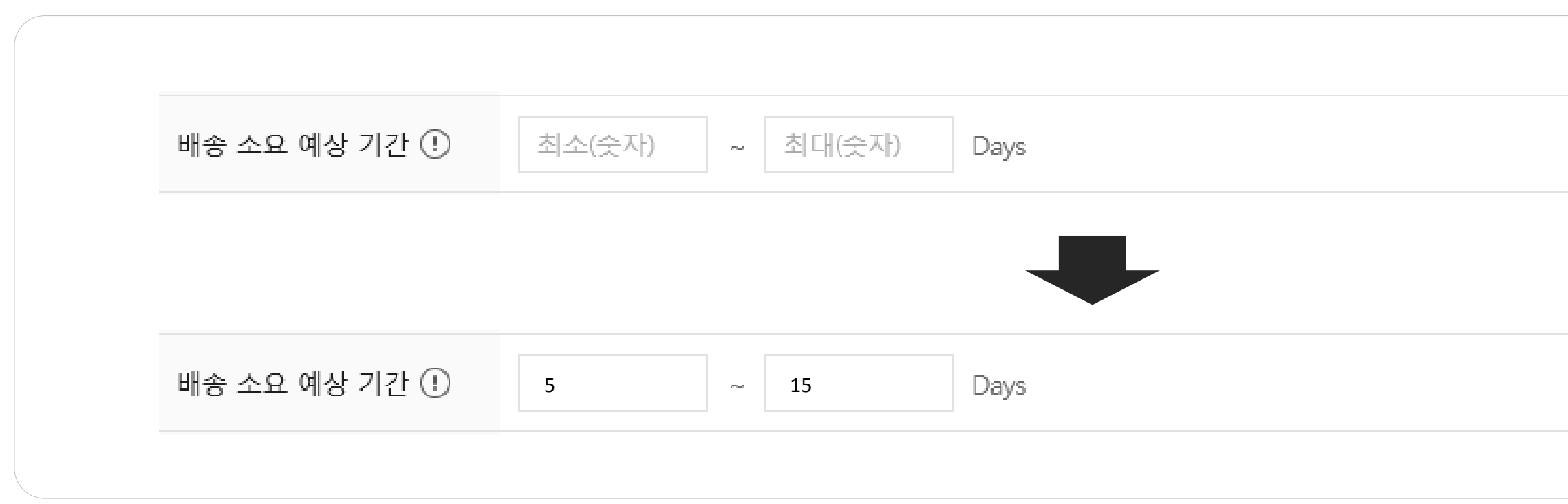

#### Kotra | buykorea

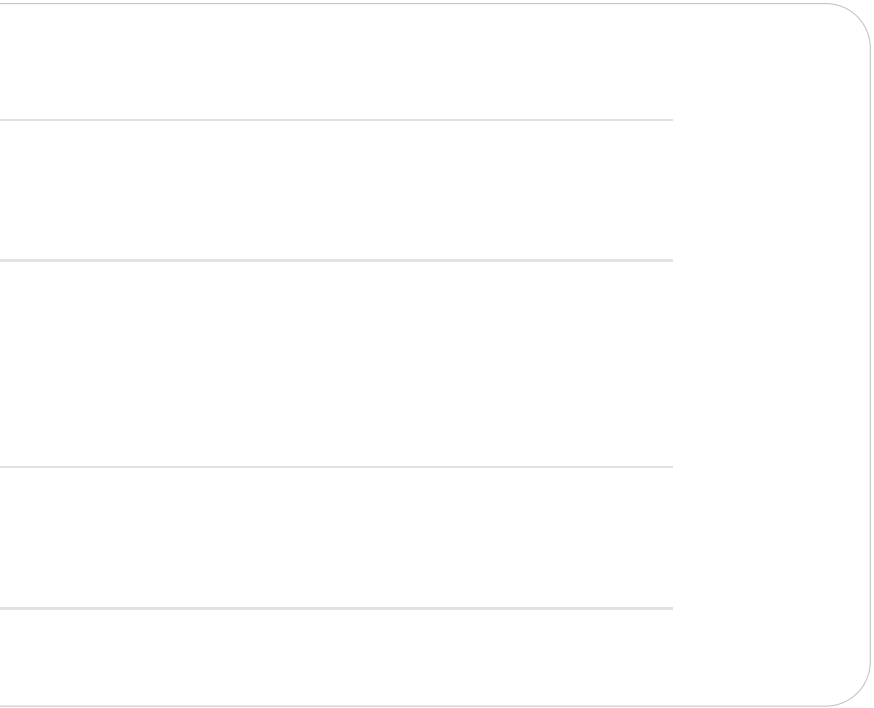

# 3. 배송정보2) 배송소요예상기간

## 가능한운송방식을모두선택하실수있습니다.

# 3. 배송정보3) 운송방식

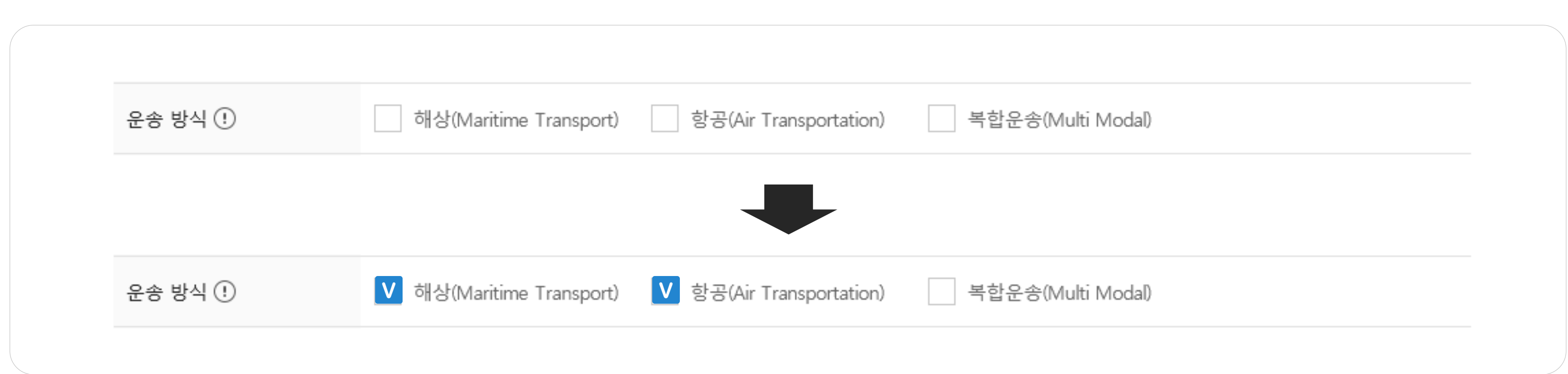

## 해당되는운송조건을모두선택하실수있습니다.

## 3. 배송정보4) 운송조건

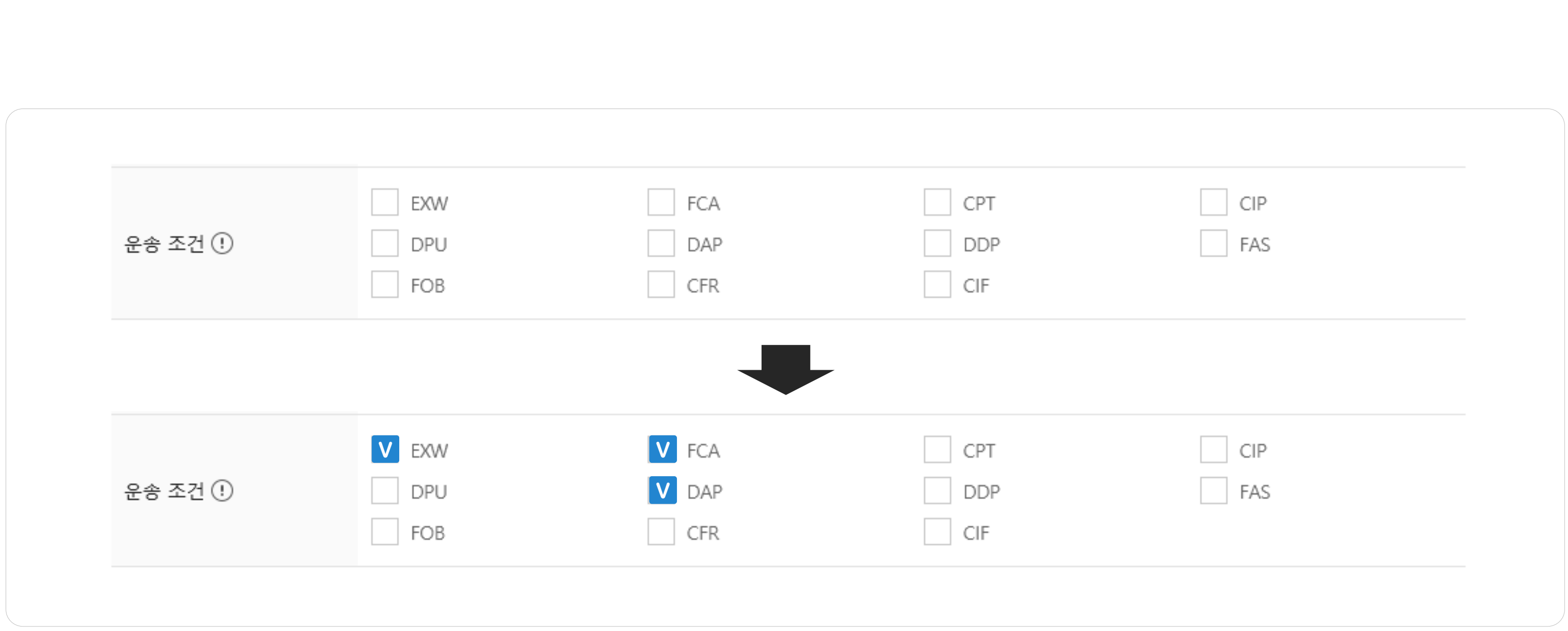

## 4. 기능버튼

① 이전: 2단계로이동할수있습니다.

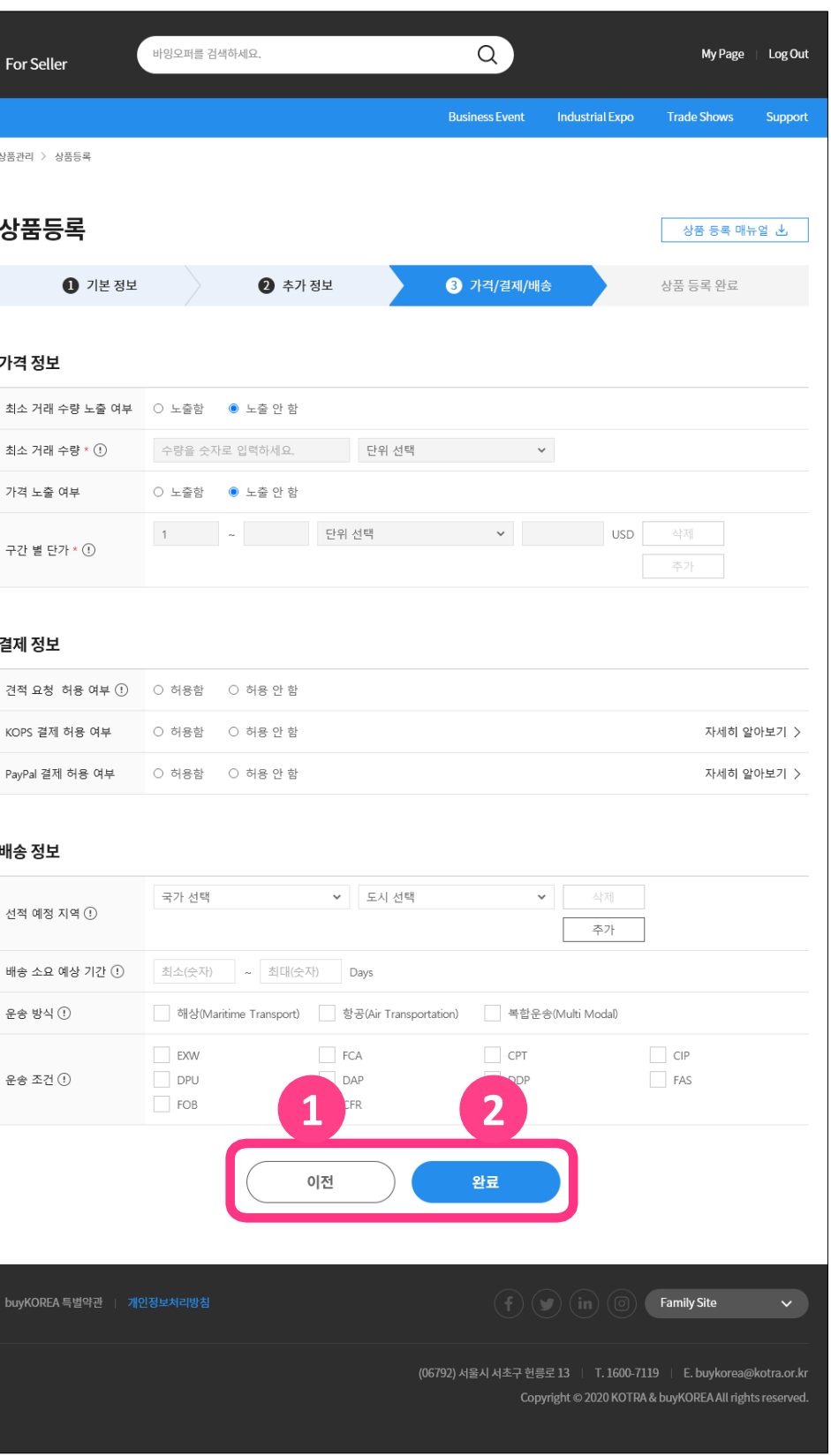

② 완료: 상품등록작성을완료하고상품승인요청을진행합니다.

## 3단계의기능버튼은다음과같습니다.

\* 저장후닫기이후에도수정및다음단계추가입력이가능합니다.

\* 상품승인은평균2~3일소요됩니다. (근무일기준)

#### **buy KOREA** | For Sell  $\equiv$  바잉오퍼 **솎** Home > My buvKOREA > 내상풍과리 > 상품등  $A$ <br>My buyKOREA 내상품관리 My상품 가격 정보 상품등록 최소 거래 내거래관리 <br>최소 거래 : 내신청사업관리 > 가격 노출 내정보관리 구간 별 단

#### 결제 정보

견적 요청 KOPS 결제 PayPal 결제

배송 정보

선적 예정

배송 소요 운송 방식

kotra

# V 상품 검수 및 결과

# 1. 상품 검수 프로세스 2. 검수 결과 확인 및 대응

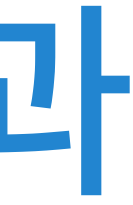

# 1. 상품검수프로세스

## 상품을등록하면상품승인요청및검수를거쳐승인여부가결정됩니다.

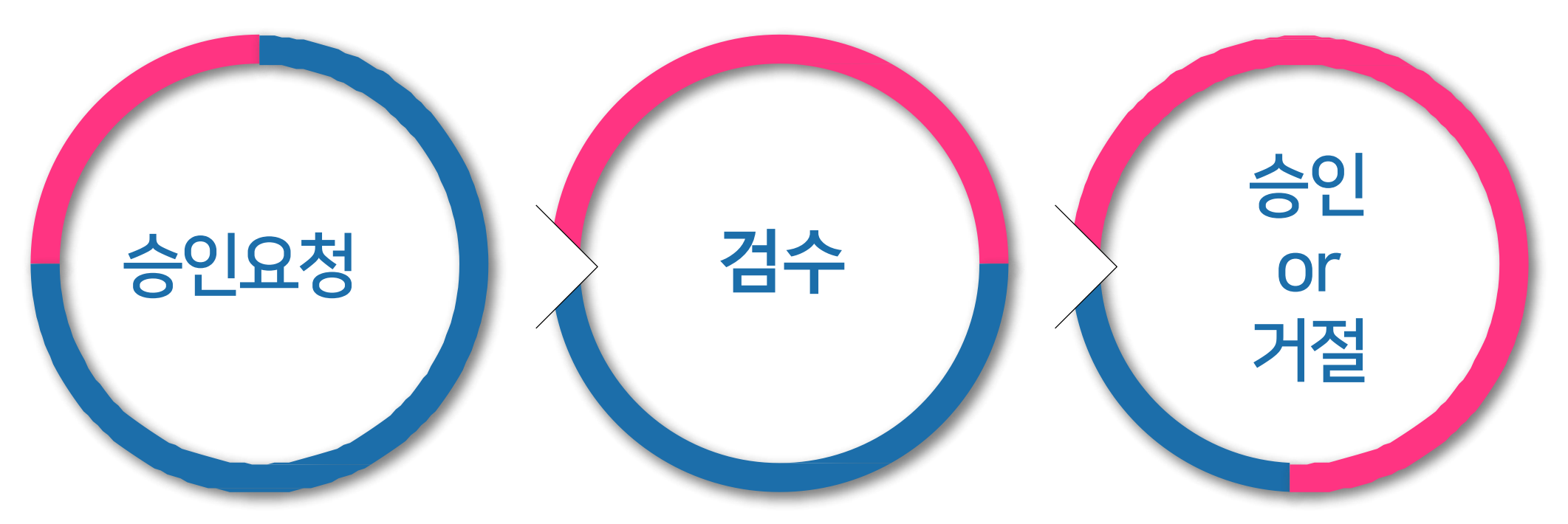

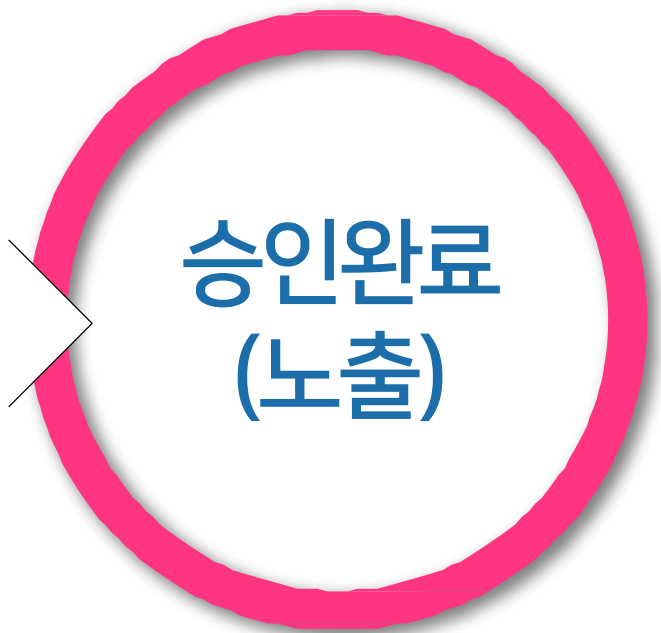

- \* 승인거절인경우,KOTRA가입시입력한이메일과 상품상세페이지에서거절사유를확인할수있습니다. \* 승인완료된상품은바이코리아바이어사이트[\(www.buykorea.org\)](http://www.buykorea.org/)에서확인할수있습니다.
- 단, 상품노출여부가노출함으로설정되어있어야합니다.
- \* 검수는평균2~3일소요됩니다. (근무일기준)

# 2. 검수 결과 확인 및 대응 1) 검수 결과확인

## 상품검수결과는아래의경로로확인할수있습니다. MybuyKOREA클릭▶내상품관리클릭▶My상품에서승인결과확인

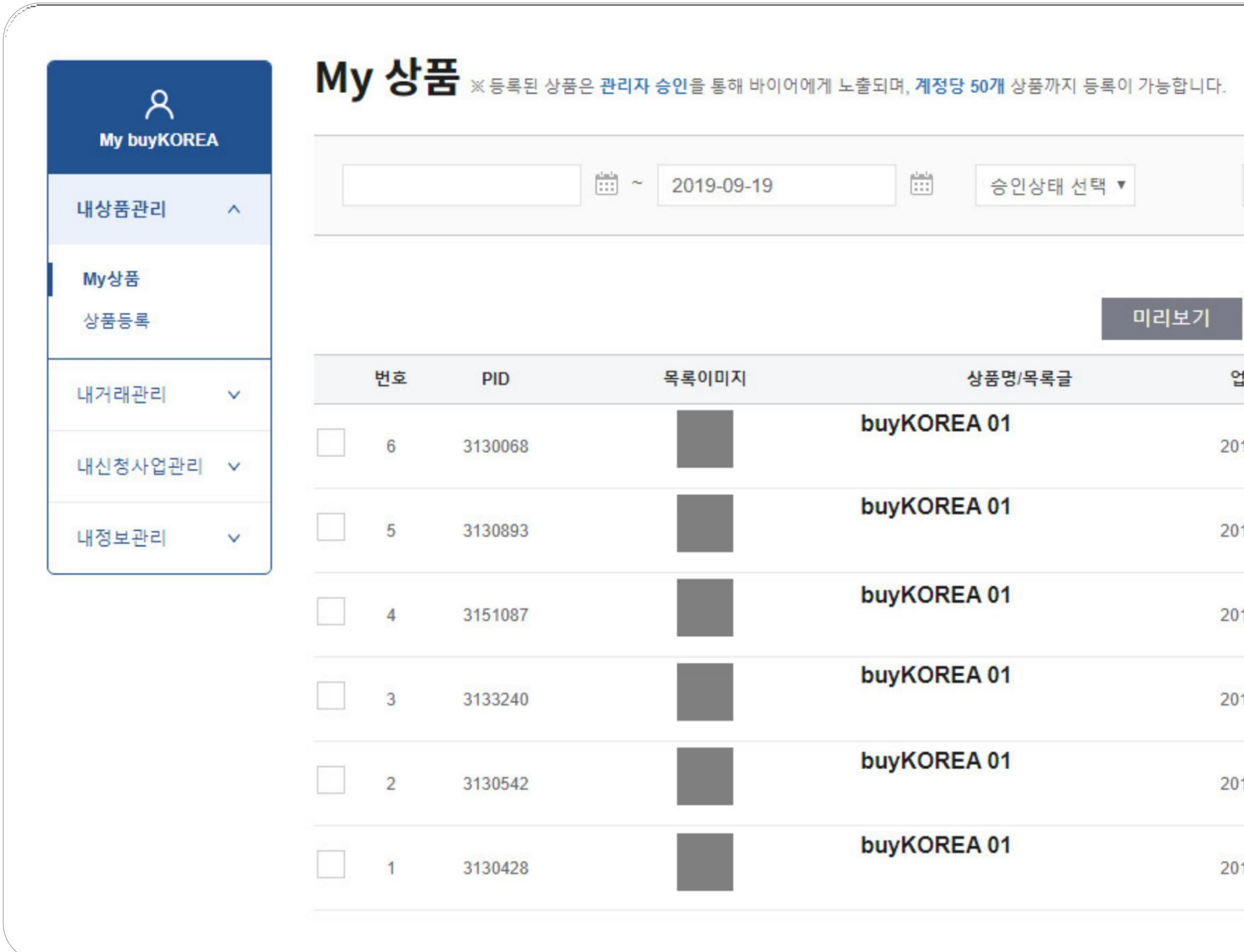

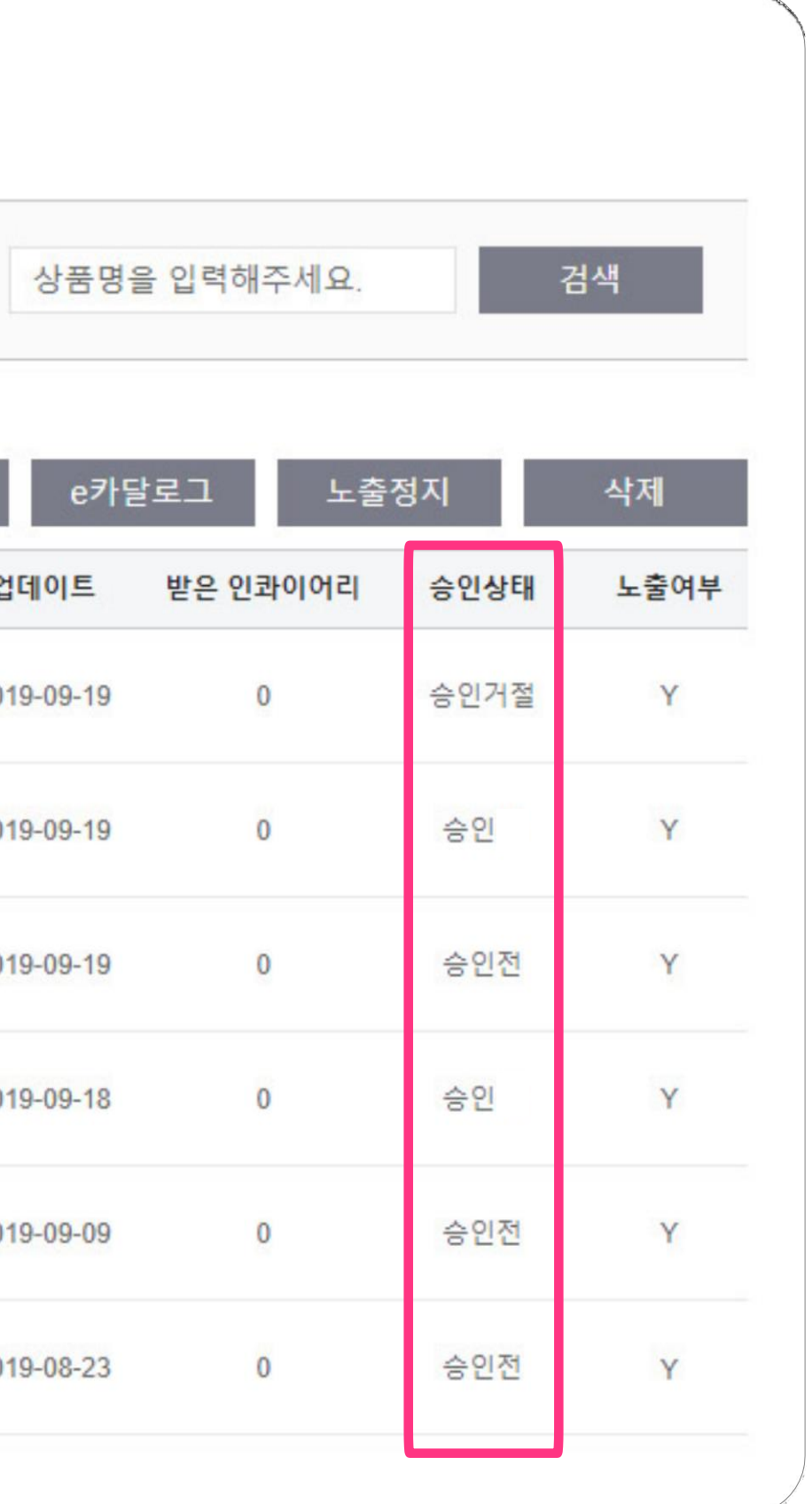

## 상품검수결과승인거절인경우

## KOTRA 가입 시 입력한 이메일로 승인거절 사유가 발송 됩니다.

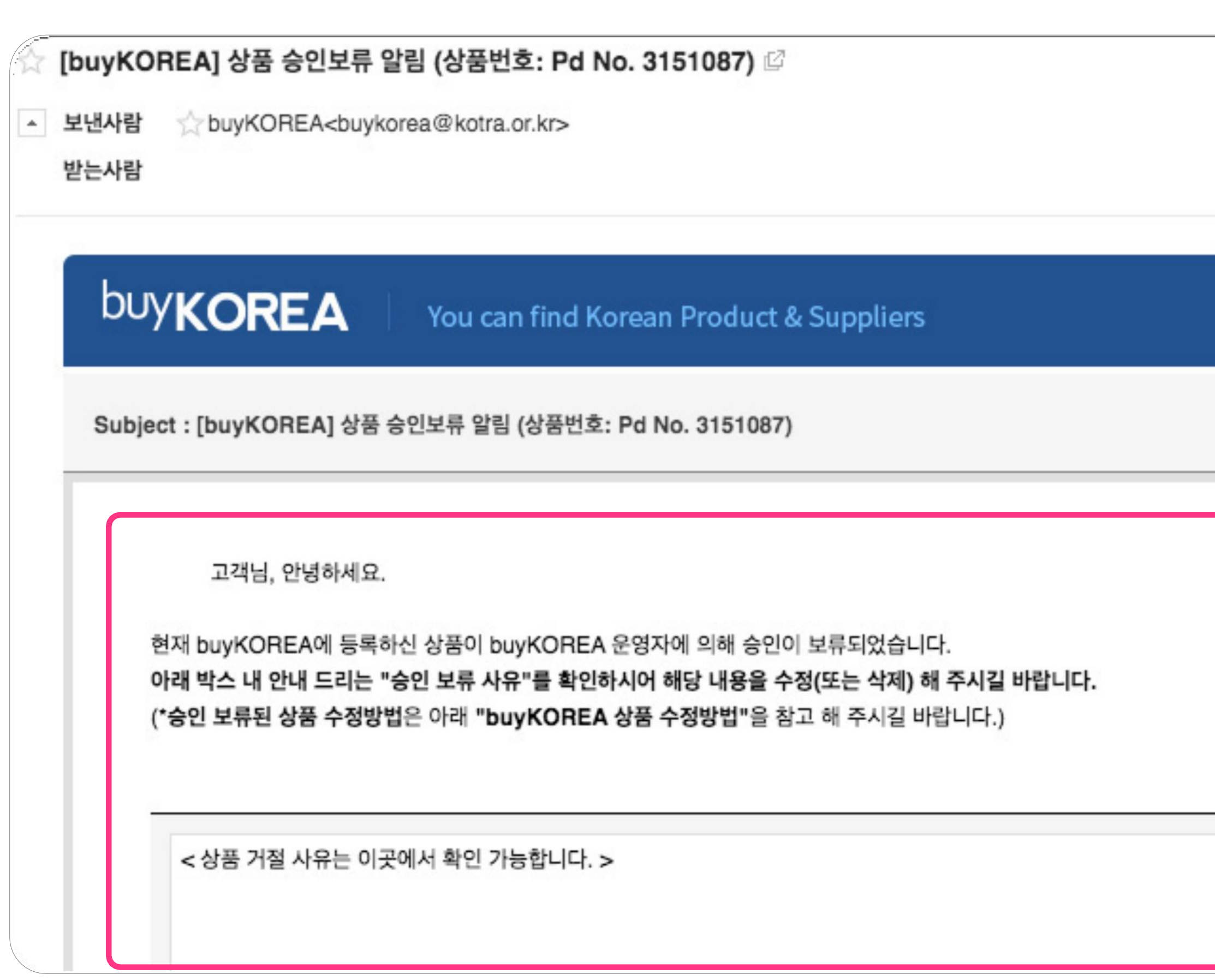

#### Kotra | buykorea

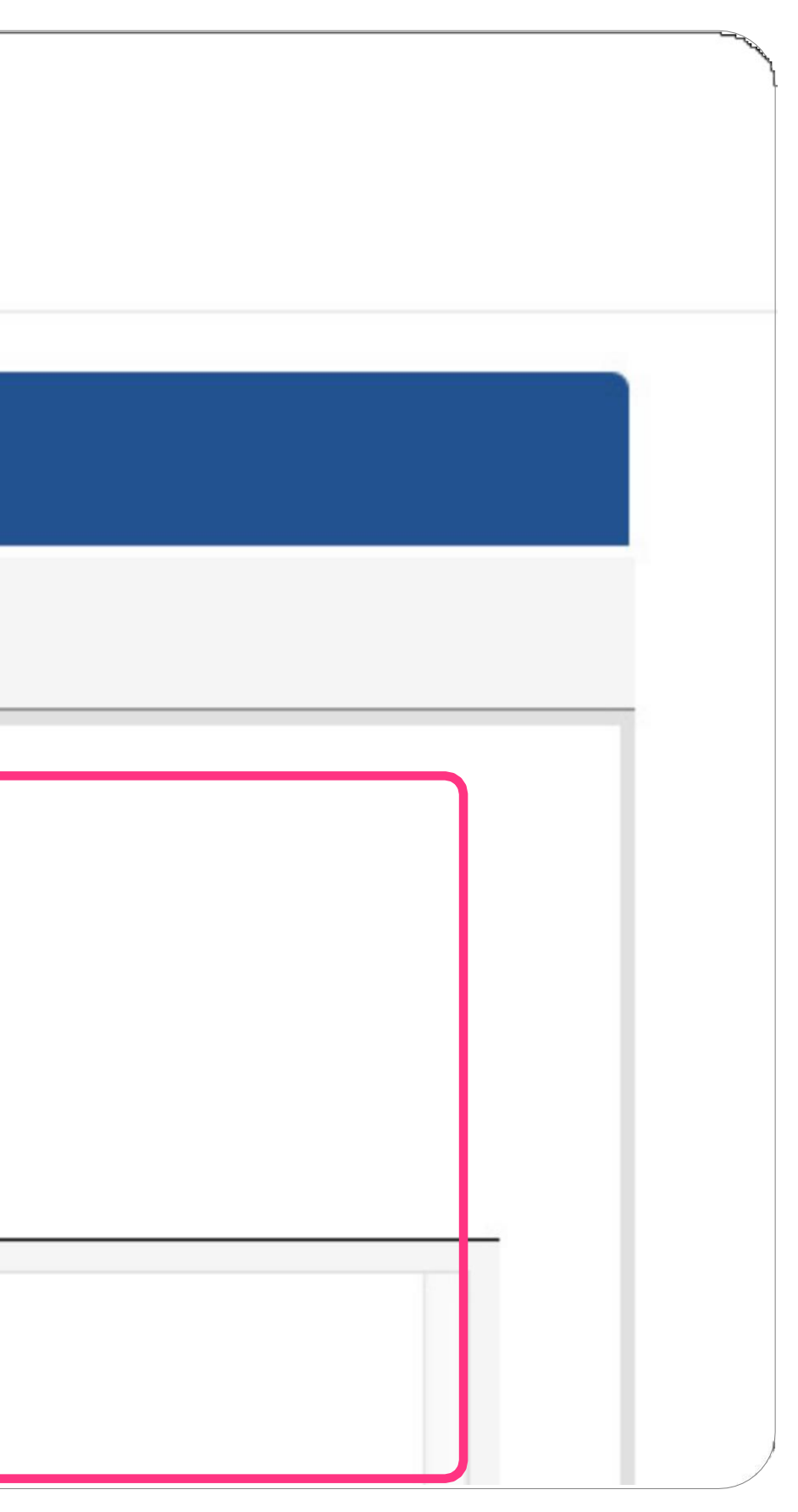

# 2. 검수결과확인및대응2) 승인거절통보(1)

### 상품검수결과승인거절인경우

### 상품 상세/수정 화면의 상태 영역에서 거절 사유를 확인할 수 있습니

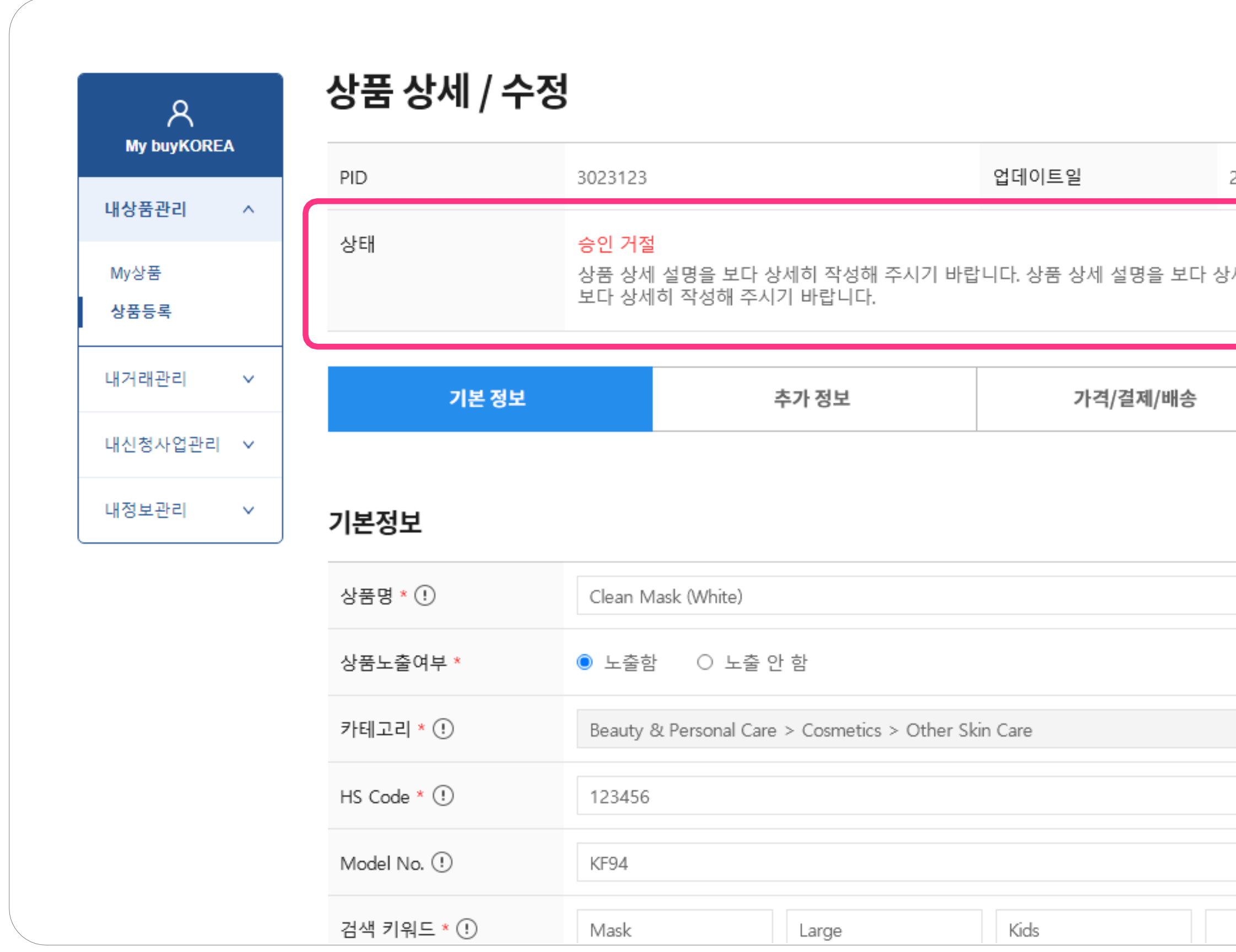

#### **Kotra | buyKOREA**

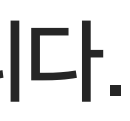

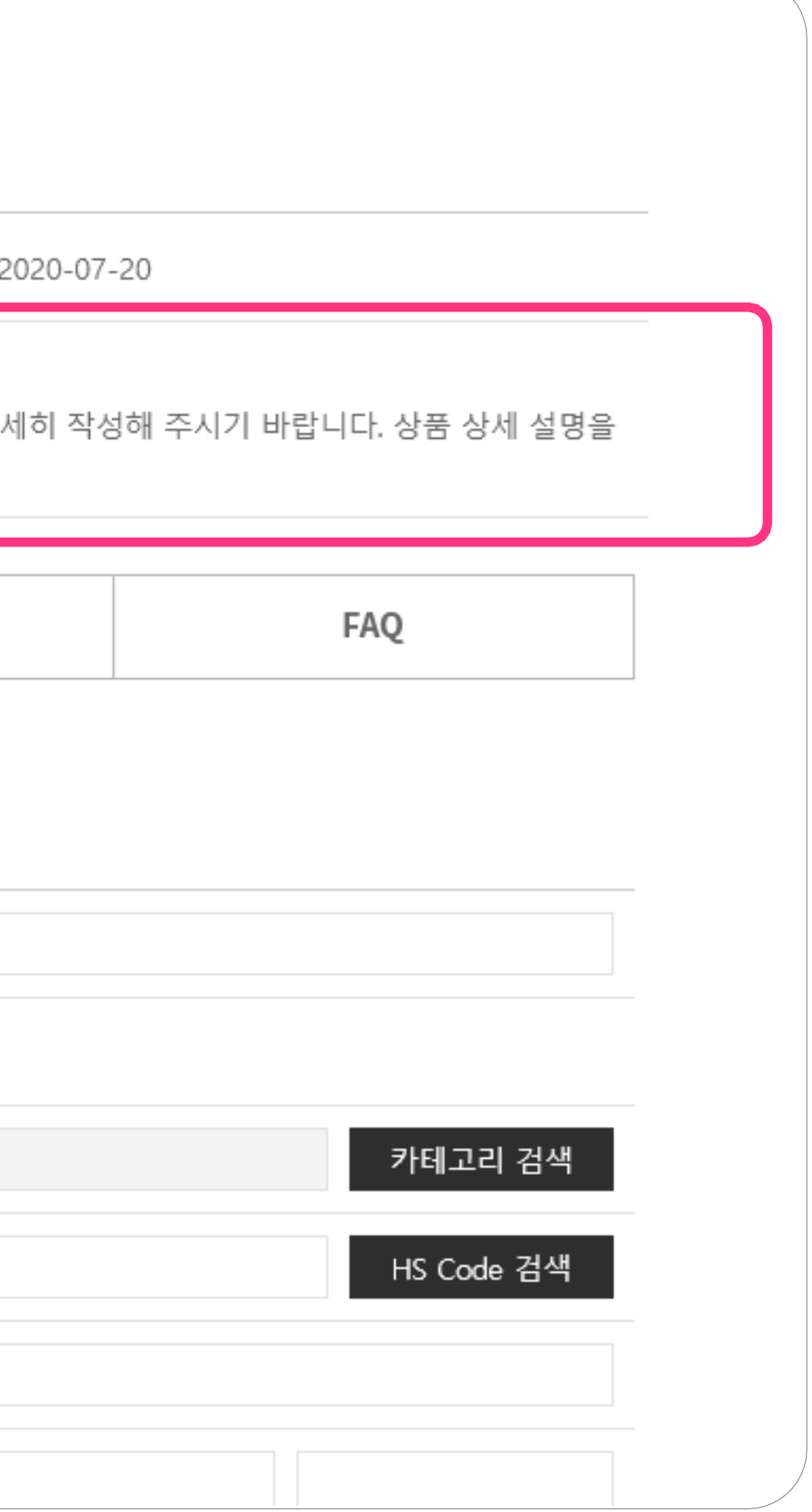

# 2. 검수결과확인및대응2) 승인거절통보(2)

# 2. 검수결과확인및대응3)조회및수정(1)

## 상품정보의상세조회및수정은아래의경로로확인할수있습니다. MybuyKOREA클릭▶내상품관리클릭▶My상품클릭 ▶수정할상품명클릭

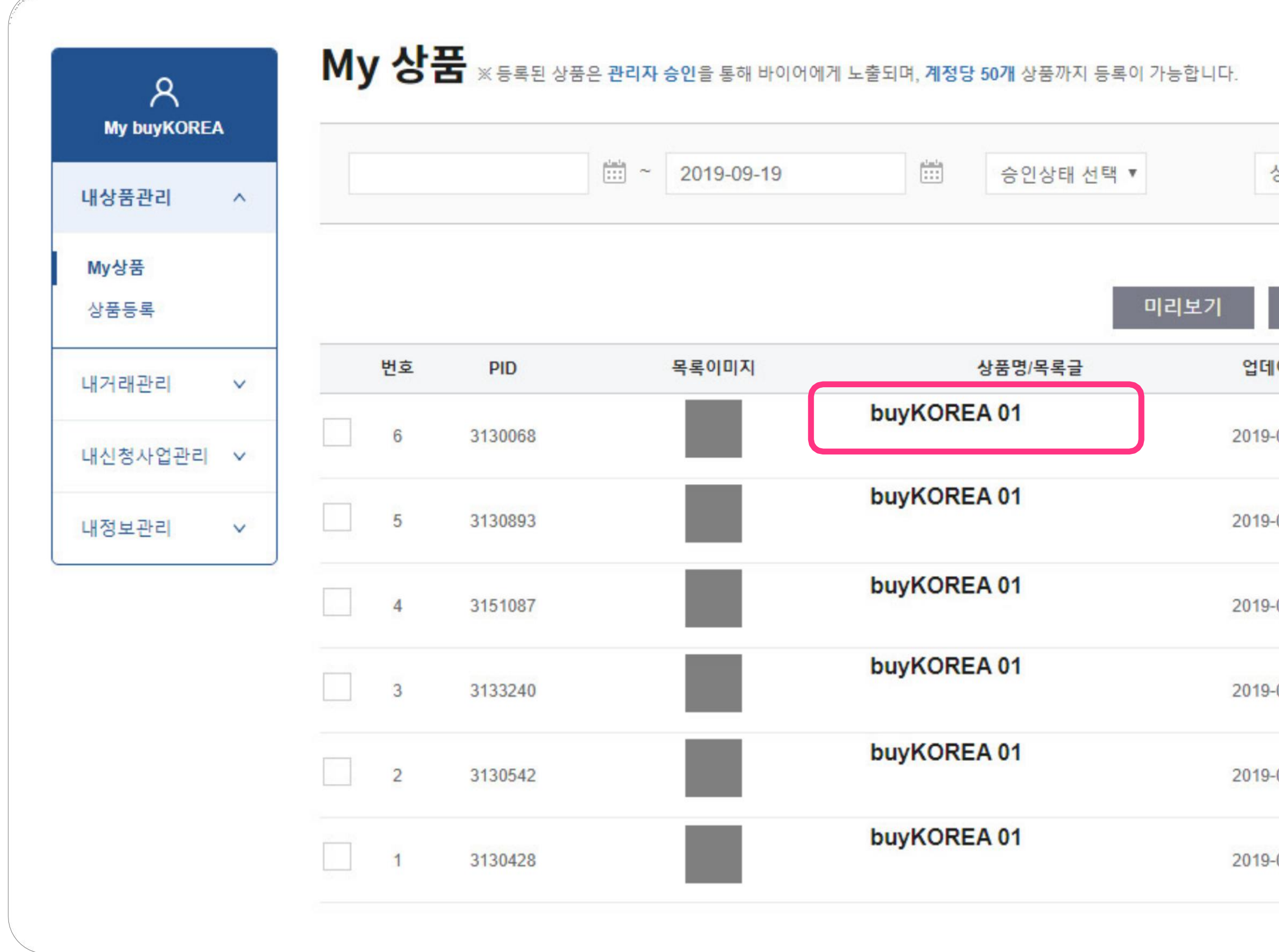

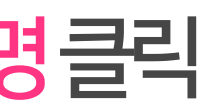

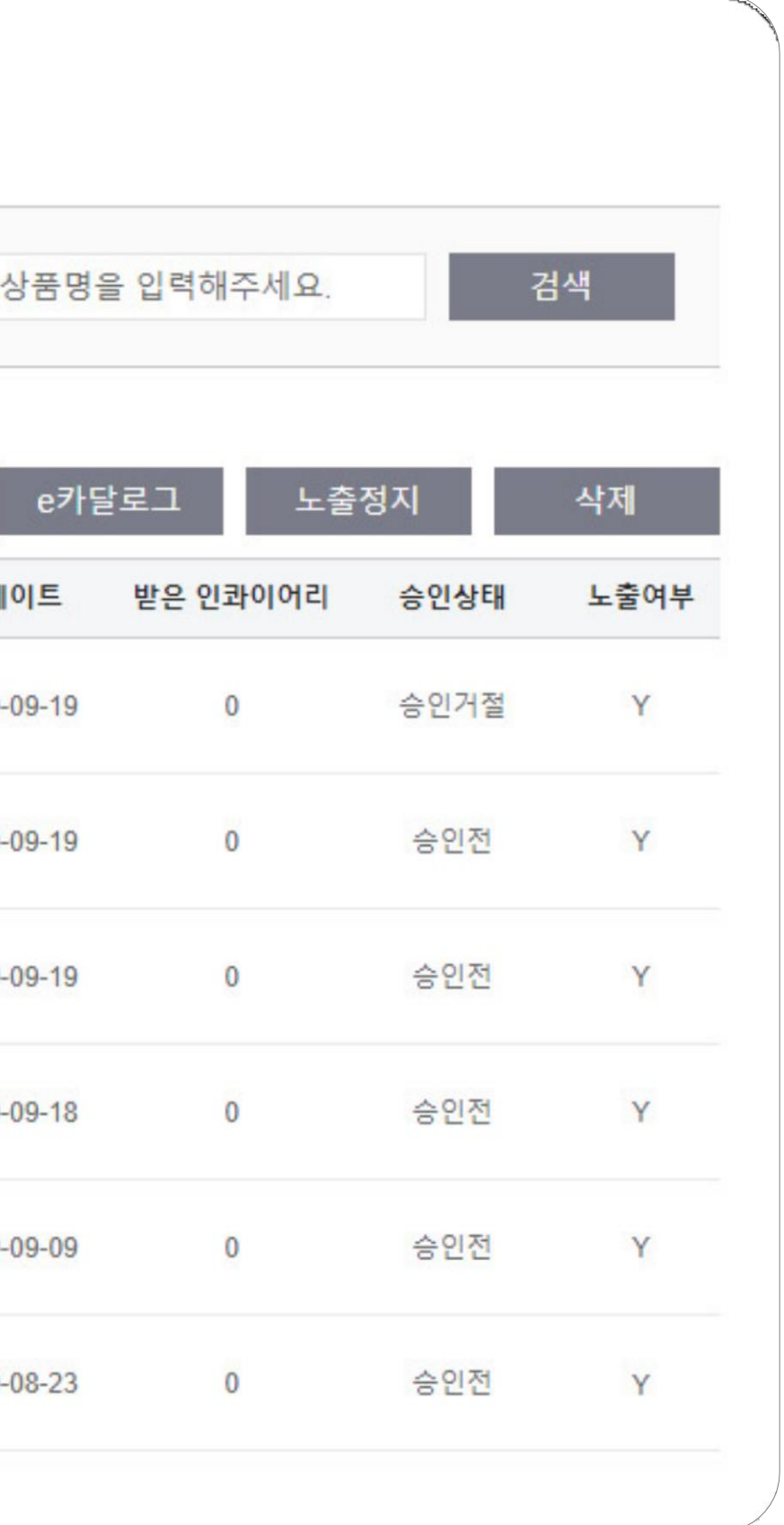

# 2. 검수결과확인및대응3)조회및수정(2)

## 상품정보의상세조회및수정화면은아래와같습니다. 등록시단계가탭형태로구성되어단계별로수정할수있습니다.

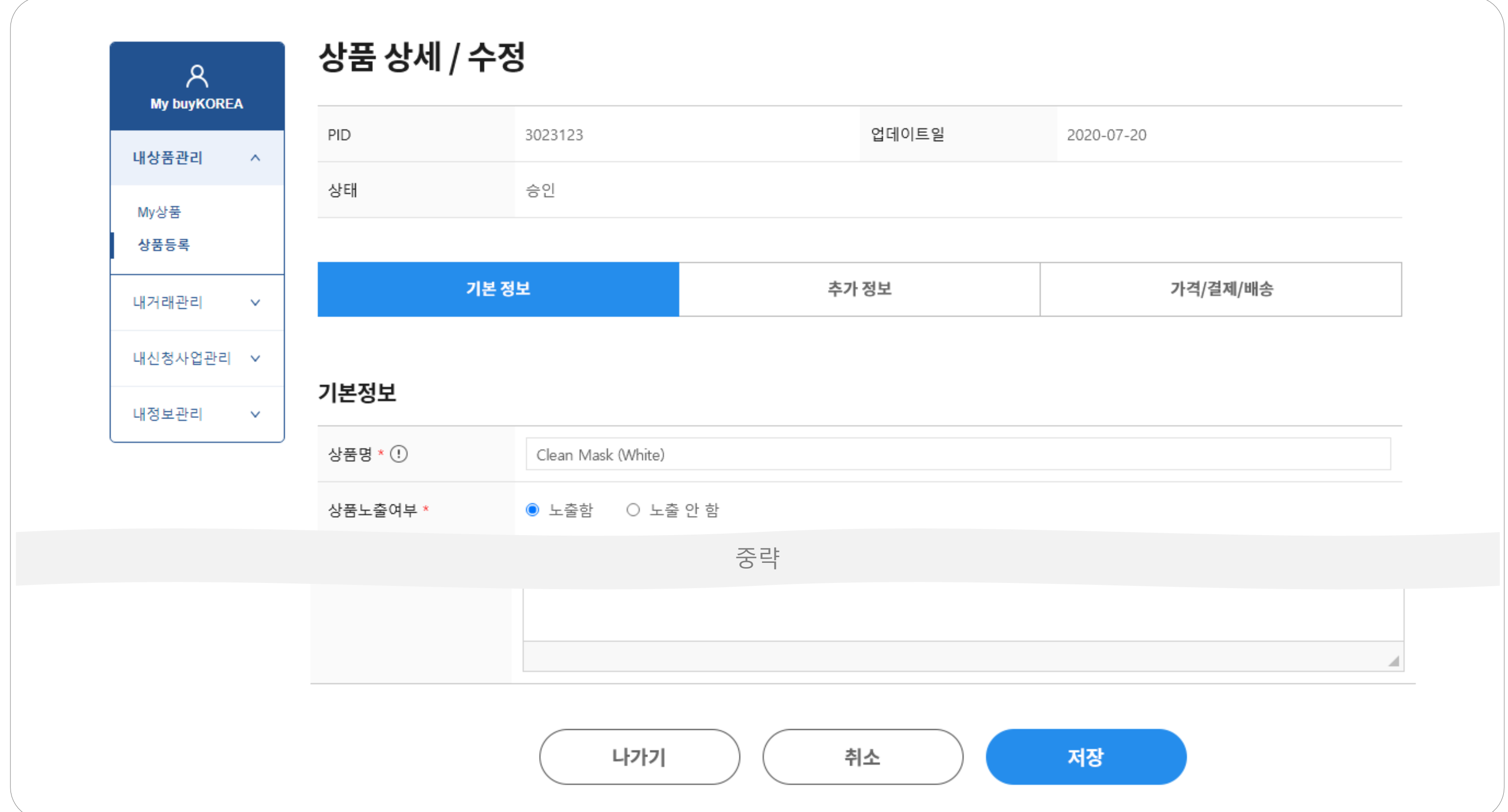

# 2. 검수결과확인및대응4) 상품관리

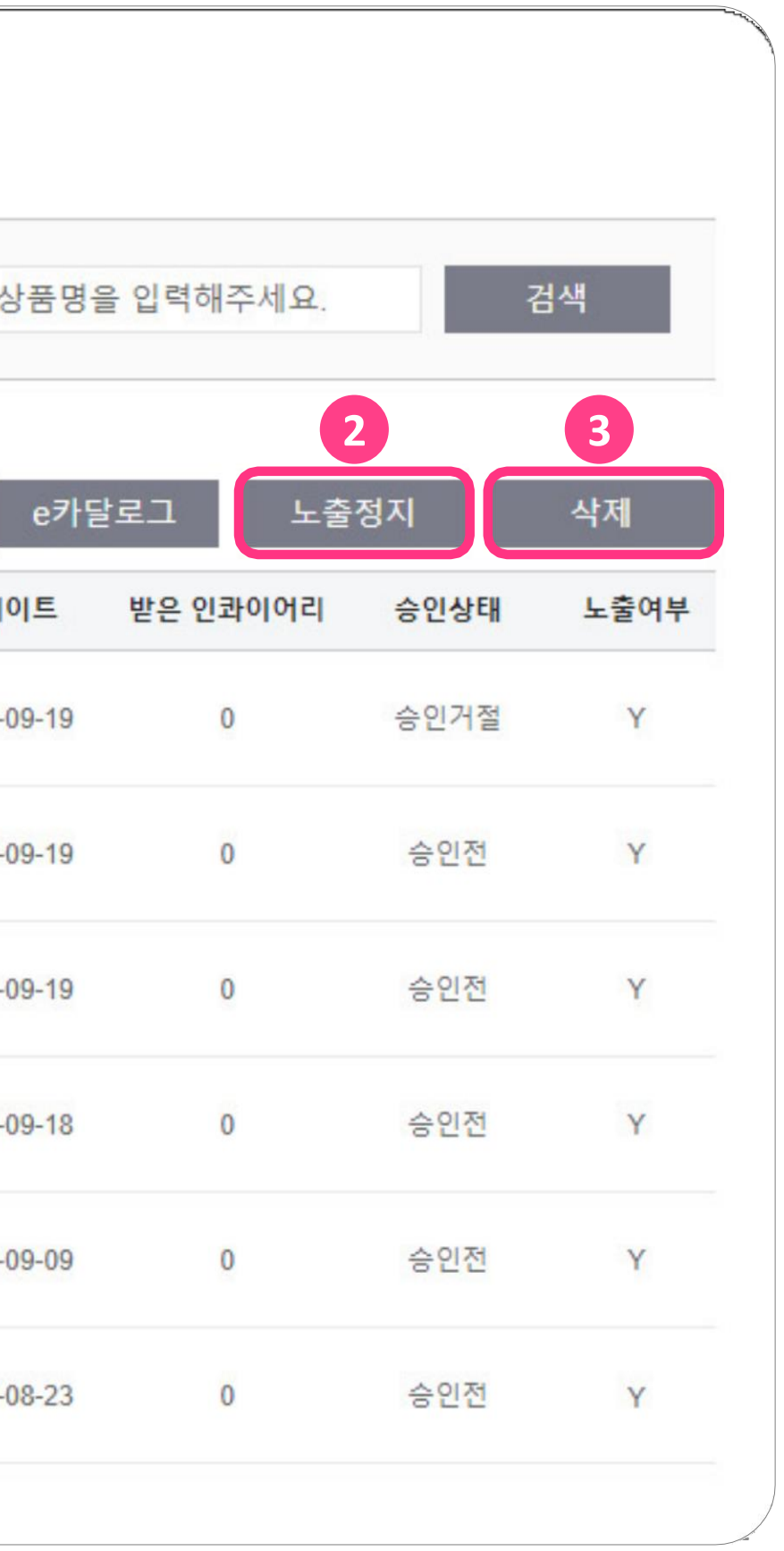

## 내 상품 목록에서 상품을 노출정지하거나 삭제할수있습니다. MybuyKOREA클릭▶내상품관리클릭▶My상품클릭 ▶①해당상품박스체크▶해당상품②노출정지클릭또는③해당상품삭제클릭

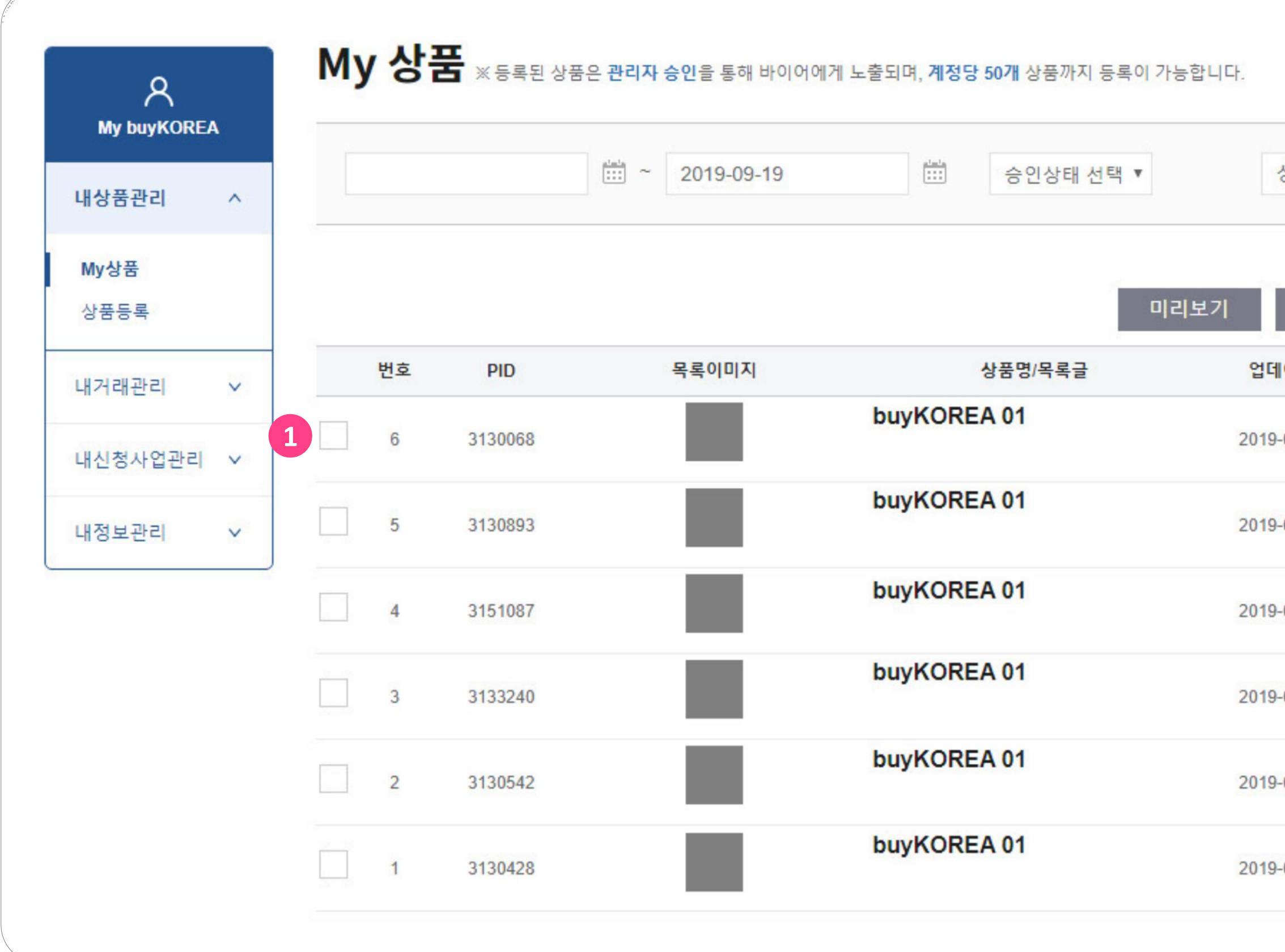

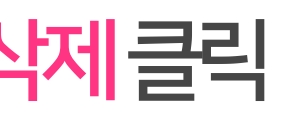

# End of Document buyKOREA Kotra